### **SAMSUNG**

### SM-T585

# Brukerhåndbok

Norwegian. 07/2016. Rev.1.0

[www.samsung.com](http://www.samsung.com)

## **Innholdsfortegnelse**

#### **[Grunnleggende](#page-3-0)**

- [Les dette først](#page-3-0)
- [Innhold i produktesken](#page-4-0)
- [Enhetsoppsett](#page-5-0)
- [Batteri](#page-7-0)
- [SIM- eller USIM-kort \(nano-SIM-kort\)](#page-10-0)
- [Minnekort \(microSD-kort\)](#page-11-0)
- [Slå enheten på og av](#page-13-0)
- [Berøringsskjerm](#page-14-0)
- [Startskjermbildet](#page-17-0)
- [Låseskjerm](#page-23-0)
- [Varselspanel](#page-24-0)
- [Angi tekst](#page-26-0)
- [Ta et bilde av skjermen](#page-28-0)
- [Åpne apper](#page-29-0)
- [Flervindu](#page-29-0)
- [Samsung-konto](#page-33-0)
- [Overføre data fra din gamle enhet](#page-35-0)
- [Enhets- og dataadministrasjon](#page-37-0)
- [Rask tilkobling](#page-39-0)
- [Delingsfunksjoner](#page-42-0)

#### **[Apper](#page-43-0)**

- [Installere eller avinstallere apper](#page-43-0)
- [Telefon](#page-45-0)
- [Kontakter](#page-48-0)
- [Meldinger](#page-50-0)
- [Internett](#page-53-0)
- [E-post](#page-54-0)
- [Kamera](#page-55-0)
- [Galleri](#page-61-0)
- [S Planner](#page-63-0)
- [Mine filer](#page-65-0)
- [Notat](#page-65-0)
- [Klokke](#page-66-0)
- [Kalkulator](#page-67-0)
- [Google-apper](#page-68-0)

#### **[Innstillinger](#page-70-0)**

- [Innledning](#page-70-0)
- [Wi-Fi](#page-70-0)
- [Bluetooth](#page-72-0)
- [Flymodus](#page-74-0)
- [Internettdeling](#page-74-0)
- [Databruk](#page-75-0)

Innholdsfortegnelse

- [Mobilnett](#page-76-0)
- [Flere tilkoblingsinnstillinger](#page-76-0)
- [Smart Manager](#page-79-0)
- [Apper](#page-81-0)
- [Lyd og vibrering](#page-81-0)
- [Varsler](#page-82-0)
- [Ikke forstyrr](#page-82-0)
- [Skjerm](#page-82-0)
- [Avanserte funksjoner](#page-83-0)
- [Brukere](#page-83-0)
- [Bakgrunnsbilde](#page-85-0)
- [Startskjerm](#page-85-0)
- [Låseskjerm og sikkerhet](#page-85-0)
- [Personvern](#page-86-0)
- [Tilgjengelighet](#page-88-0)
- [Kontoer](#page-89-0)
- [Google](#page-90-0)
- [Sikkerhetskopier og nullstill](#page-90-0)
- [Språk og inndata](#page-91-0)
- [Batteri](#page-92-0)
- [Lagring](#page-92-0)
- [Tilbehør](#page-92-0)
- [Dato og tid](#page-93-0)
- [Brukerhåndbok](#page-93-0)
- [Om enheten](#page-93-0)

#### **[Tillegg](#page-94-0)**

- [Feilsøking](#page-94-0)
- [Ta ut batteriet](#page-99-0)

## <span id="page-3-0"></span>**Grunnleggende**

### **Les dette først**

Les denne bruksanvisningen før du bruker enheten for å sikre trygg og riktig bruk.

- Beskrivelser er basert på enhetens standardinnstillinger.
- Noe av innholdet kan variere fra enheten din, avhengig av område, tjenesteleverandør, modellspesifikasjoner og programvare.
- Innhold (høykvalitetsinnhold) som krever høy CPU- og RAM-bruk, vil ha innvirkning på den generelle ytelsen til enheten. Det kan hende at apper som benytter slikt innhold, ikke vil fungere som tiltenkt, avhengig av enhetens spesifikasjoner og området den brukes i.
- Samsung er ikke ansvarlig for ytelsesproblemer som forårsakes av apper fra en annen leverandør enn Samsung.
- Samsung er ikke ansvarlig for ytelsesproblemer eller inkompatibiliteter som forårsakes av redigerte registerinnstillinger eller endret operativsystemprogramvare. Forsøk på å tilpasse operativsystemet kan føre til at enheten eller apper ikke fungerer som de skal.
- Programvare, lydkilder, bakgrunnsbilder, bilder og andre medier som leveres med denne enheten, er lisensiert for begrenset bruk. Uttrekking og bruk av disse materialene for kommersielle eller andre formål er et brudd på opphavsrettslovene. Brukerne er selv ansvarlige for ulovlig bruk av medier.
- Det kan påløpe ekstra kostnader for datatienester, som for eksempel sending av e-postmeldinger, opplasting og nedlasting, automatisk synkronisering eller bruk av posisjonstjenester, avhengig av abonnementet ditt. For overføring av store datamengder anbefales det å bruke Wi-Fi-funksjonen.
- Standardapper som følger med enheten, kan oppdateres og ikke lenger støttes uten forvarsel. Hvis du har spørsmål om en app som tilbys med enheten, kontakter du et Samsung-servicesenter. For brukerinstallerte apper kontakter du tjenesteleverandørene.
- Endring av systemets operativsystem eller installering av programvare fra uoffisielle kilder, kan føre til feil på enheten og ødeleggelse eller tap av data. Disse handlingene er brudd på Samsung-lisensavtalen og vil ugyldiggjøre garantien din.
- Noen enheter, avhengig av område eller modell, må ha godkjennelse fra Federal Communications Commission (FCC). Hvis enheten din er godkjent av FCC, kan du se enhetens FCC-ID. Trykk på **Apper** → **Innstillinger** → **Om enheten** for å se FCC-ID-en.

#### <span id="page-4-0"></span>**Instruksjonsikoner**

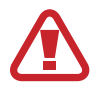

**Advarsel**: Situasjoner som kan føre til skade på deg selv eller andre

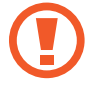

**Forsiktig**: Situasjoner som kan skade enheten eller annet utstyr

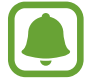

**Merknad**: Merknader, brukstips eller ytterligere informasjon

### **Innhold i produktesken**

Kontroller at produktesken inneholder følgende:

- Enhet
- **Hurtigstartveiledning**
- 
- Utstyret som leveres med enheten, samt annet tilgjengelig tilbehør, kan variere, avhengig av område og tjenesteleverandør.
- Det medfølgende utstyret er utformet kun for denne enheten, og det er ikke sikkert at det er kompatibelt med andre enheter.
- Utseende og spesifikasjoner kan være gjenstand for endringer uten forhåndsvarsel.
- Du kan kjøpe ytterligere tilbehør fra din lokale Samsung-forhandler. Kontroller at dette er kompatibelt med enheten før kjøp.
- Bruk bare Samsung-godkjent tilbehør. Bruk av tilbehør som ikke er godkjent, kan forårsake ytelsesproblemer og feil som ikke dekkes av garantien.
- Tilgjengelighet for alt tilbehør kan endres etter produsentenes eget forgodtbefinnende. Gå til nettstedet til Samsung for mer informasjon om tilgjengelig tilbehør.

### <span id="page-5-0"></span>**Enhetsoppsett**

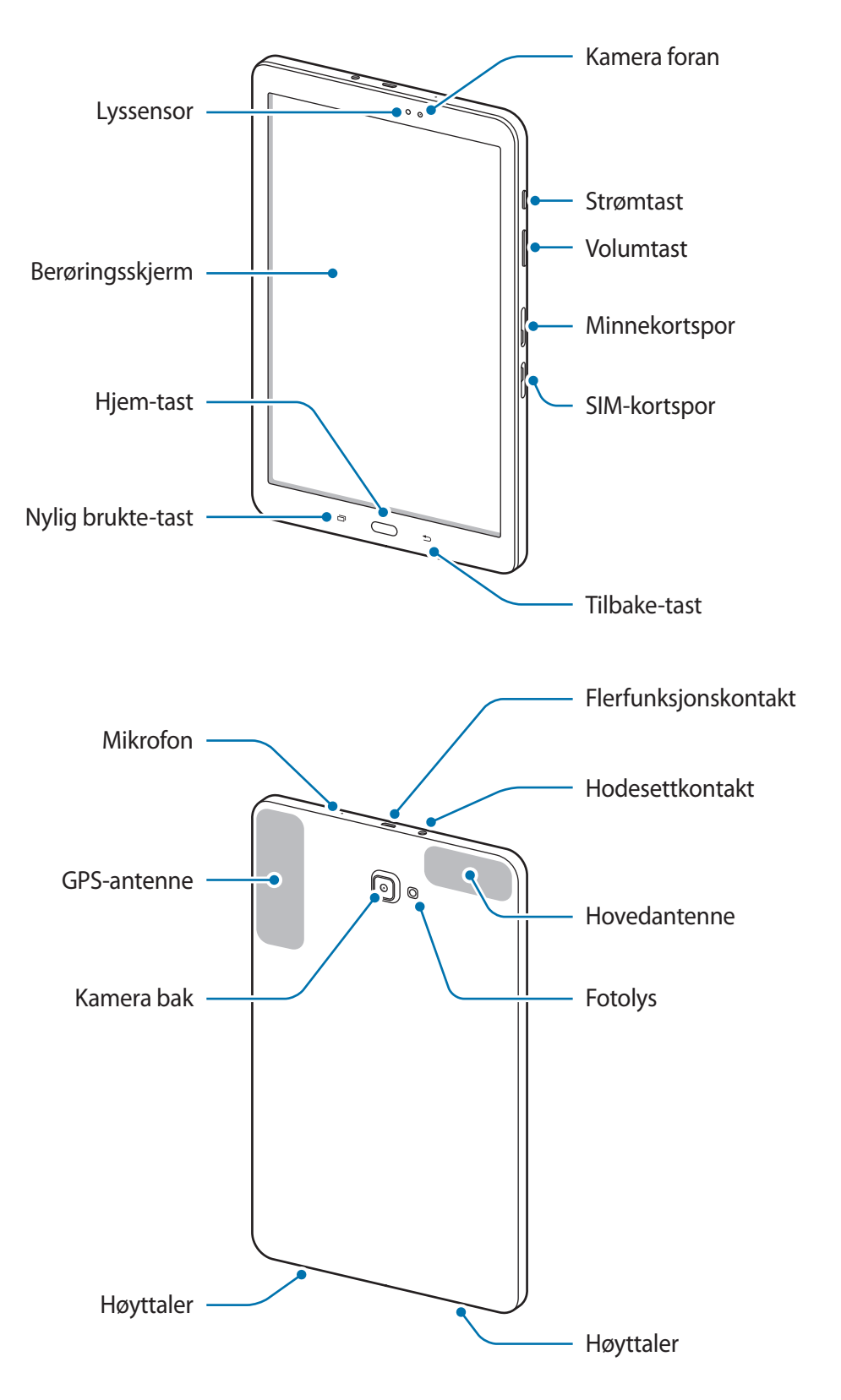

Enheten og tastaturdekselet inneholder magneter. American Heart Association (USA) og Medicines and Healthcare Products Regulatory Agency (Storbritannia) advarer begge om at magneter kan påvirke ytelsen til innopererte pacemakere, kardiovertere (ICD-enheter), defibrillatorer, insulinpumper eller andre elektronisk-medisinske enheter (samlet kalt "medisinsk enhet") innenfor en avstand på 15 cm. Hvis du bruker slike medisinske enheter av noe slag, MÅ DU IKKE BRUKE DENNE ENHETEN OG TASTATURDEKSELET UTEN FØRST Å HA KLARERT DETTE MED LEGEN DIN.

- Tilkoblingsproblemer og tapping av batteriet kan oppstå i følgende situasjoner:
	- Hvis du fester metallklistremerker på antenneområdet til enheten
	- Hvis du fester et enhetsdeksel laget av metallmateriale til enheten
	- Hvis du dekker enhetens antenneområde med hendene dine eller andre objekter mens du bruker enkelte funksjoner, for eksempel anrop eller mobildatatilkobling
- Det anbefales å bruke en skjermbeskytter som er godkjent av Samsung. Skjermbeskyttere som ikke er godkjente, kan forårsake feil på sensorene.
- Unngå at det kommer vann på berøringsskjermen. Fuktige forhold eller kontakt med vann kan føre til at berøringsskjermen ikke fungerer.

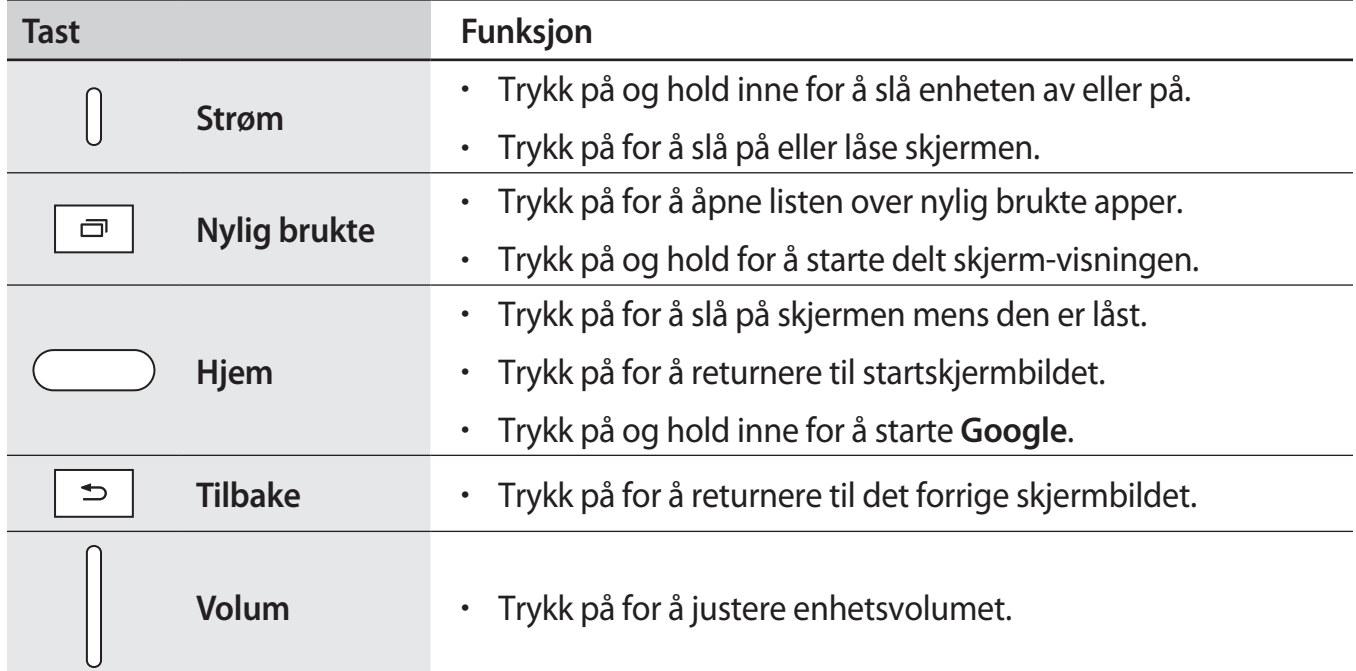

#### **Taster**

### <span id="page-7-0"></span>**Batteri**

#### **Lade batteriet**

Lad batteriet før du bruker det for første gang eller når det har gått lang tid uten at du har brukt det.

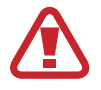

Bruk kun Samsung-godkjente ladere, batterier og kabler. Ladere eller kabler som ikke er godkjente, kan føre til at batteriet eksploderer eller skade enheten.

1 Koble USB-kabelen til USB-strømadapteren og koble den andre enden av USB-kabelen til flerfunksjonskontakten.

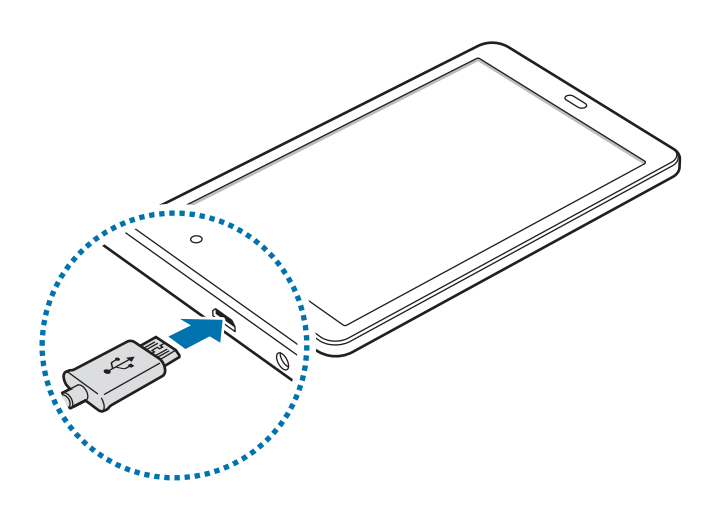

Hvis du kobler til laderen feil, kan dette føre til alvorlige skader på enheten. Skader som er forårsaket av feil bruk, dekkes ikke av garantien.

- 2 Koble USB-strømadapteren til en stikkontakt.
- 3 Etter fullading kobler du enheten fra laderen. Først kobler du laderen fra enheten, og deretter kobler du den fra stikkontakten.

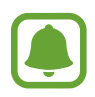

For å spare energi bør du koble fra laderen når den ikke er i bruk. Laderen er ikke utstyrt med en strømbryter, så du bør derfor koble laderen fra stikkontakten når den ikke er i bruk for å unngå unødvendig strømforbruk. Laderen bør være rett ved stikkontakten og lett tilgjengelig under lading.

#### **Vise gjenstående ladetid**

Åpne startskjermbildet mens enheten lades, og trykk på **Apper** → **Innstillinger** → **Batteri**.

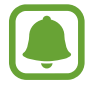

Faktisk ladetid kan variere, avhengig av enhetens status og ladeforholdene. Det kan hende at gjenstående tid ikke vises når du lader enheten på et veldig kaldt eller veldig varmt sted.

#### **Redusere batteriforbruket**

Enheten har ulike alternativer som hjelper deg med å spare batteristrøm.

- Optimaliser enheten ved å bruke Smart Manager.
- Bytt til hvilemodus når du ikke bruker enheten, ved å trykke på strømtasten.
- Aktiver strømsparingsmodus.
- Lukk unødvendige apper.
- Deaktiver Bluetooth-funksjonen når den ikke er i bruk.
- Deaktiver Wi-Fi-funksjonen når den ikke er i bruk.
- Deaktiver automatisk synkronisering av apper som må synkroniseres, for eksempel e-post.
- Forkort tiden som bakgrunnslyset skal være på.
- Reduser lysstyrken på skjermen.

#### **Tips og forholdsregler for batterilading**

- Når batteristrømmen er lav, er batteriikonet tomt.
- Dersom batteriet er helt utladet, vil ikke enheten kunne slås på umiddelbart når laderen er tilkoblet. La et utladet batteri lades i noen minutter før du forsøker å slå på enheten.
- Hvis du bruker flere apper på én gang, nettverksapper eller apper som trenger forbindelse med en annen enhet, vil batteriet tømmes raskt for strøm. For å unngå at strømmen blir borte under dataoverføring, bør batteriet alltid være fullt oppladet når du bruker disse appene.
- Hvis du bruker en annen strømkilde enn laderen, for eksempel en datamaskin, kan det føre til at ladingen går saktere på grunn av lavere strømstyrke.
- Enheten kan brukes mens den lader, men det kan ta lengre tid å lade batteriet helt opp.
- Hyis enheten mottar en ustabil strømforsyning mens den lader, kan det hende at berøringsskjermen ikke fungerer. Koble laderen fra enheten hvis dette skjer.
- Under lading kan både enheten og laderen bli varme. Dette er normalt og skal ikke påvirke enhetens levetid eller ytelse. Dersom batteriet blir varmere enn normalt, kan det hende at laderen vil stoppe oppladingen.
- Hvis du lader enheten mens flerfunksjonskontakten er våt, kan enheten bli skadet. Tørk flerfunksjonskontakten grundig før du lader enheten.
- Hvis enheten ikke lades på riktig måte, må du ta med enheten og laderen til et Samsungservicesenter.

#### **Strømsparing**

Spar batteristrøm ved å begrense enhetens funksjoner.

På startskjermbildet trykker du på **Apper** → **Innstillinger** → **Batteri** → **Strømsparing**, og trykker deretter på bryteren for å aktivere denne funksjonen.

Hvis du vil starte strømsparingsmodus automatisk når den gjenværende batteristrømmen når et forhåndsinnstilt nivå, trykker du på **Start strømsparing**, og velger et alternativ.

#### **Ultra strømsparingsmodus**

Bruk denne modusen til å forlenge enhetens batteristrøm. I Ultra strømsparingsmodus gjør enheten følgende:

- Begrenser tilgjengelige apper til kun viktige og utvalgte apper.
- Deaktiverer tilkoblingen til mobildata når skjermen slås av.
- Deaktiverer Wi-Fi- og Bluetooth-funksjonene.

På startskjermbildet trykker du på **Apper** → **Innstillinger** → **Batteri** → **Ultra strømsparingsmodus**, og trykker deretter på bryteren for å aktivere denne funksjonen.

Hvis du vil deaktivere Ultra strømsparingsmodus, trykker du på **MER** → **Deaktiver Ultra strømsp. modus**.

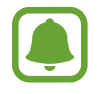

Brukstiden som er igjen viser gjenværende tid før batteriet går tomt for strøm. Brukstiden som er igjen kan variere, avhengig av enhetsinnstillingene og driftsforholdene.

### <span id="page-10-0"></span>**SIM- eller USIM-kort (nano-SIM-kort)**

#### **Sette inn SIM- eller USIM-kortet**

Sett inn SIM- eller USIM-kortet som tilbys av tjenesteleverandøren din.

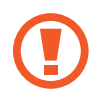

Vær forsiktig så du ikke mister eller lar andre bruke SIM- eller USIM-kortet ditt. Samsung er ikke ansvarlig for skader eller uleiligheter som forårsakes av mistede eller stjålne kort.

- - Bare nano-SIM-kort fungerer med enheten.
	- Noen LTE-tjenester kan være utilgjengelige, avhengig av område eller tjenesteleverandør. Kontakt tjenesteleverandøren din for å få mer informasjon om tilgjengelighet for tjenesten.
- 1 Åpne dekselet for SIM-kortsporet.
- 2 Sett inn SIM- eller USIM-kortet ditt med de gullfargede kontaktene vendt nedover.

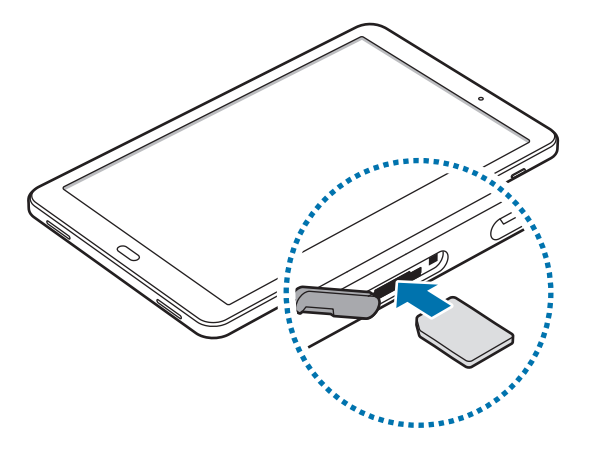

3 Skyv SIM- eller USIM-kortet inn i sporet til det låses på plass.

Ikke sett inn et minnekort i SIM-kortsporet. Hvis et minnekort setter seg fast i SIMkortsporet, må du ta med enheten til et Samsung-servicesenter for å få tatt det ut.

4 Lukk dekselet for SIM-kortsporet.

#### <span id="page-11-0"></span>**Ta ut SIM- eller USIM-kortet**

- 1 Åpne dekselet for SIM-kortsporet.
- 2 Trykk på SIM- eller USIM-kortet med en finger, og dra det ut.

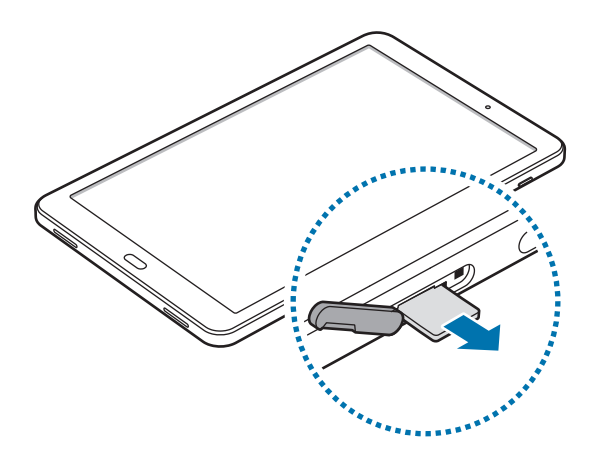

3 Lukk dekselet for SIM-kortsporet.

### **Minnekort (microSD-kort)**

#### **Sette inn et minnekort**

Du kan bruke minnekort med kapasitet på opptil 200 GB på din enhet. Det kan hende at enkelte minnekort ikke er kompatible med enheten din, avhengig av minnekortets produsent og type.

- Det kan hende at enkelte minnekort ikke er kompatible med enheten. Bruk av et inkompatibelt minnekort kan skade enheten eller minnekortet, og kan ødelegge data som er lagret på kortet.
	- Sørg for å sette inn minnekortet med riktig side opp.
- Enheten støtter FAT- og exFAT-filsystemene for minnekort. Hvis du setter inn et kort som er formatert med et annet filsystem, spør enheten deg om du vil reformatere minnekortet.
	- Hyppig skriving og sletting av data forkorter minnekortets levetid.
	- Når du setter inn et minnekort i enheten, vises minnekortets filkatalog i **Mine filer** → **SD-kort**-mappen.
- 1 Åpne dekselet for minnekortsporet.
- 2 Sett inn et minnekort med de gullfargede kontaktene vendt nedover.

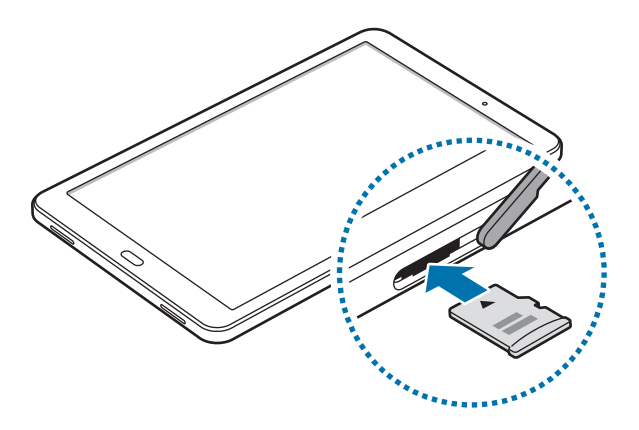

- 3 Skyv minnekortet inn i minnekortsporet til det låses på plass.
- 4 Lukk dekselet for minnekortsporet.

#### **Ta ut minnekortet**

Før du tar ut minnekortet, må du først løse det ut for trygg fjerning. På startskjermbildet trykker du på **Apper** → **Innstillinger** → **Lagring** → **SD-kort** → **Løs ut**.

- 1 Åpne dekselet for minnekortsporet.
- 2 Dytt lett på minnekortet inntil det frigjøres fra enheten og trekk det ut.
- 3 Lukk dekselet for minnekortsporet.

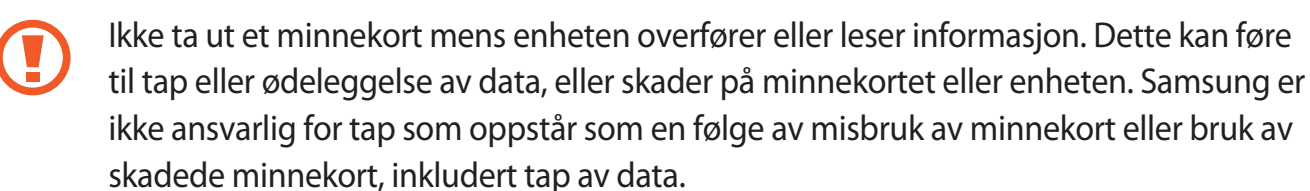

#### <span id="page-13-0"></span>**Formatere minnekortet**

Det kan hende at et minnekort som er formatert på en datamaskin ikke er kompatibelt med enheten. Formater derfor minnekortet bare på enheten.

Trykk på **Apper** → **Innstillinger** → **Lagring** → **SD-kort** → **Formater** → **FORMATER** på startskjermbildet.

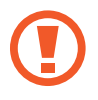

Før du formaterer minnekortet, må du huske å ta sikkerhetskopier av alle viktige data som er lagret på minnekortet. Produsentens garanti dekker ikke tap av data som oppstår fra brukerens handlinger.

### **Slå enheten på og av**

Trykk på og hold inne strømtasten i noen sekunder for å slå på enheten.

Når du slår på enheten for første gang, eller dersom du har foretatt en tilbakestilling av data, følger du instruksjonene på skjermen for å konfigurere den.

Slå av enheten ved å trykke på og holde inne strømtasten, og deretter trykke på **Slå av**.

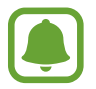

Følg alle oppslåtte advarsler og instrukser fra autorisert personale når du befinner deg i områder der bruken av trådløse enheter er begrenset, som for eksempel i fly og på sykehus.

#### **Starte enheten på nytt**

Hvis enheten har låst seg og ikke lenger reagerer, trykker du på og holder inne strøm- og volum ned-tasten samtidig i mer enn 7 sekunder for å starte den på nytt.

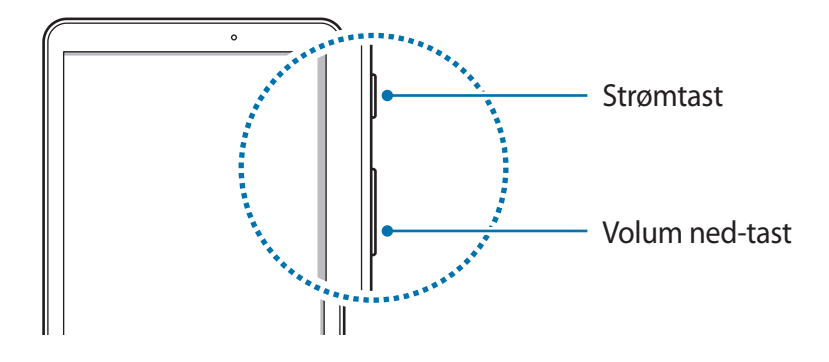

### <span id="page-14-0"></span>**Berøringsskjerm**

- 
- Påse at berøringsskjermen ikke kommer i kontakt med andre elektriske enheter. Elektrostatiske utladninger kan føre til funksjonsfeil på berøringsskjermen.
- For å unngå å skade berøringsskjermen må du ikke trykke på den med noe skarpt eller legge mye trykk på den med fingrene.
- Enheten gjenkjenner kanskje ikke berøring i nærheten av kantene av skjermen, da disse ligger utenfor området for berøringsinndata.
	- Hvis du lar berøringsskjermen være på uten å bruke den i lengre perioder, kan etterbilder (innbrenning i skjermen) eller dobbeltkonturer oppstå. Slå derfor av berøringsskjermen når du ikke bruker enheten.
	- Det anbefales å bruke fingrene når du skal bruke berøringsskjermen.

#### **Trykke**

Trykk på skjermen med fingeren for å åpne en app, velge et menyelement, velge en knapp på skjermen, eller angi et tegn ved hjelp av tastaturet på skjermen.

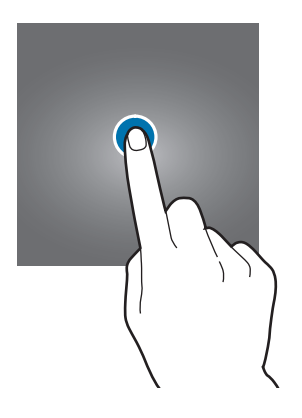

#### **Trykke på og holde**

Trykk på og hold et element eller skjermen i mer enn 2 sekunder for å få tilgang til tilgjengelige alternativer.

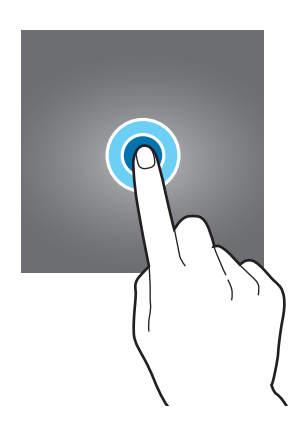

#### **Dra**

Trykk på og hold et element, og dra det dit du vil ha det, for å flytte det.

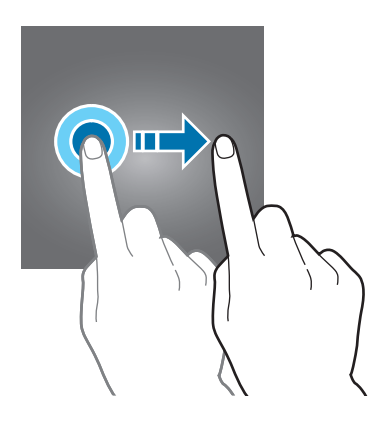

#### **Dobbelttrykke**

Trykk raskt to ganger på en nettside eller et bilde for å zoome inn. Trykk raskt to ganger på nytt for å gå tilbake.

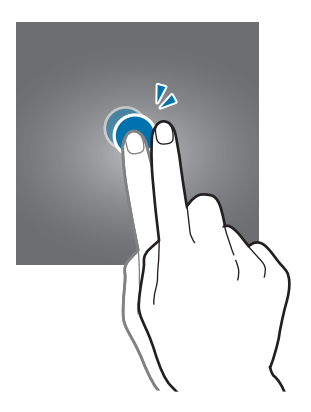

#### **Stryke**

Stryk til høyre eller venstre på start- eller appskjermbildet for å vise andre paneler. Stryk opp- eller nedover for å bla hurtig gjennom en nettside eller en liste over elementer, som for eksempel kontakter.

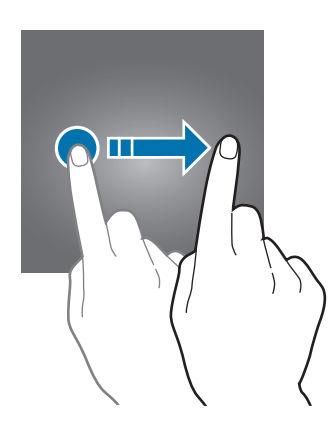

#### **Spre og klype**

Spre to fingre fra hverandre på en nettside, et kart eller bilde for å zoome inn. Klyp sammen for å zoome ut.

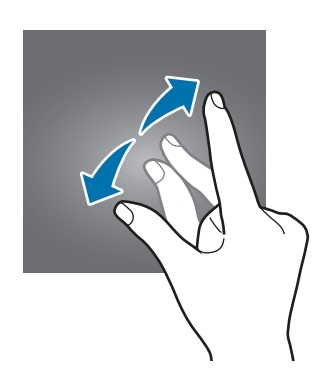

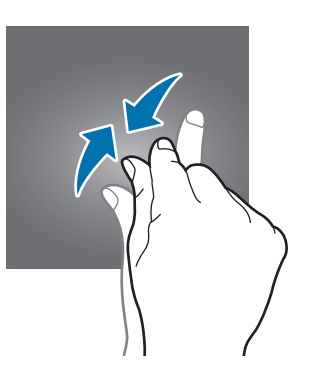

### <span id="page-17-0"></span>**Startskjermbildet**

#### **Startskjermbildet**

Startskjermbildet er utgangspunktet for tilgang til alle funksjonene på enheten. Det viser widgeter, snarveier til apper og annet.

Hvis du vil vise andre paneler, stryker du til venstre eller høyre eller trykker på en av panelindikatorene nederst på skjermen.

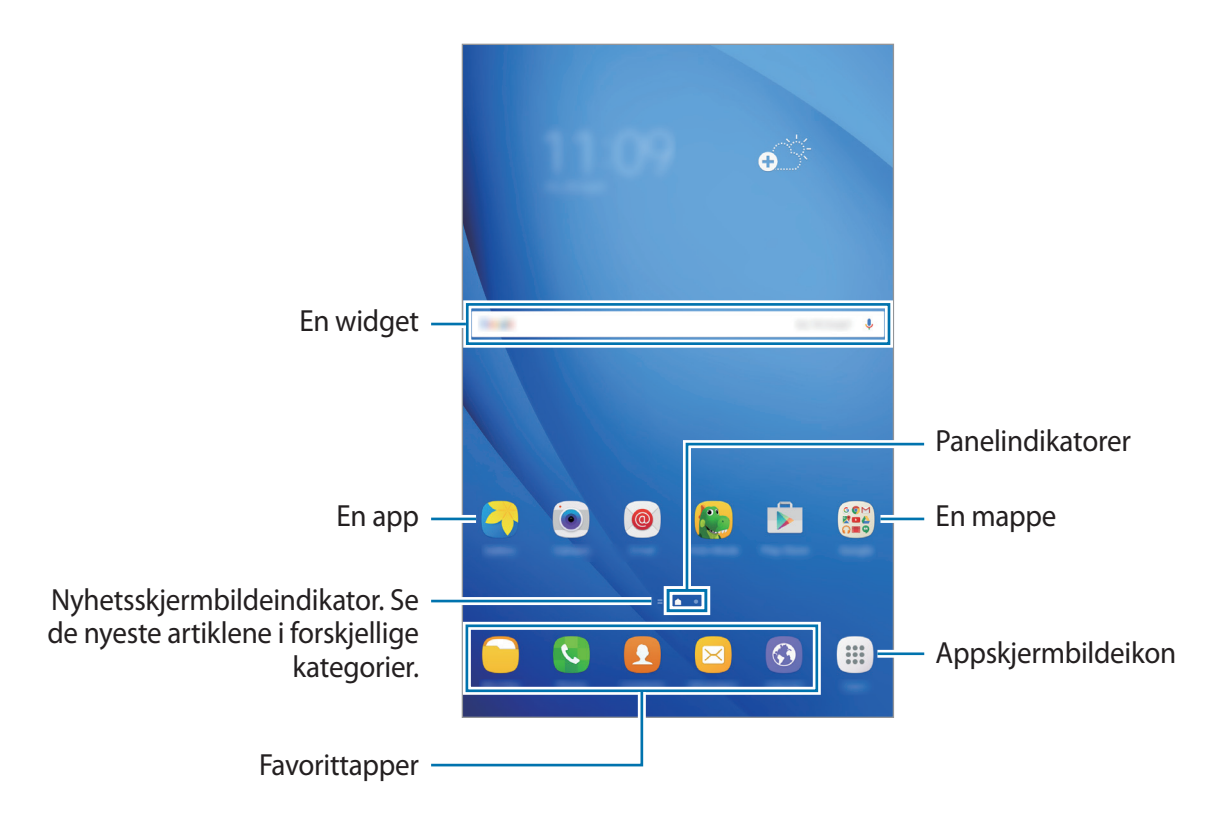

#### **Alternativer på startskjermbildet**

Trykk på **Apper** → **Innstillinger** → **Startskjerm** på startskjermbildet for å få tilgang til de tilgjengelige alternativene. Du kan også gå til startskjermbildet og trykke på og holde et tomt område. Tilpass startskjermbildet ved å legge til, fjerne eller flytte startskjermbildepaneler. Du kan også angi bakgrunn for startskjermbildet, legge til widgeter på startskjermbildet, og mer.

- **Bakgrunn**: Endre innstillingene for bakgrunnen til startskjermbildet og låseskjermen.
- **Widgeter**: Legg til widgeter på startskjermbildet. Widgeter er små apper som starter spesifikke appfunksjoner for å vise informasjon og sørge for enkel tilgang på startskjermbildet.

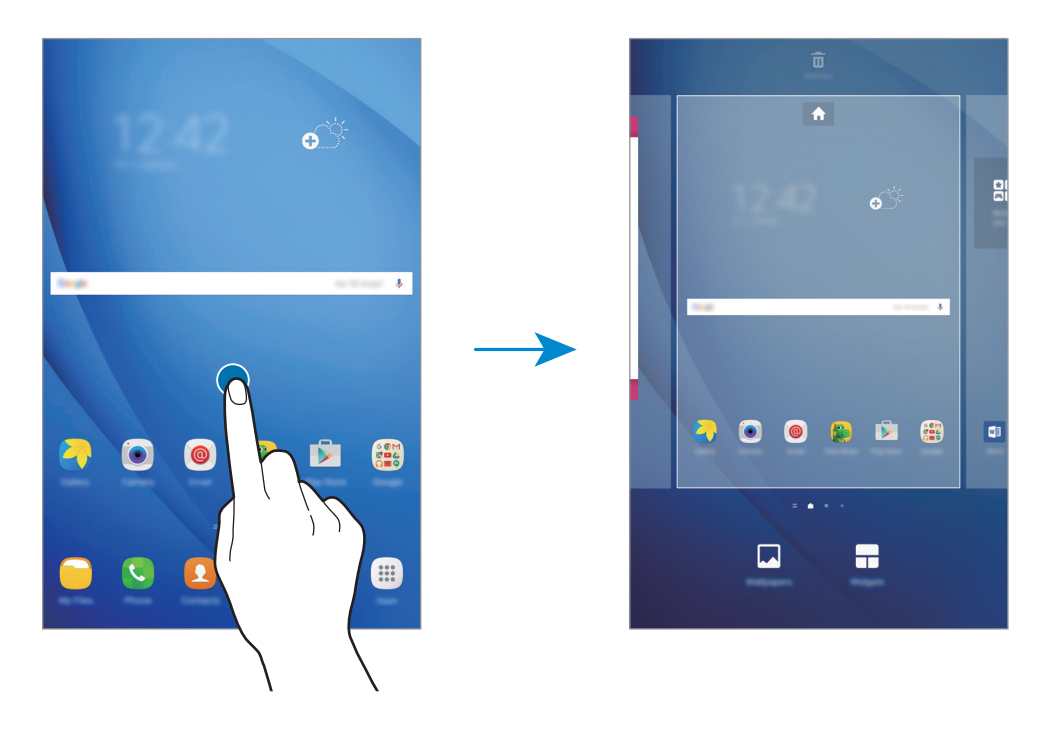

#### **Legge til elementer**

Trykk på og hold en app eller en mappe fra appskjermbildet, og dra den deretter til startskjermbildet.

Hvis du vil legge til widgeter, trykker du på og holder et tomt område på startskjermbildet, trykker på **Widgeter**, trykker på og holder en widget og drar den deretter til startskjermbildet.

#### **Flytte elementer**

Trykk på og hold et element på startskjermbildet, og dra det til en ny plassering. Du kan også flytte ofte brukte apper til snarveisområdet nederst på startskjermbildet.

Hvis du vil flytte elementet til et annet panel, drar du det til kanten av skjermen.

Du kan flytte et element på en enklere måte ved å trykke på og holde elementet og dra det til **Flytt apper** øverst på skjermen. Elementet flyttes til panelet øverst på skjermen. Stryk til venstre eller høyre for å gå til et annet panel, og dra elementet til den nye plasseringen.

#### **Fjerne elementer**

Trykk på og hold et element, og dra det deretter til **Fjern** øverst på skjermen.

#### **Opprette mapper**

Du kan opprette mapper og kategorisere apper i dem, slik at du raskt kan få tilgang til og starte apper.

- 1 På startskjermbildet trykker du på og holder en app og drar den deretter over en annen app.
- 2 Slipp appen når en mapperamme vises rundt appene.

En ny mappe som inneholder de valgte appene vil bli opprettet.

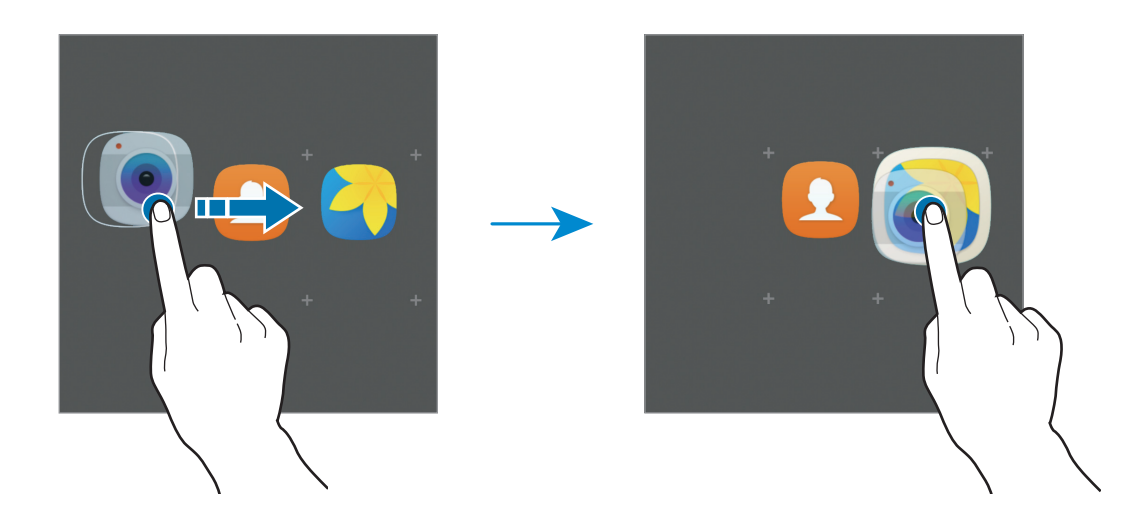

3 Trykk på **Angi mappenavn**, og skriv inn et mappenavn.

For å endre mappefargen kan du trykke på  $\bullet$ .

Hvis du vil legge til flere apper i mappen, trykker du på  $\bigoplus$ , merker av for appene og trykker deretter på **LEGG TIL**. Du kan også legge til en app ved å dra den til mappen på startskjermbildet.

Hvis du vil fjerne apper fra en mappe og flytte dem til startskjermbildet, trykker du på mappen og drar appen til startskjermbildet.

Hvis du vil slette apper i en mappe, trykker du på mappen og drar appen du vil slette, til **Fjern** øverst på skjermen.

#### **Administrere paneler**

På startskjermbildet trykker du på og holder et tomt område for å legge til, flytte eller fjerne et panel.

Hvis du vil legge til et panel, stryker du til venstre og trykker på  $+$ .

Hvis du vil flytte et panel, trykker du på og holder en panelforhåndsvisning og drar den til en ny plassering.

Hvis du vil fjerne et panel, trykker du på og holder en panelforhåndsvisning og drar den til **Fjern** øverst på skjermen.

Hvis du vil angi et panel som hovedstartskjermbilde, trykker du på

### **Appskjermbildet**

Appskjermbildet viser ikoner for alle apper, inkludert nylig installerte apper.

På startskjermbildet trykker du på **Apper** for å åpne appskjermbildet. Hvis du vil vise andre paneler, stryker du til venstre eller høyre eller velger en panelindikator nederst på skjermen.

#### **Flytte elementer**

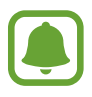

Denne funksjonen kan være utilgjengelig, avhengig av område eller tjenesteleverandør.

På appskjermbildet trykker du på **REDIGER**. Trykk på og hold et element, og dra det til en ny plassering.

Hvis du vil flytte elementet til et annet panel, drar du det til kanten av skjermen.

#### **Opprette mapper**

Du kan opprette mapper og kategorisere apper i dem, slik at du raskt kan få tilgang til og starte apper du vil bruke.

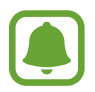

Denne funksjonen kan være utilgjengelig, avhengig av område eller tjenesteleverandør.

1 På appskjermbildet trykker du på **REDIGER**.

- 2 Trykk på og hold en app, og dra den deretter over en annen app.
- 3 Slipp appen når en mapperamme vises rundt appene.

En ny mappe som inneholder de valgte appene vil bli opprettet.

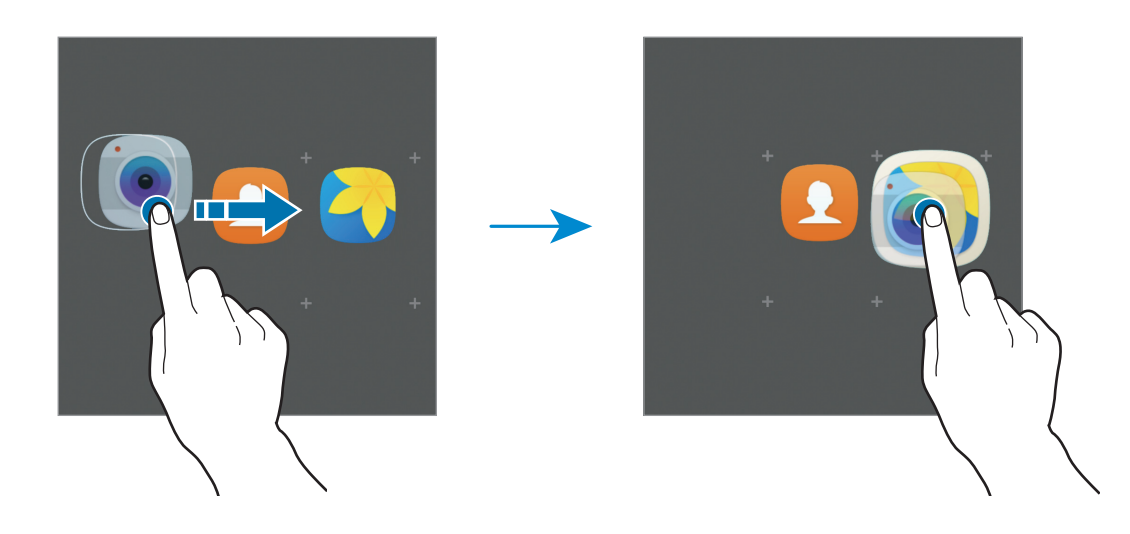

4 Trykk på **Angi mappenavn**, og skriv inn et mappenavn.

For å endre mappefargen kan du trykke på  $\bullet$ .

Hvis du vil legge til flere apper i mappen, trykker du på  $\Box$ , merker av for appene og trykker deretter på **LEGG TIL**. Du kan også legge til en app ved å dra den til mappen på appskjermbildet.

Hvis du vil slette en mappe, velger du en mappe med  $\Box$ . Bare mappen vil bli slettet. Appene i mappen vil bli flyttet til appskjermbildet.

#### **Reorganisere elementer**

Du kan sortere elementene på appskjermbildet i alfabetisk rekkefølge.

Trykk på **A-Å** → **LAGRE** på appskjermbildet.

#### **Søke etter elementer**

Du kan søke etter elementer på appskjermbildet.

Trykk på **SØK** på appskjermbildet, og skriv inn det du vil søke etter. Enheten søker etter og viser elementene som inneholder tegnene du skrev inn.

#### **Statusikoner**

Statusikonene vises på statuslinjen øverst på skjermen. Ikonene som er oppført i listen nedenfor, er de mest vanlige.

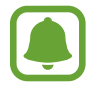

Statuslinjen vises kanskje ikke øverst på skjermen i alle apper. Hvis du vil vise statuslinjen, kan du dra nedover fra øverst på skjermen.

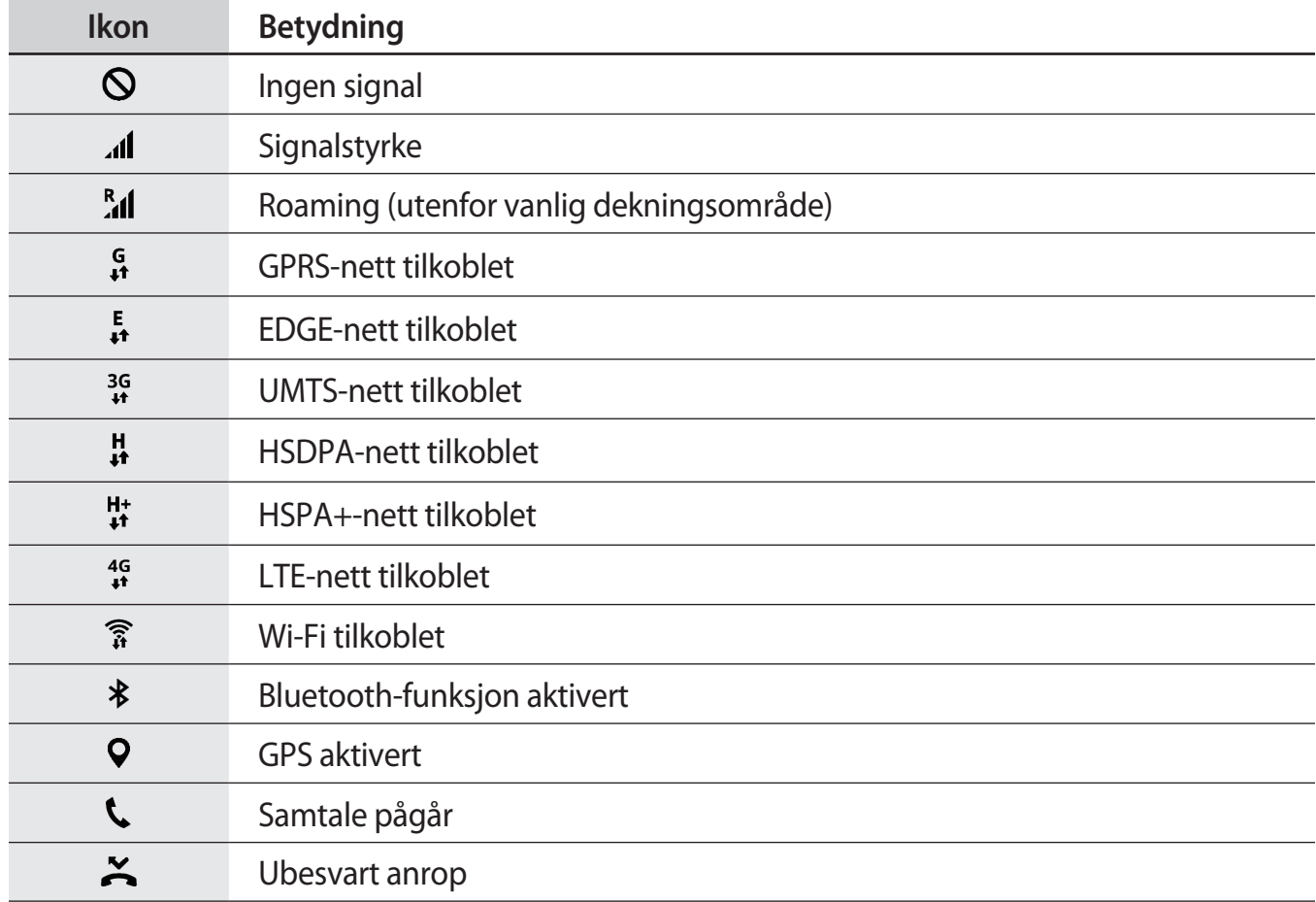

<span id="page-23-0"></span>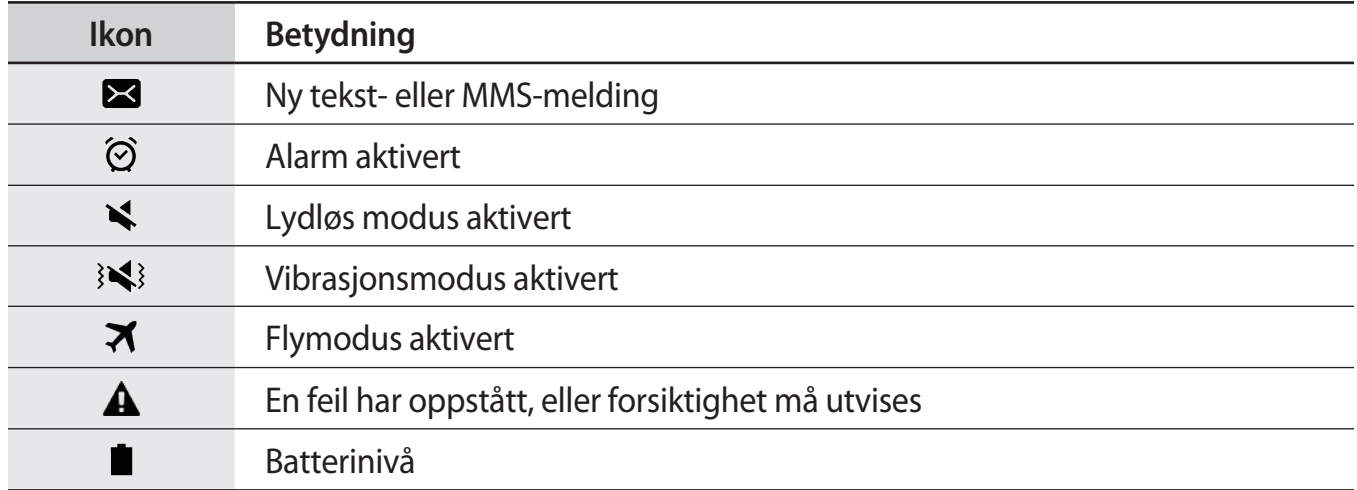

### **Låseskjerm**

Du slår av og låser skjermen ved å trykke på strømtasten. Skjermen slås også av og låses dersom enheten ikke brukes på en bestemt periode.

Skjermen låses med **Stryk**, som er standardmetoden for å låse skjermen.

Trykk på strømtasten eller Hjem-tasten, og stryk i en hvilken som helst retning for å låse opp skjermen.

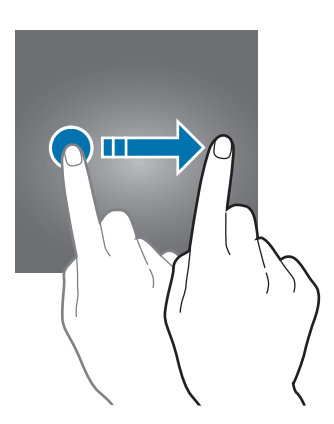

<span id="page-24-0"></span>Hvis du vil endre skjermlåsmetoden, trykker du på **Innstillinger → Låseskjerm og sikkerhet** → **Skjermlåstype** på appskjermbildet og velger en metode.

Når du angir et mønster, en PIN-kode eller et passord som skjermlåsmetode, kan du beskytte din personlige informasjon ved å hindre andre fra å få tilgang til enheten. Når du har angitt en skjermlåsmetode, krever enheten en kode hver gang den skal låses opp.

- **Stryk**: Stryk i en hvilken som helst retning på skjermen for å låse den opp.
- **Mønster**: Tegn et mønster med fire eller flere prikker for å låse opp skjermen.
- **PIN-kode**: Angi en PIN-kode med minst fire sifre for å låse opp skjermen.
- Passord: Angi et passord med minst fire tegn, tall eller symboler for å låse opp skjermen.
- **Ingen**: Ikke angi noen skjermlåsmetode.

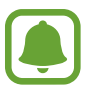

- Hvis du glemmer opplåsingskoden, tar du med enheten til et Samsung-servicesenter for å få den tilbakestilt.
- Du kan angi at enheten skal utføre en tilbakestilling til fabrikkinnstilte data hvis du skriver inn opplåsingskoden feil flere ganger på rad og når grensen for antall forsøk. På appskjermbildet trykker du på **Innstillinger → Låseskjerm og sikkerhet** → **Innstillinger for sikker lås** og trykker deretter på **Auto. fabrikktilb.st.**-bryteren for å aktivere denne funksjonen.

### **Varselspanel**

#### **Bruke varselspanelet**

Når du mottar nye varsler, som for eksempel meldinger eller ubesvarte anrop, vises statusikoner på statuslinjen. Hvis du vil vise mer informasjon om ikonene, åpner du varselspanelet og viser detaljene.

Du åpner varselspanelet ved å dra statuslinjen nedover. Stryk oppover på skjermen for å lukke varselspanelet.

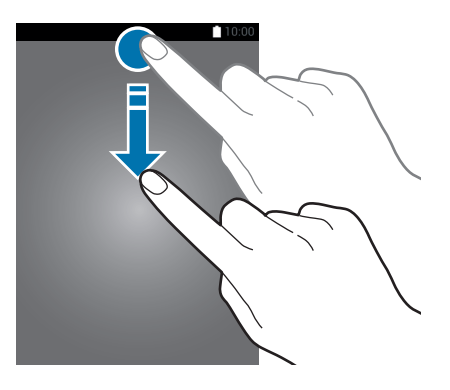

Du kan bruke følgende funksjoner på varselspanelet.

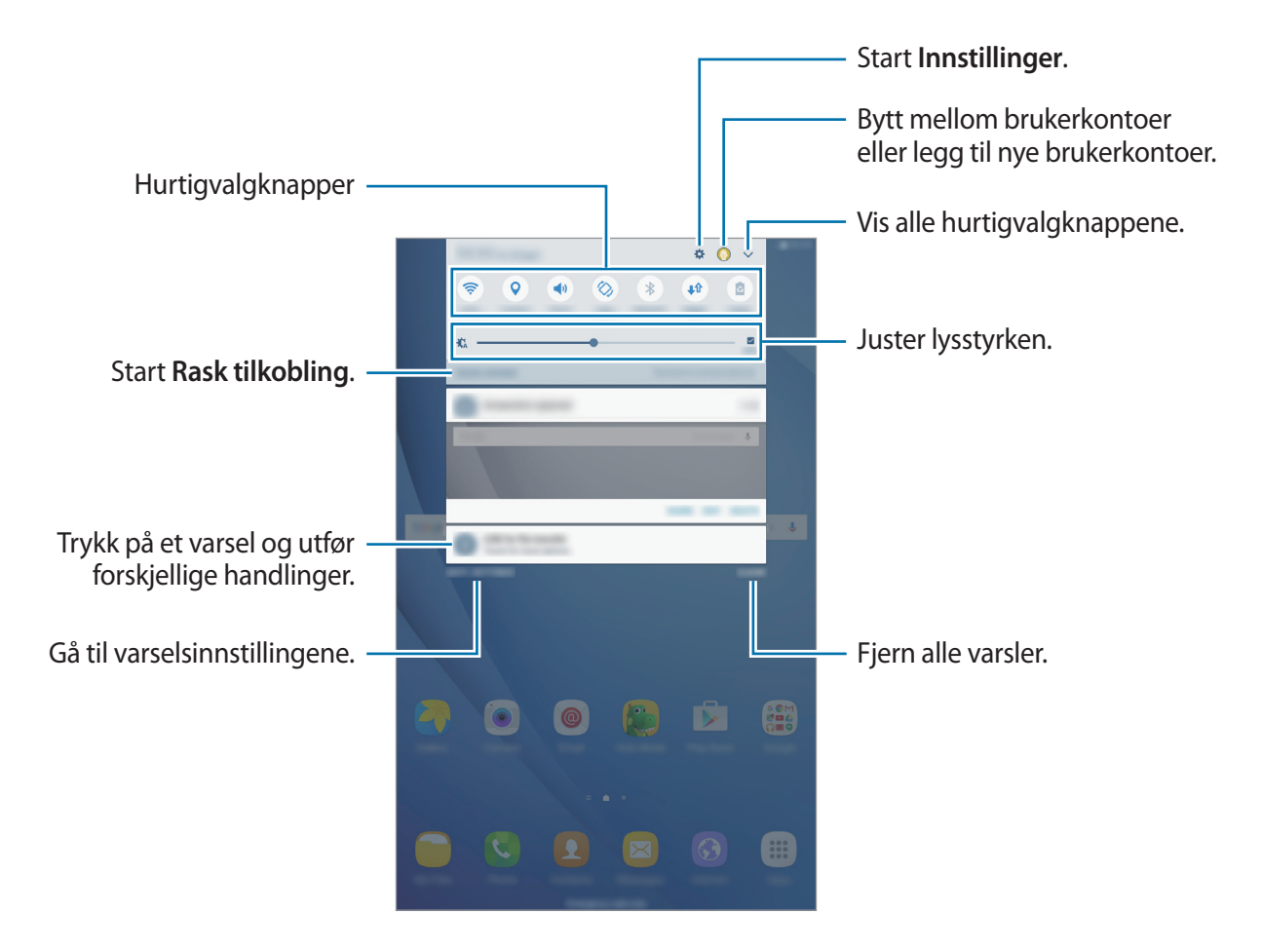

#### **Bruke hurtigvalgknapper**

Trykk på hurtigvalgknapper for å aktivere noen funksjoner. Stryk til venstre eller høyre i knappeområdet eller trykk på  $\vee$  for å vise flere knapper. Hvis du vil se mer detaljerte innstillinger, trykker du på og holder en knapp.

For å omordne knappene trykker du på  $\vee$  → REDIGER, trykker på og holder en knapp og drar den deretter til en ny plassering.

#### <span id="page-26-0"></span>**S Finder**

Søk etter mange ulike typer innhold med søkeord.

#### **Søke etter innhold på enheten**

Åpne varselspanelet og trykk på **↓ → S Finder**.

Oppgi et søkeord i søkefeltet eller trykk på  $\bigcirc$  og si et søkeord.

Trykk på **Filter** under søkefeltet og velg deretter filterdetaljer, for å få et bedre tilpasset resultat.

### **Angi tekst**

#### **Tastaturoppsett**

Et tastatur vises automatisk når du skal skrive inn tekst for å sende meldinger, opprette notater og mer.

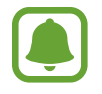

Enkelte språk støtter ikke tekstinndata. Hvis du vil skrive inn tekst, må du endre inndataspråk til ett av de støttede språkene.

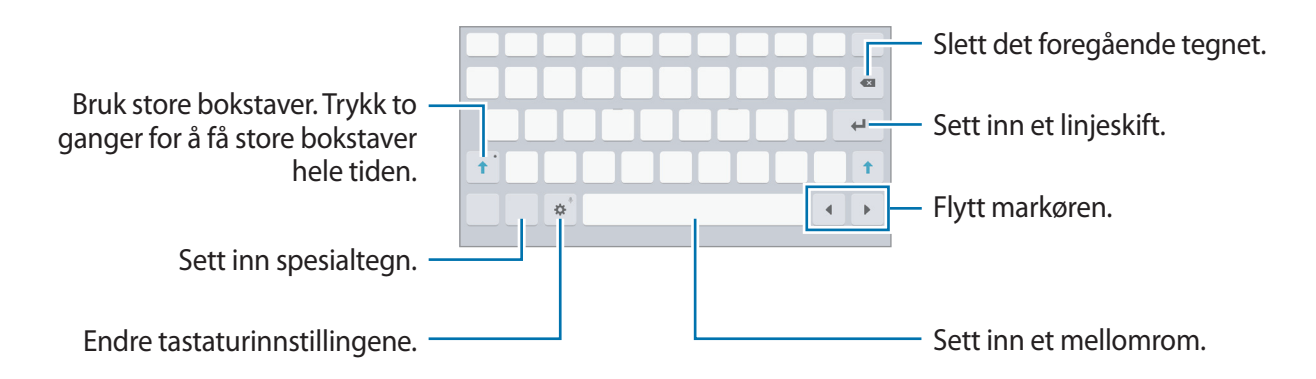

#### **Endre inndataspråk**

Trykk på **☆ → Legg til inndataspråk**, og velg deretter språkene som skal brukes. Hvis du velger to eller flere språk, kan du veksle mellom inndataspråkene ved å stryke til venstre eller høyre på mellomromstasten.

#### **Flere tastaturfunksjoner**

Trykk på og hold  $\ddot{\mathbf{x}}$  for å bruke forskjellige funksjoner. Andre ikoner kan vises i stedet for  $\ddot{\mathbf{x}}$ -ikonet, avhengig av hvilken funksjon som sist ble brukt.

 $\cdot$   $\psi$  : Angi tekst ved hjelp av tale.

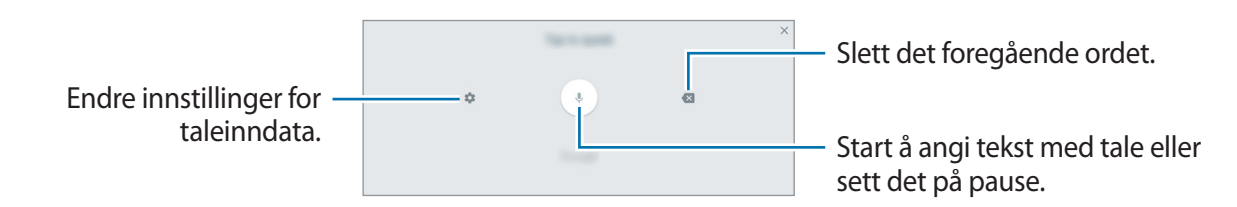

 $\cdot$   $\mathbb{T}$ : Bytt til håndskriftmodus.

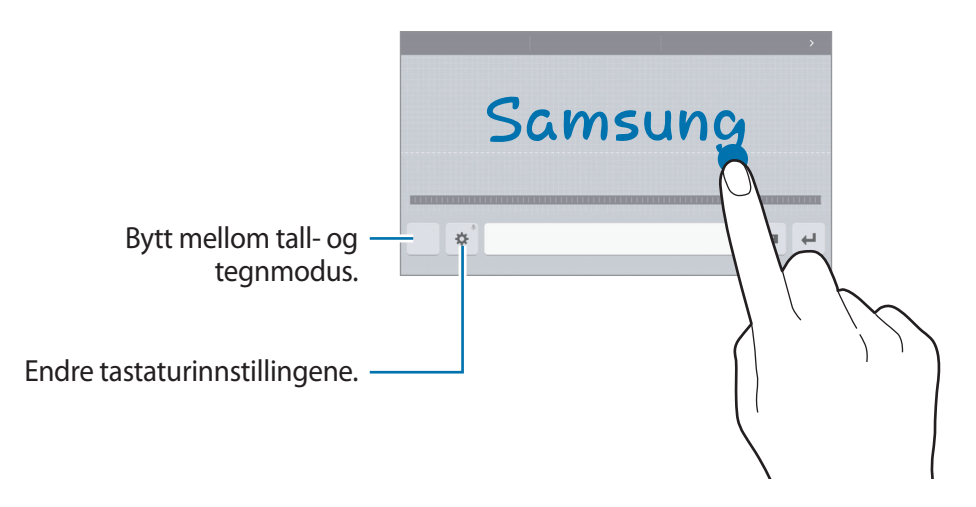

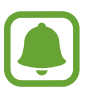

Denne funksjonen kan være utilgjengelig, avhengig av område eller tjenesteleverandør.

- 同: Legg til et element fra utklippstavlen.
- $\bigoplus$  : Sett inn humørikoner.
- $\cdot$   $\equiv$  : Bytt til det flytende eller delte tastaturet. Du kan flytte tastaturet til et annet sted ved å dra i fanen.
- 读: Endre tastaturinnstillingene.

#### <span id="page-28-0"></span>**Kopiere og lime inn**

- 1 Trykk på og hold noe tekst.
- 2 Dra **d** eller **b** for å velge den ønskede teksten, eller trykk på Merk alt for å velge hele teksten.
- 3 Trykk på **Kopier** eller **Klipp ut**.

Den valgte teksten blir kopiert til utklippstavlen.

4 Trykk på og hold der teksten skal settes inn, og trykk på **Lim inn**.

Du kan lime inn tekst som du har kopiert tidligere, ved å trykke på **Utklippstavle** og velge teksten.

### **Ta et bilde av skjermen**

Du kan ta et bilde av skjermen når du bruker enheten.

#### **Ta et bilde av skjermen**

Trykk på og hold inne Hjem- og strømtasten samtidig. Du kan se bilder som er tatt av skjermen i **Galleri**.

Du kan også ta et bilde av skjermen ved å dra hånden til venstre eller høyre over skjermen. Hvis denne funksjonen ikke er aktivert, kan du åpne appskjermbildet, trykke på **Innstillinger** → **Avanserte funksjoner** → **Dra håndflaten over for å ta et bilde** og deretter trykke på bryteren for å aktivere den.

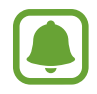

Det er ikke mulig å ta et bilde av skjermen når visse apper og funksjoner er i bruk.

#### **Smart bilde av skjermen**

Du kan ta bilde av den aktuelle skjermen og området som du kan bla i. Du kan også umiddelbart beskjære og dele bildet som du har tatt av skjermen.

Hvis denne funksjonen ikke er aktivert, kan du åpne appsskjermbildet, trykke på **Innstillinger** → **Avanserte funksjoner** → **Smart bilde av skjermen** og deretter trykke på bryteren for å aktivere den. Du kan bruke ett av følgende alternativer på bilder du tar av skjermen.

• **Ta bilde av mer**: Du kan ta bilde av mer innhold som fortsetter over flere skjermbilder, for eksempel en nettside. Skjermen blar automatisk ned, og mer innhold vises.

- <span id="page-29-0"></span>• **Del**: Del bildet du har tatt av skjermen.
- Beskjær: Beskjær en del av bildet du har tatt av skjermen.

## **Åpne apper**

På start- eller appskjermbildet velger du et appikon for å åpne den appen.

Hvis du vil åpne en app fra listen over nylig brukte apper, trykker du på  $\Box$ , og velger et nylig brukt appvindu.

#### **Lukke en app**

Trykk på , og dra et nylig brukt appvindu til venstre eller høyre for å lukke appen. Du kan lukke alle appene som kjører for øyeblikket, ved å trykke på **LUKK ALLE**.

### **Flervindu**

#### **Innledning**

Med Flervindu-funksjonen kan du kjøre to apper samtidig i delt skjerm-visningen. Du kan også kjøre flere apper samtidig i sprettoppvisningen.

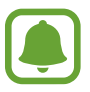

Enkelte apper støtter kanskje ikke denne funksjonen.

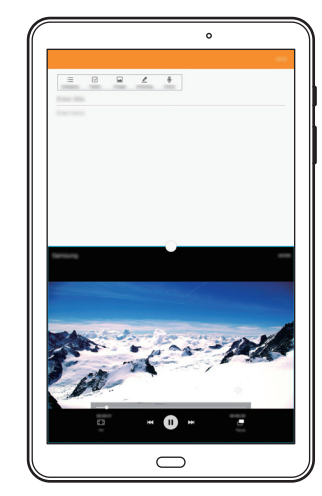

Delt skjerm-visning Sprettoppvisning

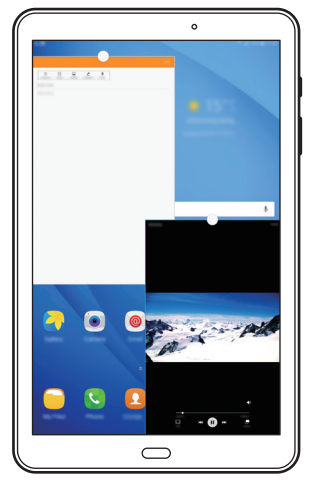

#### **Delt skjerm-visning**

- 1 Trykk på for å åpne listen over nylig brukte apper.
- 2 Stryk opp- eller nedover og trykk på  $\Xi$  på et nylig brukt appvindu. Den valgte appen startes i det øverste vinduet.

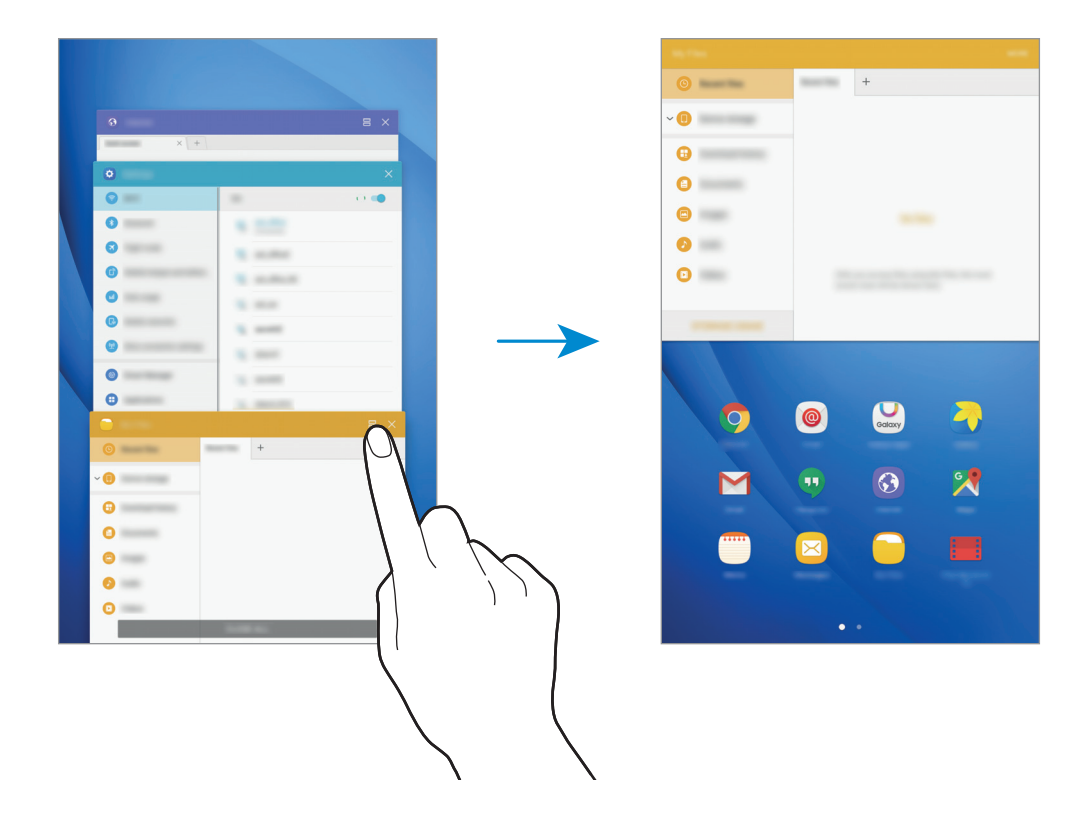

3 Stryk mot venstre eller høyre, og velg en annen app som skal startes.

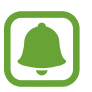

Du kan også starte delt skjerm-visningen ved å trykke på og holde ...

#### **Bruke flere alternativer**

Når du bruker apper i delt skjerm-visningen, kan du velge et appvindu og deretter trykke på sirkelen mellom appvinduene for å få tilgang til følgende alternativer:

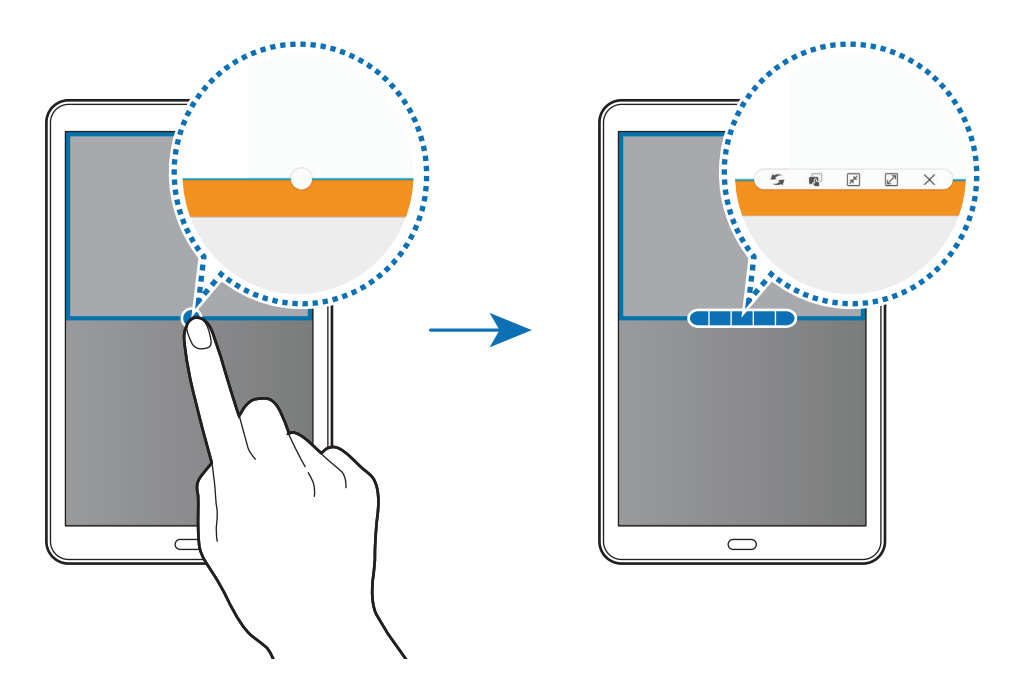

- $\cdot$  : Bytt plassering mellom appvinduer.
- $\overline{\mathbb{Q}}$ : Dra og slipp tekst eller kopierte bilder fra ett vindu til et annet. Trykk på og hold et element i det valgte vinduet, og dra det til en plassering i et annet vindu.

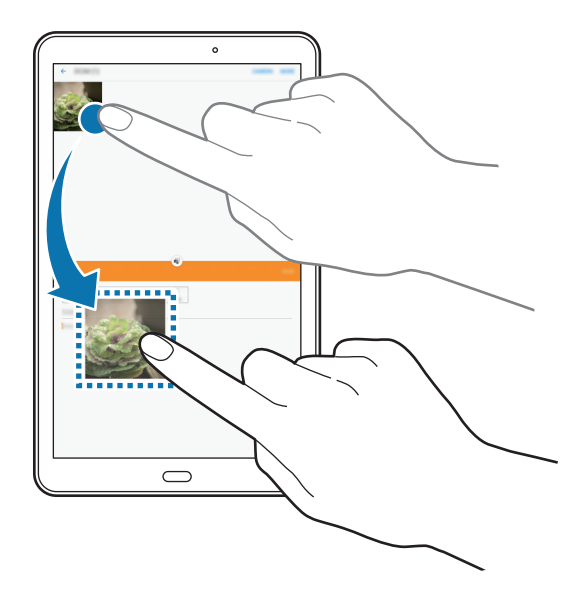

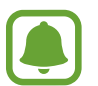

Enkelte apper støtter kanskje ikke denne funksjonen.

- $\boxed{\mathbf{x}^{\mathbf{z}}}$ : Minimer vinduet.
- $\boxed{\mathbb{Z}}$ : Maksimer vinduet.
- $\cdot$   $\times$  : Lukk appen.

#### **Justere vindusstørrelsen**

Dra sirkelen mellom appvinduene opp eller ned for å justere størrelsen på vinduene.

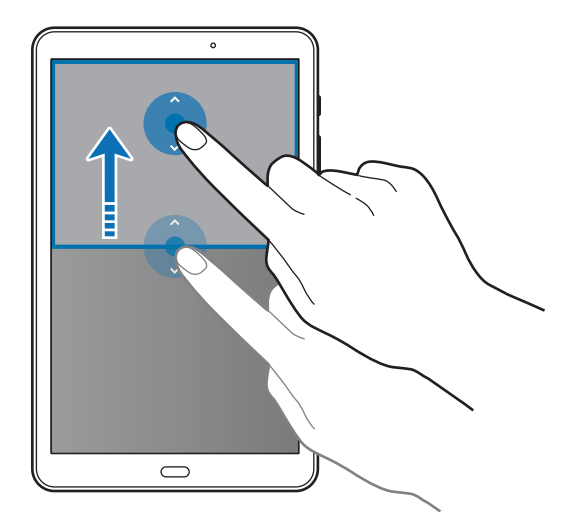

### <span id="page-33-0"></span>**Sprettoppvisning**

- 1 Start en app på appskjermbildet som du vil bruke i sprettoppvisningen.
- 2 Dra ned diagonalt fra én av endene av den øverste kanten. Appskjermbildet vises i sprettoppvisningen.

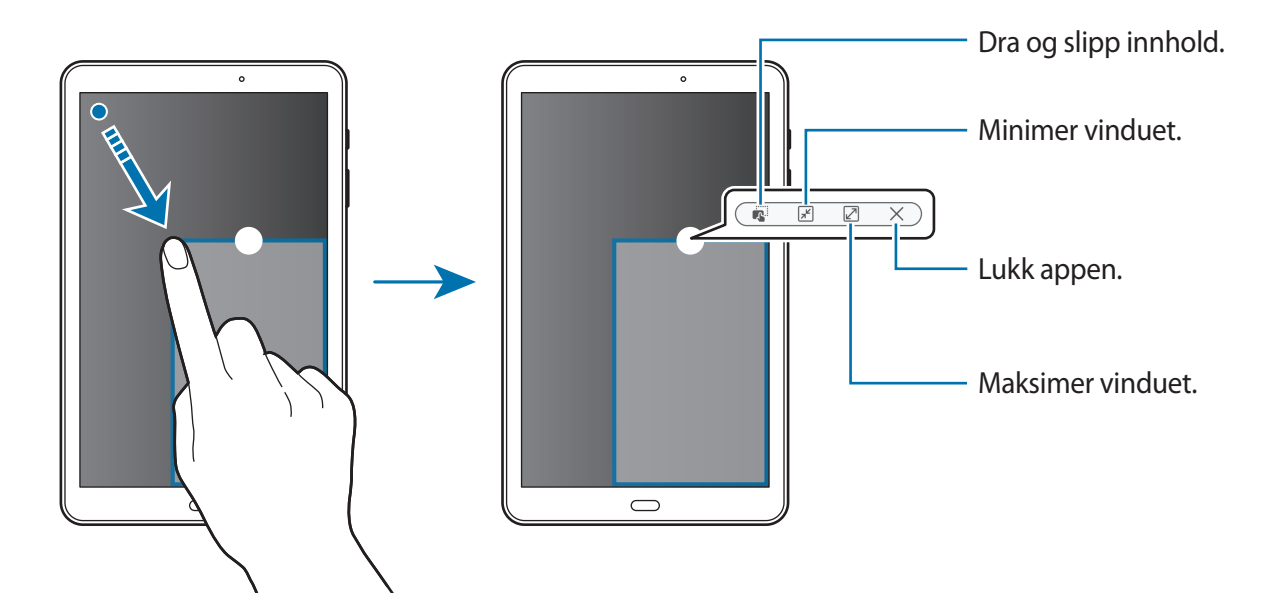

#### **Flytte sprettoppvinduer**

Trykk på og hold sirkelen på et vindu og dra den til en ny plassering for å flytte på et sprettoppvindu.

### **Samsung-konto**

#### **Innledning**

Samsung-kontoen din er en integrert kontotjeneste som lar deg bruke mange Samsungtjenester fra mobile enheter, TV-er og Samsungs nettsted. Når Samsung-kontoen er registrert, kan du bruke apper fra Samsung uten at du må logge deg på kontoen.

Du kan opprette en Samsung-konto med e-postadressen din.

Hvis du vil se listen over tjenester som kan brukes med Samsung-kontoen, kan du besøke [account.samsung.com](http://account.samsung.com). For mer informasjon om Samsung-kontoer, kan du åpne appskjermbildet og trykke på **Innstillinger** → **Kontoer** → **Samsung-konto** → **Hjelp**.

#### **Registrere Samsung-kontoen**

#### **Registrere en ny Samsung-konto**

Hvis du ikke har en Samsung-konto, må du opprette en konto.

- 1 Trykk på **Innstillinger** <sup>→</sup> **Kontoer** <sup>→</sup> **Legg til konto** på appskjermbildet.
- 2 Trykk på **Samsung-konto** <sup>→</sup> **OPPRETT KONTO**.
- 3 Følg instruksjonene på skjermen for å fullføre opprettingen av kontoen.

#### **Registrere en eksisterende Samsung-konto**

Hvis du allerede har en Samsung-konto, registrerer du den på enheten.

- 1 Trykk på **Innstillinger** <sup>→</sup> **Kontoer** <sup>→</sup> **Legg til konto** på appskjermbildet.
- 2 Trykk på **Samsung-konto**.
- 3 Skriv inn e-postadressen og passordet, og trykk på **LOGG PÅ**.

Hvis du har glemt kontoinformasjonen, trykker du på **Har du glemt ID-en eller passordet ditt?** Du kan finne kontoinformasjonen når du angir den nødvendige informasjonen og sikkerhetskoden som vises på skjermen.

#### **Fjerne Samsung-kontoen**

Når du fjerner den registrerte Samsung-kontoen din fra enheten, fjernes også dataene dine, for eksempel kontakter og hendelser.

- 1 Trykk på **Innstillinger** <sup>→</sup> **Kontoer** på appskjermbildet.
- 2 Trykk på **Samsung-konto** og deretter på kontoen som skal fjernes.
- 3 Trykk på **MER** <sup>→</sup> **Fjern konto** <sup>→</sup> **FJERN KONTO**.
- 4 Angi passordet for Samsung-kontoen din, og trykk på **BEKREFT**.
- 5 Trykk på **FJERN KONTO**.

### <span id="page-35-0"></span>**Overføre data fra din gamle enhet**

Du kan overføre data fra en gammel enhet til enheten din via Samsung Smart Switch.

Følgende versjoner av Samsung Smart Switch er tilgjengelige.

- Mobilversjon: Overfør data mellom mobile enheter. Du kan laste ned appen fra **Galaxy Apps** eller **Play Butikk**.
- Datamaskinversjon: Overfør data mellom enheten og en datamaskin. Du kan laste ned appen fra [www.samsung.com/smartswitch](http://www.samsung.com/smartswitch).

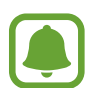

- Samsung Smart Switch støttes ikke på alle enheter og datamaskiner.
- Begrensninger gjelder. Gå til [www.samsung.com/smartswitch](http://www.samsung.com/smartswitch) hvis du vil ha mer informasjon. Samsung tar opphavsretten på alvor. Bare overfør innhold som du eier eller som du har rett til å overføre.

#### **Overføre data trådløst**

Du kan overføre data fra den gamle enheten til enheten din.

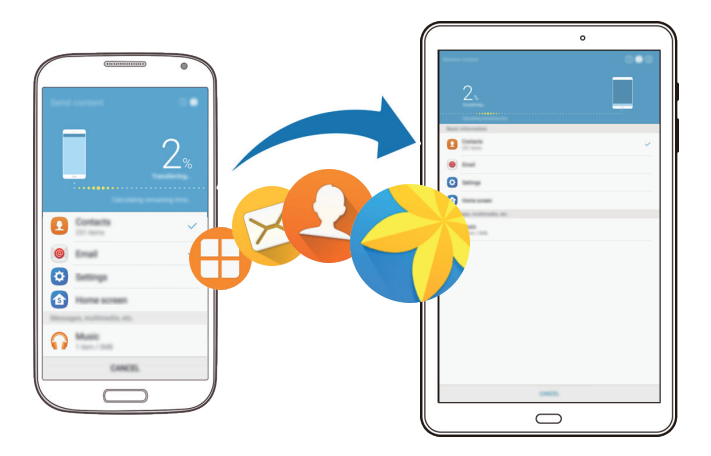

- 1 Last ned og installer Smart Switch fra **Galaxy Apps** eller **Play Butikk** på den gamle enheten.
- 2 Plasser enhetene nær hverandre.
- 3 Start **Smart Switch** på begge enheter.
- 4 Velg den gamle enhetstypen fra listen på enheten din, og trykk på **START**.
- $5<sub>5</sub>$  Følg instruksjonene på skjermen for å overføre data fra den gamle enheten.
#### **Overføre sikkerhetskopidata fra en datamaskin**

Sikkerhetskopier data fra den gamle enheten til en datamaskin, og importer dataene til den enheten din.

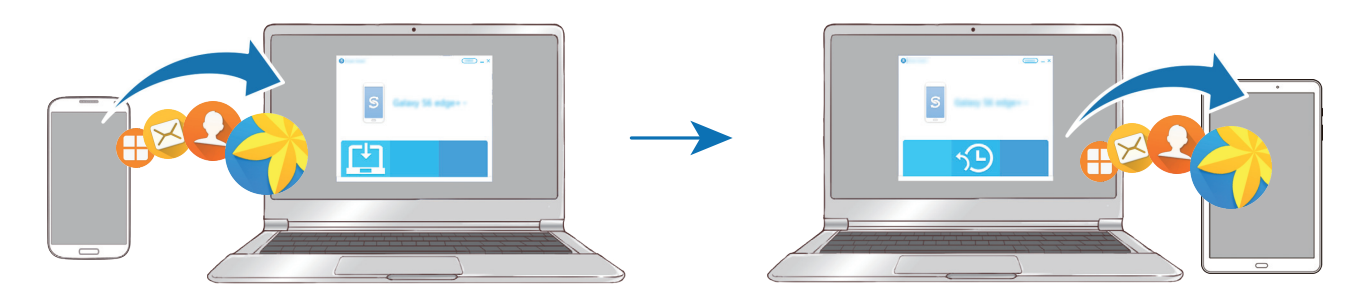

- 1 Besøk [www.samsung.com/smartswitch](http://www.samsung.com/smartswitch) på datamaskinen for å laste ned Smart Switch.
- 2 Start Smart Switch på datamaskinen.

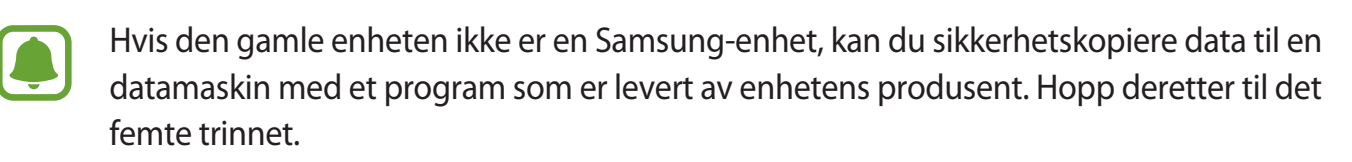

- 3 Koble den gamle enheten til datamaskinen med en USB-kabel.
- 4 Følg instruksjonene på datamaskinens skjerm for å sikkerhetskopiere data fra enheten. Koble deretter den gamle enheten fra datamaskinen.
- 5 Koble enheten din til datamaskinen med en USB-kabel.
- $6$  Følg instruksjonene på dataskjermen for å overføre data til enheten din.

## **Enhets- og dataadministrasjon**

## **Koble enheten til en datamaskin for dataoverføring**

Du kan overføre lyd-, video-, og bildefiler samt andre filtyper fra enheten til en datamaskin, eller omvendt.

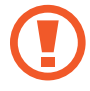

Ikke koble USB-kabelen fra enheten mens du overfører filer. Dette kan føre til datatap eller skade på enheten.

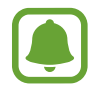

Enhetene kan kanskje ikke kobles til på riktig måte hvis de kobles til via en USB-hub. Koble enheten direkte til datamaskinens USB-inngang.

- 1 Koble enheten til en datamaskin med en USB-kabel.
- 2 Åpne varselspanelet og trykk deretter på **Overføre mediefiler via USB** <sup>→</sup> **Overføre mediefiler**.

Hvis datamaskinen ikke gjenkjenner enheten, trykker du på **Overføre bilder**.

- 3 Trykk på **TILLAT** for å gi datamaskinen tilgang til dataene på enheten. Når datamaskinen gjenkjenner enheten, vises enheten på datamaskinen.
- 4 Overfør filer mellom enheten og datamaskinen.

## **Oppdatere enheten**

Enheten kan oppdateres til den nyeste programvaren.

#### **Oppdatere trådløst**

Enheten kan oppdateres direkte til den nyeste programvaren trådløst gjennom FOTA-tjenesten (firmware over-the-air).

Trykk på **Innstillinger** → **Om enheten** → **Last ned oppdateringer manuelt** på appskjermbildet.

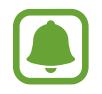

Når du trykker **Last ned oppdateringer automatisk**-bryteren for å aktivere denne funksjonen, vil oppdateringer bli lastet ned når enheten er koblet til et Wi-Fi-nettverk.

#### **Oppdatere med Smart Switch**

Koble enheten til en datamaskin og oppdater enheten til den nyeste programvaren.

- 1 Besøk [www.samsung.com/smartswitch](http://www.samsung.com/smartswitch) på datamaskinen for å laste ned og installere Smart Switch.
- 2 Start Smart Switch på datamaskinen.
- 3 Koble enheten til datamaskinen via en USB-kabel.
- $\mathcal A$  Følg instruksjonene på skjermen for å oppdatere enheten hvis en programvareoppdatering er tilgjengelig.
	- Ikke slå av datamaskinen eller koble fra USB-kabelen mens enheten oppdateres.
	- Mens enheten oppdateres må du ikke koble andre medieenheter til datamaskinen. Dette kan forstyrre oppdateringsprosessen. Koble alle andre medieenheter fra datamaskinen før du oppdaterer.

## <span id="page-38-0"></span>**Sikkerhetskopiere og gjenopprette data**

Oppbevar personlige opplysninger, appdata og innstillinger sikkert på enheten. Du kan sikkerhetskopiere sensitive opplysninger til en sikkerhetskopieringskonto og få tilgang til dem senere. Du må logge på Google- eller Samsung-kontoen din for å sikkerhetskopiere eller gjenopprette data. Du finner mer informasjon ved å gå til [Samsung-konto](#page-33-0) og velge [Kontoer.](#page-89-0)

#### **Bruke en Samsung-konto**

Trykk på **Innstillinger** → **Sikkerhetskopier og nullstill** → **Sikkerhetskopier mine data** på appskjermbildet for Samsung-kontoen, trykk på bryterne ved siden av elementene du vil sikkerhetskopiere, for å aktivere dem, og trykk deretter på **SIKKERHETSKOPIER NÅ**.

Trykk på **Automatisk sikkerhetskopiering**-bryteren for å angi at enheten skal ta sikkerhetskopier av data automatisk.

Hvis du vil gjenopprette data ved å bruke en Samsung-konto, trykker du på **Gjenopprett**. Gjeldende data vil bli slettet fra enheten for å gjenopprette de valgte elementene.

#### **Bruke en Google-konto**

På appskjermbildet trykker du på **Innstillinger → Sikkerhetskopier og nullstill → Sikkerhetskopier mine data** for Google-kontoen og trykker deretter på bryteren for å aktivere denne funksjonen. Trykk på **Sikkerhetskopieringskonto**, og velg en konto som sikkerhetskopieringskonto.

Hvis du vil gjenopprette data ved å bruke en Google-konto, trykker du på **Automatisk gjenoppretting**-bryteren for å aktivere denne funksjonen. Når du installerer appene på nytt, blir sikkerhetskopierte innstillinger og data gjenopprettet.

## **Utføre en nullstilling av dataene**

Du kan slette alle innstillinger og data på enheten. Før du utfører en tilbakestilling til fabrikkinnstillingene, må du sikkerhetskopiere alle viktige data som er lagret på enheten. Se [Sikkerhetskopiere og gjenopprette data](#page-38-0) hvis du vil ha mer informasjon.

På appskjermbildet trykker du på **Innstillinger** → **Sikkerhetskopier og nullstill** → **Nullstill til fabrikkdata** → **TILBAKESTILL ENHET** → **SLETT ALT**. Enheten startes automatisk på nytt.

## **Rask tilkobling**

## **Innledning**

Søk raskt etter og koble til enheter i nærheten, som Bluetooth-hodesett eller TV-er, ved hjelp av Rask tilkobling-funksjonen.

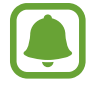

- Hvis enheten du vil koble til, ikke støtter Rask tilkobling-funksjonen, må du aktivere Wi-Fi Direct- eller Bluetooth-funksjonen på den før du starter **Rask tilkobling** på enheten din.
- Tilkoblingsmetoder kan variere, avhengig av enhetstypene som er koblet sammen eller det delte innholdet.

## **Koble til andre enheter**

1 Åpne varselspanelet, og trykk på **Rask tilkobling**.

Wi-Fi- og Bluetooth-funksjonene aktiveres automatisk.

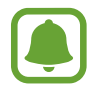

Hvis **Rask tilkobling** ikke er synlig på varselspanelet, trykker du på ↓→ **REDIGER** og trykker deretter på **Rask tilkobling**-bryteren for å aktivere denne funksjonen.

2 Trykk på **Søk etter enheter i nærh.**

Hvis ingen enheter er koblet til tidligere, søker enheten automatisk etter enheter i nærheten.

 $3$  Velg en enhet fra listen, og koble til den ved å følge instruksjonene på skjermen. De neste trinnene kan variere, avhengig av den tilkoblede enheten.

Hvis du vil endre synlighetsinnstillingen for enheten, trykker du på **MER** → **Angi enhetssynlighet**, og velger deretter et alternativ.

## **Dele innhold**

Du kan dele innhold med de tilkoblede enhetene.

- 1 Åpne varselspanelet, og trykk på **Rask tilkobling**.
- 2 Trykk på **Søk etter enheter i nærh.**
- 3 Velg en enhet fra listen over enheter som ble funnet.
- 4 Trykk på **Del innhold** og velg en mediekategori.
- $5$  Følg instruksjonene på skjermen for å sende innhold til den tilkoblede enheten. De neste trinnene kan variere, avhengig av den valgte mediekategorien.

## **Koble til en TV**

Koble sammen enheten og en TV for å se innholdet på enheten på en større skjerm. Du kan kanskje bruke flere funksjoner, avhengig av den tilkoblede TV-en.

- 1 Slå TV-en på, og plasser enheten i nærheten av TV-en.
- 2 Åpne varselspanelet og trykk på **Rask tilkobling** <sup>→</sup> **Søk etter enheter i nærh.**
- 3 Velg TV-en.

Listen over funksjoner som du kan bruke med TV-en, vises.

4 Velg en funksjon, og følg instruksjonene på skjermen for å bruke denne funksjonen.

Tilgjengelige funksjoner kan variere, avhengig av TV-en.

- **Smart View**: Vis innholdet på enheten på TV-skjermen. Du må kanskje aktivere Screen Mirroring-funksjonen på TV-en, avhengig av TV-en du ønsker å koble til. Hvis TV-en ikke støtter Screen Mirroring-funksjonen, må du bruke kompatibelt tilbehør til å aktivere denne funksjonen. Kompatibelt tilbehør er for eksempel HomeSync og en AllShare Castdongle.
- **TV til mobilenhet**: Se på TV på enhetens skjerm. Du kan fortsette å se på TV innenfor det tillatte tilkoblingsområdet.
- **Kontroller TV**: Bruk enheten som en fjernkontroll til TV-en.
- **Orientering på TV**: Angi at TV-en skal slås på automatisk i samsvar med den forhåndsinnstilte tiden angitt på enheten, og at informasjon om klokkeslett, vær og tidsplan, skal vises på skjermen. For å kunne bruke denne funksjonen må enheten og TVen være koblet til det samme tilgangspunktet.
- **Registrer TV** / **Avregistrer TV**: Registrer TV-en på enheten din for å bruke ytterligere funksjoner, som **Kontroller TV** og **Orientering på TV**.
- 
- Noen filer kan bufres under avspilling, avhengig av tilkoblingen.
- Hvis TV-en ikke støtter HDCP (High-bandwidth Digital Content Protection), kan du ikke vise DRM-beskyttet (Digital Rights Management) innhold på TV-en.

#### **Strømme innhold på den registrerte TV-en**

Hvis du registrerer en TV på enheten, kan du enklere koble til TV-en mens du spiller av innhold.

Når enheten gjenkjenner den registrerte TV-en mens du ser på innhold, vil  $\mathbb{D}$ -ikonet vises på enheten. Trykk på ikonet for å spille av innholdet fra enheten, på TV-en.

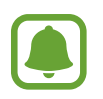

- Denne funksjonen støttes bare av enhetens standardapp for galleri.
- Når den registrerte TV-en er koblet til et strømuttak, kan du bruke denne funksjonen selv om TV-skjermen er slått av.

## **Delingsfunksjoner**

Du kan dele innhold ved å bruke diverse delingsalternativer. Nedenfor ser du et eksempel på hvordan du kan dele bilder.

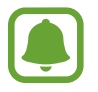

Ekstra kostnader kan påløpe når du deler filer via mobilnettet.

- 1 Trykk på **Galleri** på appskjermbildet.
- 2 Velg et bilde.
- 3 Trykk på **Del**, og velg en delingsmetode, for eksempel Bluetooth og e-post.

Du kan også bruke følgende alternativer:

- **Smart View**: Vis innholdet på skjermen på enheten på en større skjerm via en trådløs tilkobling.
- **Deling i nærheten**: Del innhold med enheter i nærheten via Wi-Fi Direct, Bluetooth og mer.
- **Skriv ut**: Skriv ut innhold ved hjelp av skrivertilleggene som er installert på enheten.
- 4 Følg instruksjonene på skjermen for å dele bildet med andre.

Når bildet sendes til mottakernes enheter, vises et varsel på enhetene deres. Trykk på varselet for å vise eller laste ned bildet.

## **Installere eller avinstallere apper**

## **Galaxy Apps**

Kjøp og last ned apper. Du kan laste ned apper som er laget spesielt for Samsung Galaxy-enheter. Trykk på **Samsung** → **Galaxy Apps** på appskjermbildet.

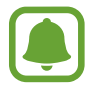

Denne appen kan være utilgjengelig, avhengig av område eller tjenesteleverandør.

#### **Installere apper**

Se apper etter kategori, eller trykk på **SØK** for å søke med et søkeord.

Velg en app for å vise nærmere informasjon om den. Du kan laste ned gratisapper ved å trykke på **INSTALL.** Hvis du vil kjøpe og laste ned apper som koster penger, trykker du på prisen og følger instruksjonene på skjermen.

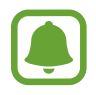

Hvis du vil endre innstillingene for automatisk oppdatering, trykker du på  $\rightarrow \rightarrow$ **Kontoinnstillinger** → **Oppdater apper automatisk**, og velger deretter et alternativ.

## **Play Butikk**

Kjøp og last ned apper. Trykk på **Play Butikk** på appskjermbildet.

#### **Installere apper**

Se apper etter kategori, eller trykk på søkefeltet for å søke med et søkeord.

Velg en app for å vise nærmere informasjon om den. Du kan laste ned gratisapper ved å trykke på **INSTALLER**. Hvis du vil kjøpe og laste ned apper som koster penger, trykker du på prisen og følger instruksjonene på skjermen.

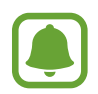

Hvis du vil endre innstillingene for automatisk oppdatering, trykker du på  $\equiv \rightarrow$ **Innstillinger** → **Oppdater apper automatisk**, og velger deretter et alternativ.

## **Administrere apper**

#### **Avinstallere eller deaktivere apper**

På appskjermbildet trykker du på **REDIGER**.  $\rightarrow$ -ikonet vises på appene som du kan deaktivere eller avinstallere. Velg en app og trykk på **DEAKTIVER** eller **OK**. På appskjermbildet kan du også trykke på **Innstillinger** → **Apper** → **Appstyring**, velge en app og deretter trykke på **DEAKTIVER** eller **AVINSTALLER**.

- **DEAKTIVER**: Deaktiver utvalgte standardapper som ikke kan avinstalleres fra enheten.
- **AVINSTALLER**: Avinstaller nedlastede apper.

#### **Aktivere apper**

På appskjermbildet trykker du på **Innstillinger** → **Apper** → **Appstyring** → → **Deaktivert**, velger en app og trykker deretter på **AKTIVER**.

#### **Angi apptillatelser**

Enkelte apper trenger kanskje tillatelse for å få tilgang til eller kunne bruke informasjon på enheten din, for at de skal virke ordentlig. Når du åpner en app, kan det vises et sprettoppvindu som ber om tilgang til enkelte funksjoner eller til informasjon. Trykk på **TILLAT** i sprettoppvinduet for å gi tillatelser til appen.

For å se tillatelsesinnstillingene for apper, åpner du appskjermbildet og trykker på **Innstillinger** → **Apper** → **Appstyring**. Velg en app, og trykk på **Tillatelser**. Du kan se appens tillatelsesliste og endre tillatelsene.

Hvis du vil vise eller endre tillatelsesinnstillinger for apper etter tillatelseskategori, åpner du appskjermbildet og trykker på **Innstillinger** → **Personvern** → **Apptillatelser**. Velg et element, og trykk på bryterne ved siden av apper for å gi tillatelser.

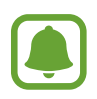

Hvis du ikke gir tillatelser til apper, kan det hende at de grunnleggende funksjonene i appene ikke virker som de skal.

## **Telefon**

## **Innledning**

Ring ut eller svar på telefon- og videoanrop.

## **Ringe**

- 1 Trykk på **Telefon** på appskjermbildet.
- 2 Angi et telefonnummer.

Hvis tastaturet ikke vises på skjermen, trykker du på i for å åpne tastaturet.

3 Trykk på **O** for å foreta et taleanrop eller **mo** hvis du vil foreta et videoanrop.

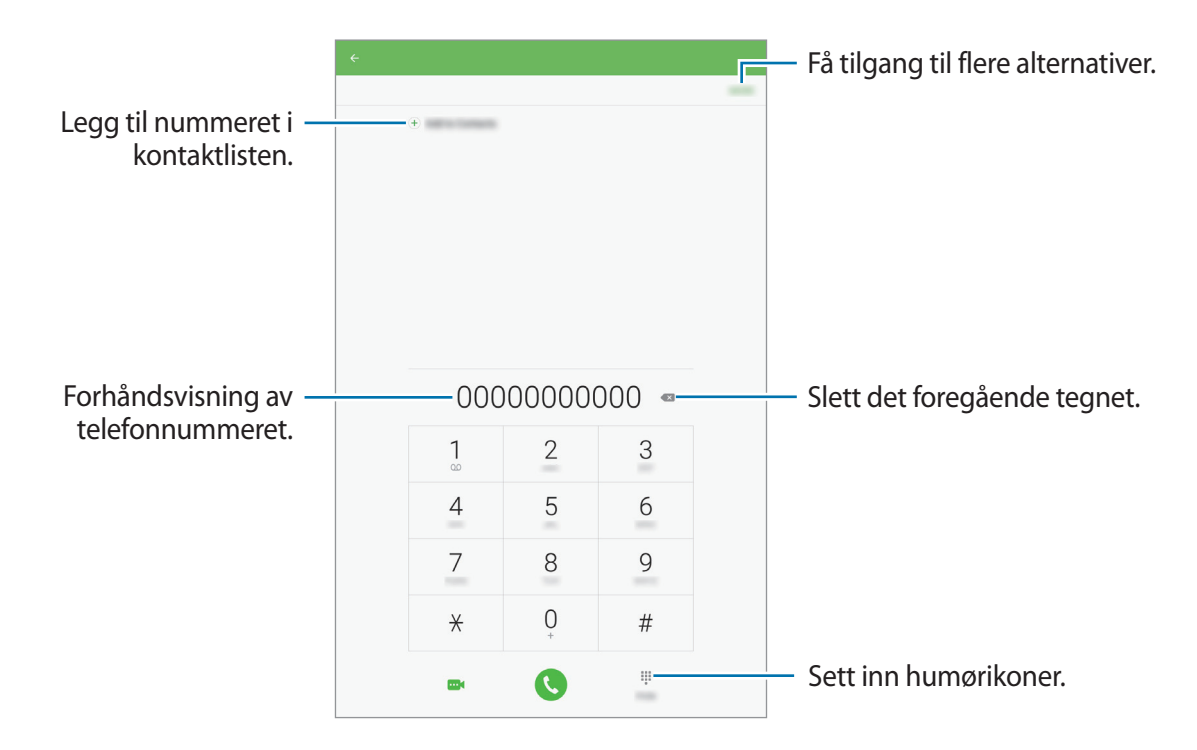

#### **Bruke hurtigtastnumre**

Angi hurtigtastnumre så du kan ringe raskt.

Du angir hurtigtastnumre ved å trykke på **MER** → **Hurtigtastnummer**, velge et nummer og deretter velge en kontakt.

Når du skal ringe, trykker du på og holder et hurtigtastnummer på telefontastaturet. For hurtigtastnummer fra 10 og oppover trykker du på det/de første sifferet/sifrene i nummeret, og deretter trykker du på og holder det siste sifferet.

Det betyr at hvis du for eksempel angir nummeret **123** som et hurtigtastnummer, trykker du først på **1** og deretter på **2**, og til slutt trykker du på og holder **3**.

#### **Foreta et anrop fra låseskjermen**

Dra Uutenfor den store sirkelen på låseskjermen.

#### **Foreta et anrop fra anropslogger eller kontaktlisten**

Trykk på **LOGG** eller **KONTAKTER**, og stryk deretter til høyre på en kontakt eller et telefonnummer for å foreta anropet.

#### **Foreta et internasjonalt anrop**

- 1 Trykk på **in** for å åpne tastaturet hvis det ikke vises på skjermen.
- 2 Trykk på og hold **0** til **+**-tegnet vises.
- $3$  Angi landskode, retningsnummer og telefonnummer, og trykk deretter på  $\odot$ .

### **Motta anrop**

#### **Besvare et anrop**

Når du mottar et anrop, drar du **U**utenfor den store sirkelen.

#### **Avvise et anrop**

Når du mottar et anrop, drar du 6 utenfor den store sirkelen.

Dra avvisningsmeldingslinjen oppover for å sende en melding når du avviser et innkommende anrop.

Du kan opprette forskjellige avvisningsmeldinger ved å gå til appskjermbildet og trykke på **Telefon** → **MER** → **Innstillinger** → **Hurtigavvisningsmeldinger**, skrive inn en melding og deretter trykke på  $(+)$ .

#### **Ubesvarte anrop**

Ved et ubesvart anrop vises  $\blacktriangleright$ -ikonet på statuslinjen. Åpne varselspanelet for å se listen over ubesvarte anrop. På appskjermbildet kan du også trykke på **Telefon** → **LOGG** for å vise ubesvarte anrop.

### **Blokkere telefonnumre**

Du kan blokkere anrop fra bestemte numre som du har lagt til på blokkeringslisten din.

- 1 På appskjermbildet trykker du på **Telefon** <sup>→</sup> **MER** <sup>→</sup> **Innstillinger** <sup>→</sup> **Blokkeringsliste**.
- 2 Trykk på LOGG eller KONTAKTER for å velge kontakter, og trykk deretter på  $\bigoplus$ .

Hvis du vil skrive inn et nummer manuelt, trykker du på **Skriv inn ditt telefonnr.** og skriver inn nummeret.

Når blokkerte numre prøver å kontakte deg, vil du ikke bli varslet. Anropene vil bli oppført i anropsloggen.

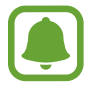

Du kan også blokkere innkommende anrop fra personer som ikke viser sin anrops-ID. Trykk på **Blokker anonyme anrop**-bryteren for å aktivere denne funksjonen.

## **Alternativer under samtaler**

#### **Under en talesamtale**

Følgende handlinger er tilgjengelig:

- **VOLUM**: Juster volumet.
- **Nytt anrop**: Ring opp et anrop nummer to.
- **Ekstra volum**: Juster volumet.
- **Bluetooth**: Bytt til et Bluetooth-hodesett dersom dette er koblet til enheten.
- **Parker**: Sett en samtale på vent. Trykk på **Fortsett** for å gjenoppta samtalen som er satt på vent.
- **Tastatur** / **Skjul**: Vis eller skjul tastaturet.

- **Lyd av**: Slå av mikrofonen slik at den andre parten ikke kan høre deg.
- **E-post**: Send en e-post.
- **Melding**: Send en melding.
- **Internett**: Se på nettsider.
- **Kontakter**: Åpne kontaktlisten.
- **S Planner**: Åpne kalenderen.
- **Notat**: Opprett et notat.
- $\bigodot$ : Avslutt den gjeldende samtalen.

#### **Under en videosamtale**

Trykk på skjermen for å bruke følgende alternativer:

- **Bytt**: Bytt mellom kameraet foran og kameraet bak.
- $\cdot$   $\cdot$   $\cdot$  : Avslutt den gjeldende samtalen.
- **Lyd av**: Slå av mikrofonen slik at den andre parten ikke kan høre deg.

## **Kontakter**

#### **Innledning**

Opprett nye kontakter eller administrer kontakter på enheten.

## **Legge til kontakter**

#### **Opprette kontakter manuelt**

- 1 Trykk på **Kontakter** på appskjermbildet.
- 2 Trykk på <sup>3</sup> og velg lagringsplassering.
- 3 Angi kontaktinformasjon.
	- $\cdot$   $\circ$  : Legg til et bilde.
	- $\cdot$   $\Theta$  /  $\Theta$  : Legg til eller slett et kontaktfelt.
- 4 Trykk på **LAGRE**.

Hvis du vil legge til et telefonnummer i kontaktlisten fra tastaturet, åpner du appskjermbildet og trykker på **Telefon**. Hvis tastaturet ikke vises på skjermen, trykker du på for å åpne tastaturet. Skriv inn nummeret og trykk på **Legg til i Kontakter**.

Hvis du vil legge til et telefonnummer i kontaktlisten fra mottatte anrop eller meldinger, åpner du appskjermbildet og trykker på **Telefon** → **LOGG** → en kontakt.

#### **Importere kontakter**

Importer kontakter fra lagringsplasseringer til din enhet.

- 1 Trykk på **Kontakter** på appskjermbildet.
- 2 I kontaktlisten trykker du på **MER** <sup>→</sup> **Innstillinger** <sup>→</sup> **Importer/eksporter kontakter** <sup>→</sup> **IMPORTER**, og velger et importalternativ.

### **Søke etter kontakter**

På appskjermbildet trykker du på **Kontakter**.

Du kan bruke én av følgende søkemetoder:

- Bla opp eller ned i kontaktlisten.
- Dra en finger langs indeksen på den venstre siden av kontaktlisten for å bla raskt gjennom den.
- Trykk på søkefeltet øverst på kontaktlisten og angi søkekriteriene.

Når du har valgt en kontakt, kan du utføre én av følgende handlinger:

- $\cdot$   $\bullet$  : Legg til i favorittkontakter.
- $\bigcup$  /  $\bigcup$  : Foreta et tale- eller videoanrop.
- $\cdot \rightarrow$ : Skriv en melding.
- $\cdot$   $\circ$  : Skriv en e-post.

### **Dele kontakter**

Du kan dele kontakter med andre ved hjelp av flere ulike delingsalternativer.

- 1 Trykk på **Kontakter** på appskjermbildet.
- 2 Trykk på **MER** <sup>→</sup> **Del**.
- 3 Merk av for kontakter, og trykk på **DEL**.
- 4 Velg en delemetode.

## **Meldinger**

## **Innledning**

Send og vis meldinger i samtaletråder.

## **Sende meldinger**

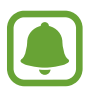

Det kan påløpe ekstra kostnader for sending av meldinger når du roamer.

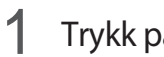

1 Trykk på **Meldinger** på appskjermbildet.

 $2$  Trykk på  $4$ .

3 Legg til mottakere, og skriv en melding.

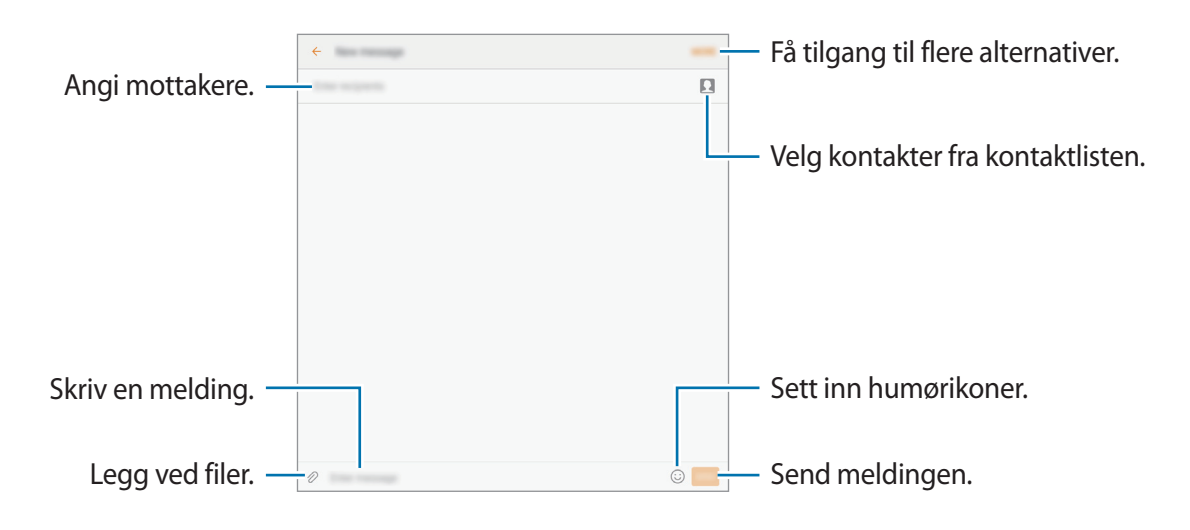

4 Trykk på **SEND** for å sende meldingen.

### **Vise meldinger**

Meldingene blir gruppert i meldingstråder etter kontakt.

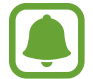

Det kan påløpe ekstra kostnader for mottak av meldinger når du roamer.

- 1 Trykk på **Meldinger** på appskjermbildet.
- 2 Trykk på en kontakt i meldingslisten.
- 3 Se samtalen.

## **Blokkere uønskede meldinger**

Blokker meldinger fra bestemte numre eller meldinger som inneholder bestemte uttrykk som du har lagt til på blokkeringslisten din.

- 1 Trykk på **Meldinger** på appskjermbildet.
- 2 Trykk på **MER** <sup>→</sup> **Innstillinger** <sup>→</sup> **Blokker meldinger**.

#### 3 Trykk på **Blokkeringsliste**.

Hvis du vil legge til uttrykk som skal blokkeres, trykker du på **Blokker uttrykk**.

**4** Trykk på **INNBOKS** eller **KONTAKTER** for å velge kontakter, og trykk deretter på  $\bigoplus$ .

Hvis du vil skrive inn et nummer manuelt, trykker du på **Angi nummer** og skriver inn nummeret.

Når du mottar meldinger fra de blokkerte numrene eller meldinger som inneholder de blokkerte uttrykkene, vil du ikke bli varslet. Hvis du vil vise blokkerte meldinger, trykker du på **MER** → **Innstillinger** → **Blokker meldinger** → **Blokkerte meldinger**.

## **Stille inn meldingsvarsling**

Du kan endre varslingslyden, visningsalternativer med mer.

- 1 Trykk på **Meldinger** på appskjermbildet.
- 2 Trykk på **MER** <sup>→</sup> **Innstillinger** <sup>→</sup> **Varsler**, og trykk deretter på bryteren for å aktivere denne funksjonen.
- 3 Endre varslingsinnstillingene.
	- **Varslingslyd**: Endre varslingslyden.
	- **Vibrasjoner**: Still inn enheten til å vibrere når du mottar meldinger.
	- **Sprettoppvisning**: Still inn enheten til å vise meldinger i sprettoppvinduer.
	- **Forhåndsvis melding**: Still inn enheten til å vise meldingsinnholdet på låseskjermen og i sprettoppvinduer.

#### **Angi en meldingspåminnelse**

Du kan angi en varsling med et intervall for å fortelle deg at du har uleste varsler. Hvis denne funksjonen ikke er aktivert, åpner du appskjermbildet, trykker på **Innstillinger** → **Tilgjengelighet** → **Varselspåminnelse** og trykker deretter på bryteren for å aktivere denne funksjonen. Trykk deretter på **Meldinger**-bryteren for å aktivere denne funksjonen.

## **Internett**

## **Innledning**

Surf på Internett for å lete etter informasjon og legg til bokmerker for favorittnettsidene dine, for å få enkel tilgang til dem.

## **Se på nettsider**

- 1 Trykk på **Internett** på appskjermbildet.
- 2 Trykk på adressefeltet.
- 3 Skriv inn nettadressen eller et søkeord, og trykk deretter på **Gå til**.

Hvis du vil vise verktøylinjene, drar du fingeren litt nedover på skjermen.

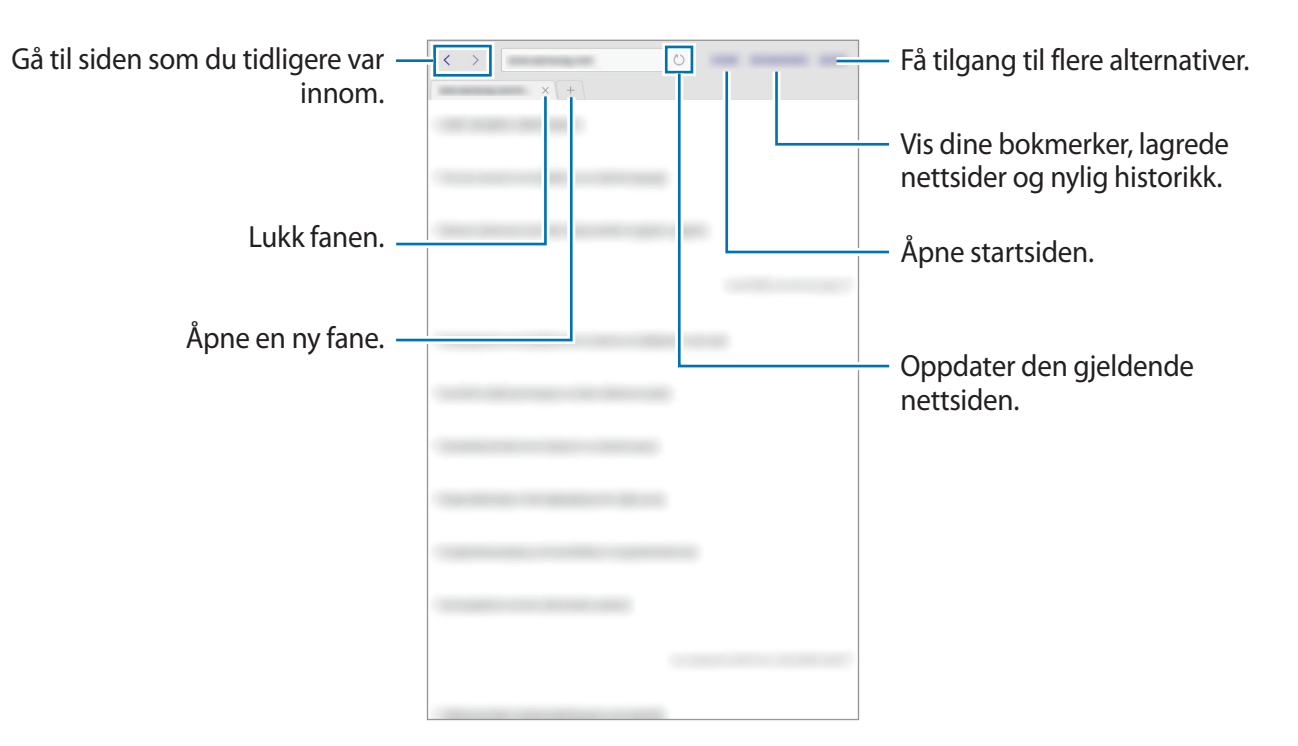

## **Bruke hemmelig modus**

I hemmelig modus kan du lagre og administrere åpne faner, bokmerker og lagrede sider hver for seg. Du kan låse hemmelig modus ved hjelp av et passord.

#### **Aktivere hemmelig modus**

Trykk på **MER** → **Aktiver Hemmelig modus**. Hvis du bruker denne funksjonen for første gang, må du angi om det skal brukes et passord for hemmelig modus.

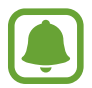

I hemmelig modus kan du ikke bruke enkelte funksjoner, for eksempel ta bilde av skjermen.

I hemmelig modus endres fargen på verktøylinjene på enheten.

#### **Endre sikkerhetsinnstillinger**

Du kan endre passordet.

Trykk på **MER** → **Innstillinger** → **Personvern** → **Hemmelig modus-sikkerhet** → **Endre passord**.

#### **Deaktivere hemmelig modus**

Trykk på **MER** → **Deaktiver Hemmelig modus**. Du kan også lukke Internett-appen.

## **E-post**

#### **Konfigurere e-postkontoer**

Konfigurer en e-postkonto når du åpner **E-post** for første gang.

- 1 Trykk på **Samsung** <sup>→</sup> **E-post** på appskjermbildet.
- 2 Angi e-postadressen og passord og trykk **LOGG PÅ**.

Trykk på **MANUELT OPPSETT** for å registrere en bedrifts-e-postkonto manuelt.

 $\beta$  Følg instruksjonene på skjermen for å fullføre oppsettet.

Legg til en annen e-postkonto ved å trykke på **MER** → **Innstillinger** → **Legg til konto**.

Hvis du har flere enn én e-postkonto, kan du angi at den ene skal være standardkontoen. Trykk på **MER** → **Kontoinnstillinger** → **MER**→ **Angi standardkonto**.

#### **Sende e-post**

- 1 Trykk på Ø for å skrive en e-post.
- 2 Legg til mottakere, og skriv en e-post.
- 3 Trykk på **SEND** for å sende e-posten.

#### **Lese e-post**

Når **E-post** er åpen, vil enheten automatisk hente inn nye e-poster. Stryk nedover på skjermen for å hente inn e-poster manuelt.

Trykk på en e-post på skjermen for å lese den.

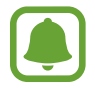

Hvis e-postsynkronisering er deaktivert, kan du ikke hente inn nye e-poster. Hvis du vil aktivere e-postsynkronisering, trykker du på **MER** → **Kontoinnstillinger** → kontonavnet ditt, og deretter trykker du på **Synkroniser konto**-bryteren for å aktivere denne funksjonen.

## **Kamera**

## **Innledning**

Ta bilder og ta opp videoer med ulike modi og innstillinger.

## **Grunnleggende fotografering**

Du kan ta bilder eller ta opp videoer. Se bildene og videoene dine i **Galleri**.

Trykk på **Kamera** på appskjermbildet.

#### **Etiske regler for bruk av kamera**

- Ikke ta bilder eller videoer av andre mennesker uten deres tillatelse.
- Ikke ta bilder eller videoer der dette er forbudt ved lov.
- Ikke ta bilder eller videoer på steder der du kan krenke andre menneskers privatliv.

#### **Ta bilder eller ta opp videoer**

- 1 Trykk på bildet på forhåndsvisningsskjermbildet der hvor kameraet skal fokusere.
- 2 Trykk på  $\bullet$  for å ta et bilde eller på  $\bullet$  hvis du vil ta opp en video.
	- Spre to fingre fra hverandre på skjermen for å zoome inn, og klyp dem sammen for å zoome ut.
	- Trykk på skjermen for å justere lysstyrken i bildene eller videoene. Når justeringslinjen vises, drar du justeringslinjen mot  $+$  eller  $-$ .
	- Hvis du vil endre fokus når du tar opp en video, kan du trykke der du ønsker å fokusere. Fokuser på midten av skjermen ved å trykke på <sup>(AF</sup>).

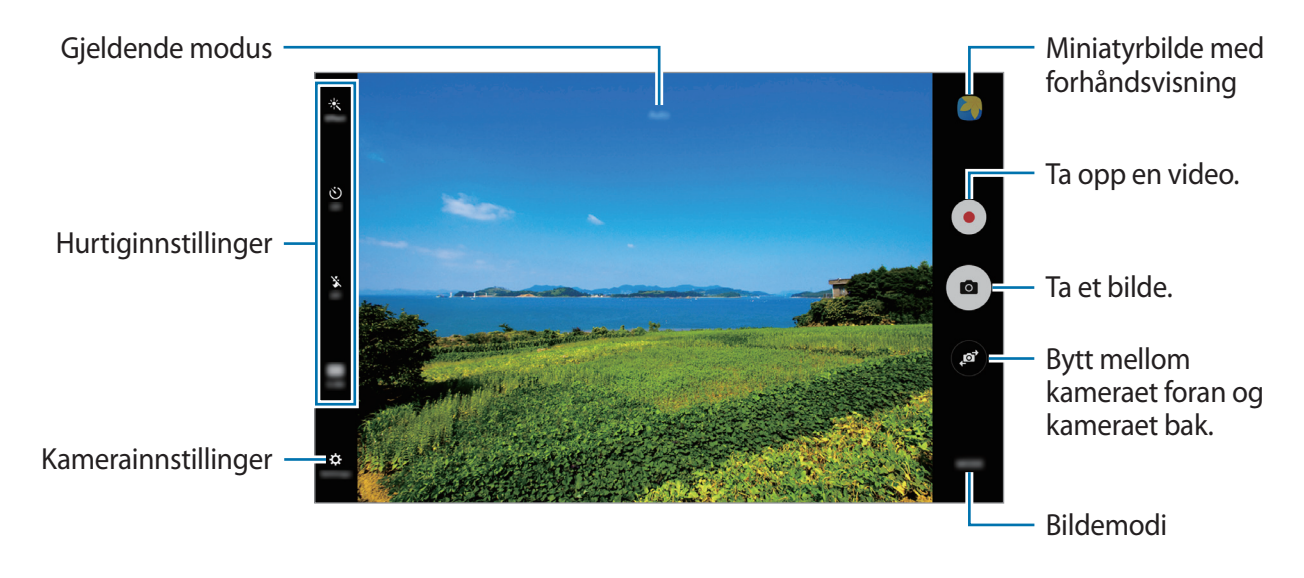

Stryk mot høyre på forhåndsvisningsskjermbildet for å få tilgang til listen over bildemodus. Du kan også stryke mot venstre for å se bilder og videoer som du har tatt.

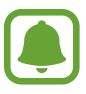

- Forhåndsvisningsskjermbildet kan variere, avhengig av bildemodus og hvilket kamera som brukes.
- Kameraet slås automatisk av når det ikke er i bruk.
- Kontroller at linsen er ren. Hvis ikke, kan det hende at enheten ikke fungerer som den skal i enkelte modi som krever høy oppløsning.

#### **Starte Kamera fra låseskjermen**

Hvis du raskt vil ta bilder, kan du starte **Kamera** fra låseskjermen.

Dra  $\bullet$  utenfor den store sirkelen på låseskjermen.

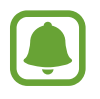

- Denne funksjonen kan være utilgjengelig, avhengig av område eller tjenesteleverandør.
- Enkelte kamerafunksjoner er ikke tilgjengelige når du starter **Kamera** fra låseskjermen mens sikkerhetsfunksjonene er aktivert.

#### **Tilpasse fotograferingsmodi**

Trykk på **MODUS** på forhåndsvisningsskjermbildet, og velg en modus.

Hvis du vil vise informasjon om hver modus, trykker du på **INFO**.

Hvis du vil endre rekkefølgen på modiene, trykker du på **MER** → **Rediger**, trykker på og holder et modusikon og drar det til en ny plassering.

Hvis du vil legge til snarveier til modi på startskjermbildet, trykker du på **MER** → **Legg til snarv. på startskj.**

## **Automodus**

Automodus lar kameraet vurdere omgivelsene og bestemme den ideelle modusen for bildet. På forhåndsvisningsskjermbildet trykker du på **MODUS** → **Auto**.

## **Pro-modus**

Ta bilder mens du justerer ulike fotograferingsinnstillinger, for eksempel eksponeringsverdi og ISO-verdi, manuelt.

På forhåndsvisningsskjermbildet trykker du på **MODUS** → **Pro**. Velg alternativer og tilpass innstillingene, og trykk deretter på  $\bullet$  for å ta et bilde.

- $\cdot$  WB: Velg riktig hvitbalanse for å gi bildene livaktige farger.
- $\cdot$  ISO: Velg en ISO-verdi. Dette styrer kameraets lysfølsomhet. Lave verdier er for objekter som står i ro eller er godt opplyste. Høyere verdier gjelder for objekter i rask bevegelse eller dårlig opplyste objekter. Høyere ISO-innstillinger kan imidlertid resultere i støy på bildene.
- $\cdot$   $\mathbb{Z}$ : Endre eksponeringsverdien. Dette avgjør hvor mye lys kamerasensoren mottar. Bruk høyere eksponering i situasjoner med svakt lys.

#### **Panorama**

Ta en serie med bilder vannrett eller loddrett, og sett dem deretter sammen til ett panoramabilde.

På forhåndsvisningsskjermbildet trykker du på **MODUS** → **Panorama**.

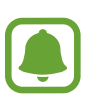

Følg disse tipsene for å få best mulig bilder:

- Beveg kameraet langsomt i én retning.
- Hold bildet innenfor rammen til kamerasøkeren.
- Unngå å ta bilder av ensfargede bakgrunner som en tom himmel eller en vegg med få farger.

## **Seriebilder**

Ta en bildeserie av motiver i bevegelse. På forhåndsvisningsskjermbildet trykker du på **MODUS** → **Seriebilder**. Trykk på og hold  $\bullet$  for å ta flere bilder etter hverandre.

## **HDR (fyldig tone)**

Ta bilder med fyldige farger og gjenskap detaljer selv i lyse og mørke områder. På forhåndsvisningsskjermbildet trykker du på **MODUS** → **HDR (fyldig tone)**.

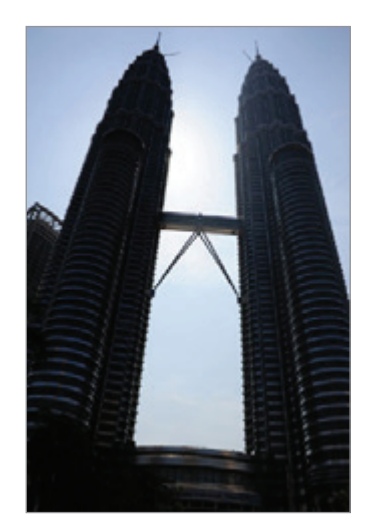

Uten effekt Med effekt

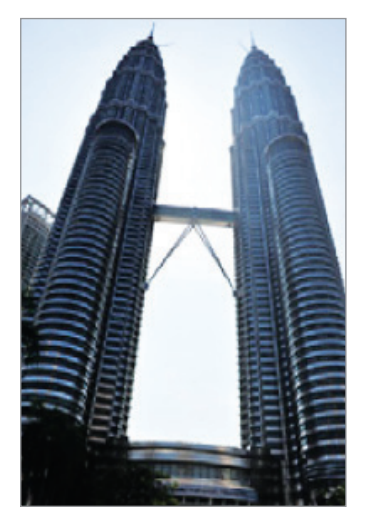

## **Selfie**

Ta selvportretter med kameraet foran.

- 1 På forhåndsvisningsskjermbildet trykker du på for å bytte til kameraet foran for å ta et selvportrett.
- 2 Trykk på **MODUS** <sup>→</sup> **Selfie**.
- 3 Se inn i kameralinsen foran.
- 4 Når enheten oppdager ansiktet ditt, trykker du på skjermen for å ta et bilde av deg selv.

Du kan også vise håndflaten til kameraet foran. Når håndflaten er gjenkjent, vises en nedtellingstidtaker. Når tiden er ute, tar enheten et bilde.

Du kan bruke forskjellige fotograferingsalternativer for kameraet foran ved å trykke på  $\mathbf{\Sigma} \rightarrow$ **Opptaksmetoder (foran)** og deretter trykke på bryterne for å aktivere dem.

### **Natt**

Ta et bilde ved svak belysning, uten å bruke blits.

På forhåndsvisningsskjermbildet trykker du på **MODUS** → **Natt**.

## **Skjønnhetsansikt**

Ta et bilde med lysere ansikter for mykere bilder. På forhåndsvisningsskjermbildet trykker du på **MODUS** → **Skjønnhetsansikt**.

## **Sport**

Ta et bilde av motiver i hurtig bevegelse. På forhåndsvisningsskjermbildet trykker du på **MODUS** → **Sport**.

## **Lyd og bilde**

Ta et bilde med lyd. Enheten identifiserer bildene med  $\left(\frac{m}{n}\right)$  i Galleri. På forhåndsvisningsskjermbildet trykker du på **MODUS** → **Lyd og bilde**.

## **Kamerainnstillinger**

#### **Hurtiginnstillinger**

Du kan bruke følgende hurtiginnstillinger på forhåndsvisningsskjermbildet:

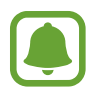

De tilgjengelige alternativene kan variere, avhengig av bildemodus og hvilket kamera som brukes.

- $\dot{\mathcal{K}}$ : Velg en filtereffekt som skal brukes når du tar bilder eller spiller inn video.
- $\Box$ <sub>s</sub>: Angi at enheten skal ta opp lyd før eller etter at du tar bilde.
- $\odot$ : Velg en målemetode. Dette bestemmer hvordan lysverdiene beregnes. Sentrert bruker lyset i den midtre delen av bildet til å beregne eksponeringen for bildet. **Punkt** bruker lyset på et konsentrert område i midten av bildet til å beregne eksponeringen for bildet. **Matrise** utjevner hele scenen.
- $\dot{\cup}$ : Velg hvor lenge kameraet skal vente før et bilde blir tatt automatisk.
- $\cdot$   $\cdot$   $\cdot$   $\cdot$  Aktiver eller deaktiver fotolyset.
- **88** : Velg en oppløsning for bilder. Hvis du bruker en høyere oppløsning, øker kvaliteten på bildene, men de vil ta opp mer plass.

#### **Kamerainnstillinger**

Trykk på  $\bullet$  på forhåndsvisningsskjermbildet.

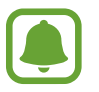

De tilgjengelige alternativene kan variere, avhengig av bildemodus og hvilket kamera som brukes.

- **Videostørrelse (bak)** / **Videostørrelse (foran)**: Velg en oppløsning for videoer. Hvis du bruker en høyere oppløsning, øker kvaliteten på videoene, men de vil ta opp mer plass.
- **Lagre bilder som forhåndsvist**: Inverter bildet for å lage et speilbilde av det opprinnelige motivet når du tar bilder med kameraet foran.
- **Fullskjermvisning (16:9)**: Angi at enheten skal forhåndsvise bilder eller videoer i fullskjermmodus.
- **Rutenett**: Vis hjelpelinjene til kamerasøkeren for å hjelpe til med komposisjonen ved fotografering av motiver.
- **Posisjonstagger**: Legg ved en GPS-posisjonstagg på bildet.

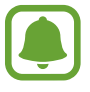

- GPS-signalstyrke kan bli dårligere på steder der signalet forstyrres, som for eksempel mellom bygninger eller i lavtliggende områder, eller ved dårlig vær.
- Posisjonen din kan vises på bildene dine når du laster dem opp på Internett. Hvis du vil unngå dette, deaktiverer du innstillingen for posisjonstagg.
- **Opptaksmetoder (foran)**: Velg fotograferingsalternativene du vil bruke.
- **Se gjennom bilder**: Angi at enheten skal vise bilder eller videoer etter at du har tatt dem.
- **Lagringssted**: Velg minneplassering for lagring.
- **Volumtastfunksjon**: Angi at enheten skal bruke volumtasten til å styre lukkeren eller zoomfunksjonen.
- **Nullstill innstillinger**: Tilbakestill kamerainnstillingene.

## **Galleri**

## **Innledning**

Vis og administrer bilder og videoer som er lagret på enheten.

## **Vise bilder**

- 1 Trykk på **Galleri** på appskjermbildet.
- 2 Velg et bilde eller en video.

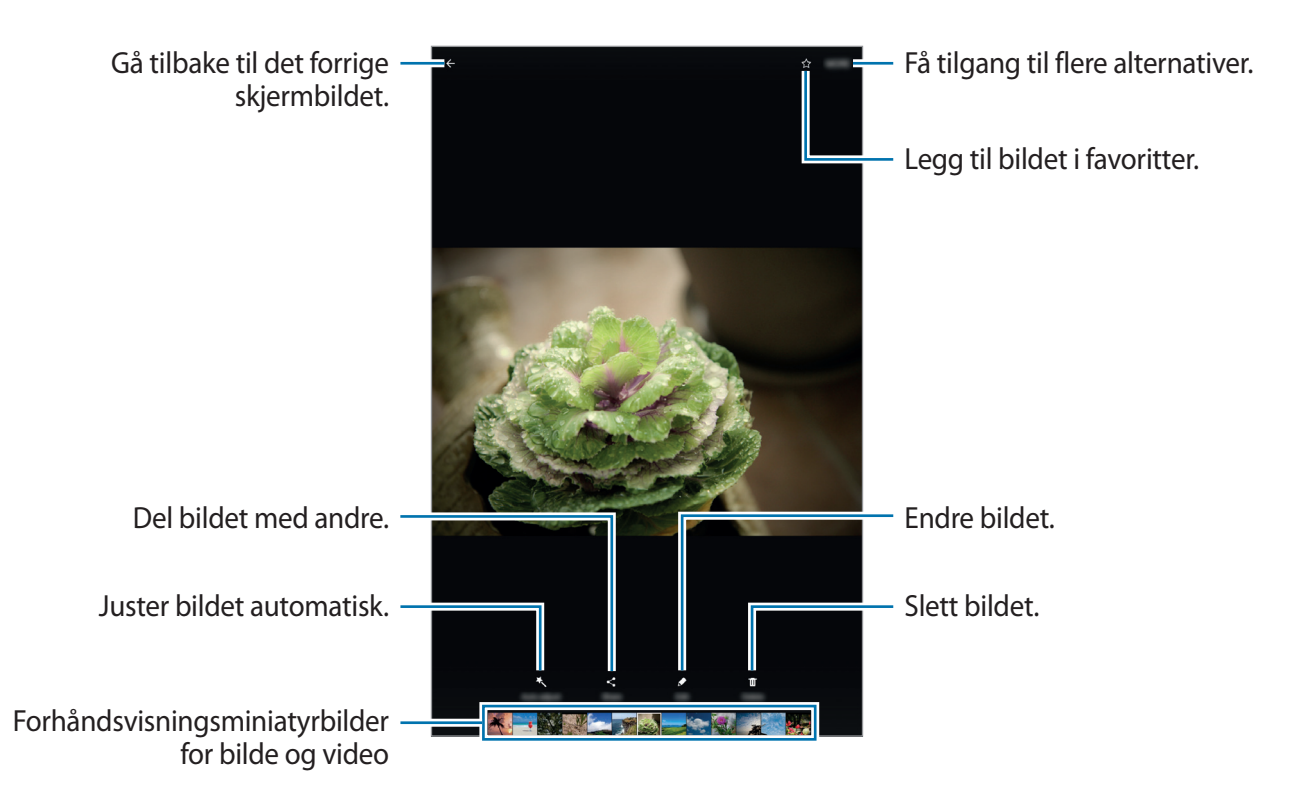

Trykk på skjermen for å skjule eller vise menyene.

### **Vise videoer**

- 1 Trykk på **Galleri** på appskjermbildet.
- 2 Velg en video som skal spilles av. Videofiler vises med  $\blacktriangleright$ -ikonet i miniatyrbildet med forhåndsvisning.

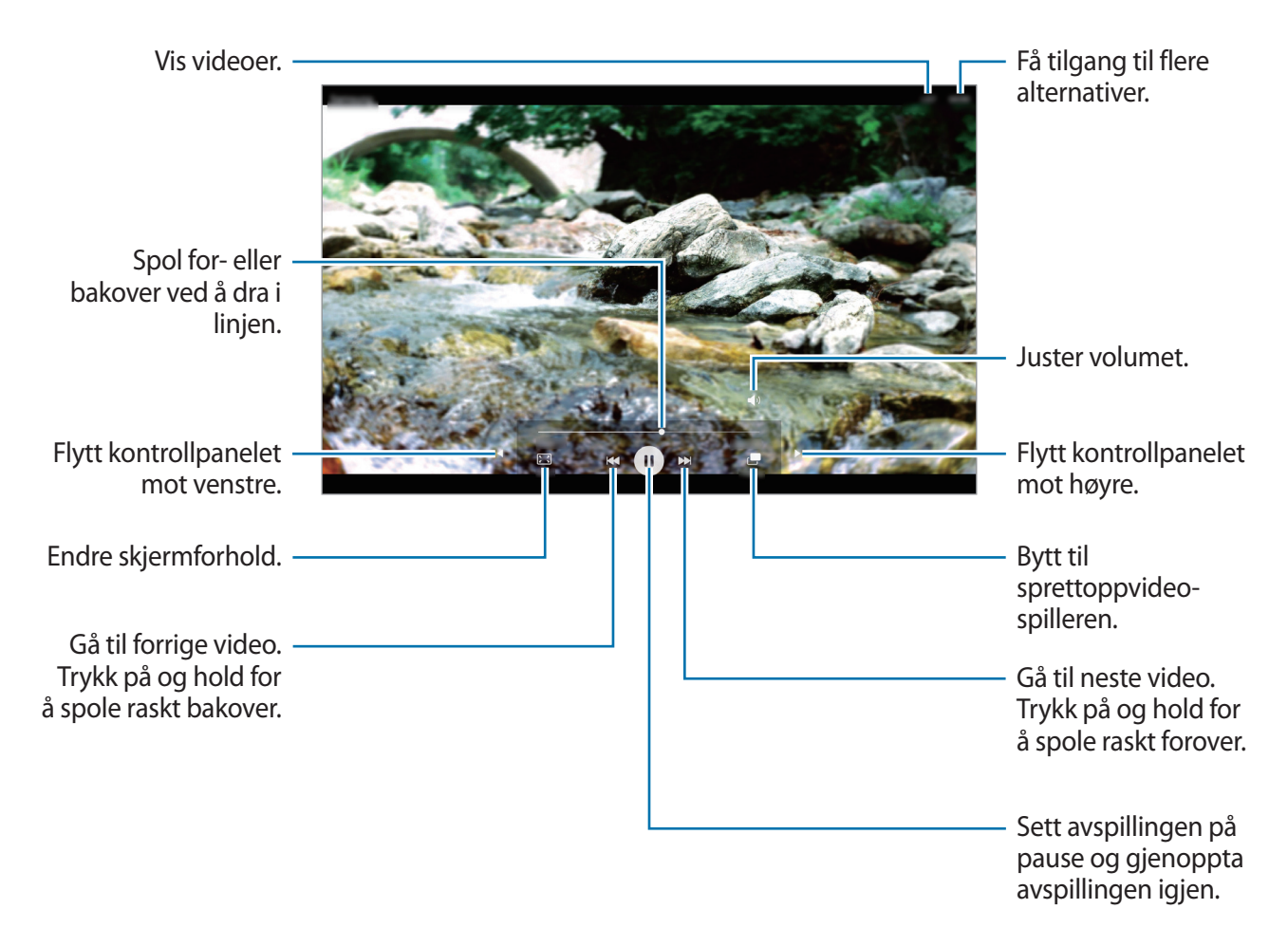

Dra fingeren opp eller ned på venstre side av avspillingsskjermbildet for å justere lysskarpheten eller dra fingeren opp eller ned på høyre side av avspillingsskjermbildet for å justere volumet. Hvis du vil spole bak- eller forover, stryker du til venstre eller høyre på avspillingsskjermbildet.

## **Slette bilder eller videoer**

#### **Slette et bilde eller en video**

Velg et bilde eller en video og trykk deretter på **Slett** nederst på skjermen.

#### **Slette flere bilder og videoer**

- 1 Trykk på og hold et bilde eller en video som du vil slette, på hovedskjermbildet i Galleri.
- 2 Merk bildene eller videoene som du vil slette.
- 3 Trykk på **SLETT**.

## **Dele bilder eller videoer**

Velg et bilde eller en video, trykk på **Del** nederst på skjermen, og velg deretter en delemetode.

## **S Planner**

### **Innledning**

Administrer tidsplanen din ved å legge inn kommende aktiviteter og oppgaver i kalenderen.

## **Opprette hendelser**

- 1 Trykk på **S Planner** på appskjermbildet.
- 2 Trykk på  $\Box$  eller trykk raskt to ganger på en dato.

Hvis datoen allerede har lagrede hendelser eller oppgaver, trykker du på datoen og deretter  $p\land$   $\Box$ .

3 Legg inn hendelsesinformasjon.

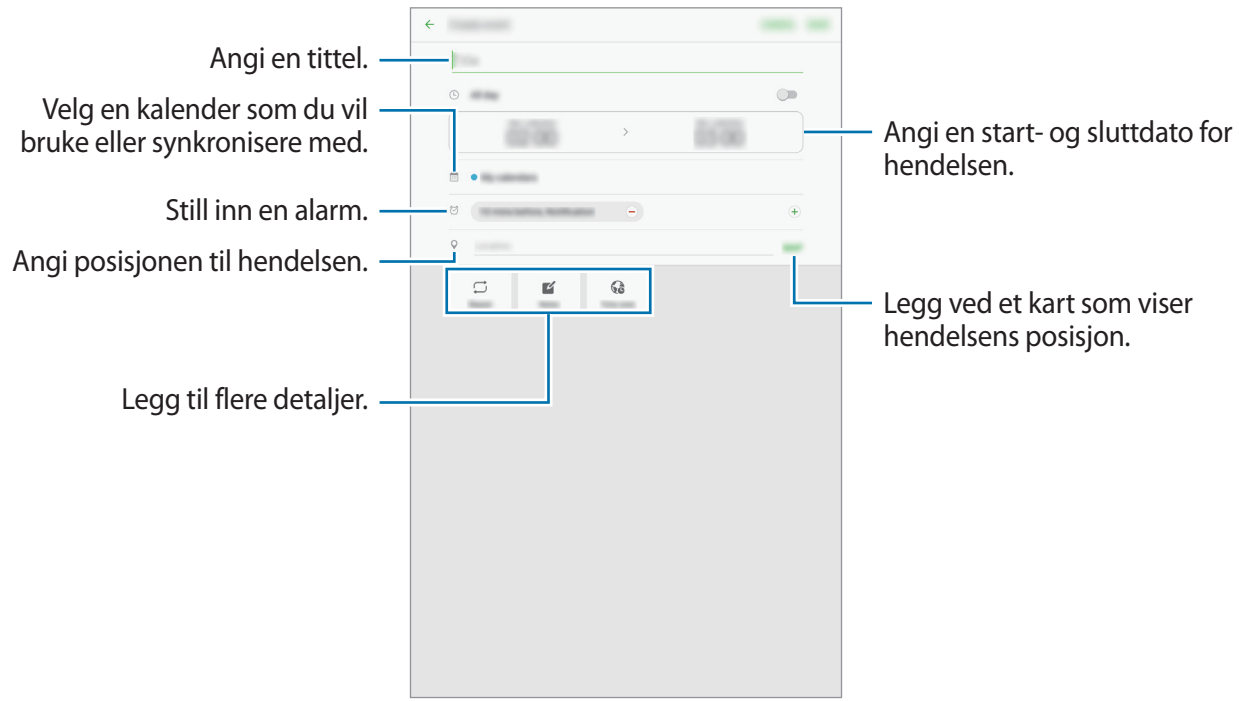

4 Trykk på **LAGRE** for å lagre hendelsen.

## **Opprette oppgaver**

- 1 Trykk på **S Planner** på appskjermbildet.
- 2 Trykk på **OPPGAVER**.
- 3 Angi oppgavedetaljer og trykk på **I DAG** eller **I MORGEN** for å angi en forfallsdag. Hvis du vil legge til flere detaljer, trykker du på  $\boxed{\mathbb{Z}}$ .
- 4 Trykk på **LAGRE** for å lagre oppgaven.

### **Synkronisere hendelser og oppgaver med kontoene dine**

På appskjermbildet trykker du på **Innstillinger** → **Kontoer**, velger en kontotjeneste, og trykker deretter på **Synkroniser Kalender**-bryteren for å synkronisere hendelser og oppgaver med kontoen.

Hvis du vil legge til kontoer du vil synkronisere kalenderen med, åpner du appskjermbildet og trykker på **S Planner** → **MER** → **Administrer kalendere** → **Legg til konto**. Deretter velger du en konto som du vil synkronisere med, og logger på. Når en konto er lagt til vil den vises i listen.

## **Mine filer**

Få tilgang til og administrer forskjellige filer som er lagret på enheten.

På appskjermbildet trykker du på **Mine filer**.

Vis filer etter kategori, eller vis filer som er lagret på enheten.

Trykk på **BRUK AV LAGRINGSPLASS** for å sjekke status for brukt og tilgjengelig minne.

Trykk på **SØK** for å søke etter filer eller mapper.

## **Notat**

Opprett notater og organiser dem etter kategori. Trykk på **Notat** på appskjermbildet.

#### **Skrive notater**

Trykk på **i** i notatlisten, og skriv et notat. Når du skriver et notat, kan du bruke følgende alternativer:

- **Kategori**: Opprett eller angi en kategori.
- **Oppgaver**: Legg til avmerkingsbokser i begynnelsen av hver rad for å lage en liste over oppgaver.
- **Bilde**: Sett inn bilder.
- **Tegning**: Skriv eller tegn notater som skal settes inn. Du kan velge penntykkelse og farge.
- **Tale**: Foreta et taleopptak som skal settes inn.

Du lagrer notatet ved å trykke på **LAGRE**.

Hvis du vil redigere notatet, trykker du på et notat, og deretter trykker du på innholdet i det.

#### **Søke etter notater**

Trykk på **SØK** i notatlisten, og angi et søkeord for å søke etter notater som inneholder søkeordet.

## **Klokke**

## **Innledning**

Still inn alarmklokker, se hva klokka er i forskjellige byer rundt i verden, mål tiden til en hendelse eller still inn en spesifikk varighet.

## **ALARM**

Trykk på **Samsung** → **Klokke** → **ALARM** på appskjermbildet.

#### **Angi alarmer**

Angi et alarmtidspunkt og trykk på **LAGRE**.

Trykk på tidsinndatafeltet for å åpne talltastaturet for å angi et alarmtidspunkt.

Hvis du vil angi en alarm med forskjellige alarmalternativer, trykker du på **VALG**, angir alarmalternativer, og trykker deretter på **LAGRE**.

For å aktivere eller deaktivere alarmene trykker du på klokkeikonet ved siden av alarmen i alarmlisten.

#### **Stoppe alarmer**

Trykk på **AVVIS** for å stoppe en alarm. Hvis du tidligere har aktivert utsett-alternativet, trykker du på **UTSETT** for å gjenta alarmen etter et angitt antall minutter.

#### **Slette alarmer**

Trykk på  $\times$  på en alarm i listen over alarmer.

## **VERDENSKLOKKE**

Trykk på **Samsung** → **Klokke** → **VERDENSKLOKKE** på appskjermbildet.

#### **Opprette klokker**

Angi en by eller velg en by på globusen, og trykk deretter på  $+$ .

#### **Slette klokker**

Trykk på  $\times$  på en klokke.

### **STOPPEKLOKKE**

- 1 Trykk på **Samsung** <sup>→</sup> **Klokke** <sup>→</sup> **STOPPEKLOKKE** på appskjermbildet.
- 2 Trykk på **START** for å starte tidtakingen. Trykk på **RUNDE** for å registrere rundetider mens tidtakingen pågår.
- 3 Trykk på **STOPP** for å avslutte tidtakingen. Trykk på **FORTSETT** for å starte tidtakingen på nytt. Trykk på **NULLSTILL** for å slette rundetider.

## **NEDTELLING**

- 1 Trykk på **Samsung** <sup>→</sup> **Klokke** <sup>→</sup> **NEDTELLING** på appskjermbildet.
- 2 Angi nedtellingsvarighet, og trykk deretter på **START**. Trykk på varighetsinndatafeltet for å åpne talltastaturet for å angi varighet.
- 3 Trykk på **AVVIS** når nedtellingsalarmen begynner.

## **Kalkulator**

Utfør enkle eller avanserte beregninger. Trykk på **Samsung** → **Kalkulator** på appskjermbildet. Du kan se beregningshistorikken i øvre del av skjermen. Tøm historikken ved å trykke på **TØM LOGG**.

## **Google-apper**

Google har apper for underholdning, sosiale nettverk og bedrifter. Du trenger kanskje en Google-konto for å få tilgang til enkelte apper. Se [Kontoer](#page-89-0) for å få mer informasjon.

Du kan gå inn på hjelpemenyen for hver enkelt app for å se mer informasjon om den.

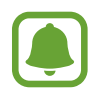

Enkelte apper er kanskje ikke tilgjengelige eller kan hete noe annet, avhengig av område eller tjenesteleverandør.

#### **Chrome**

Søk etter informasjon og se på nettsider.

#### **Gmail**

Send eller motta e-postmeldinger via Google Mail-tjenesten.

#### **Maps**

Finn posisjonen din på kartet, søk etter posisjoner og se posisjonsinformasjon for ulike steder.

#### **Play Musikk**

Oppdag, lytt til og del musikk på enheten.

#### **Play Filmer og TV**

Last ned videoer som skal vises fra **Play Butikk**.

#### **Disk**

Lagre innholdet i nettskyen, få tilgang til det fra hvor som helst og del det med andre.

#### **YouTube**

Se på eller opprett videoer, og del dem med andre.

#### **Foto**

Søk etter, administrer og rediger alle bildene og videoene dine fra ulike kilder på ett sted.

#### **Hangouts**

Chat med venner enkeltvis eller i grupper, og bruk bilder, humørikoner og videosamtaler når du chatter.

## **Google**

Søk raskt etter elementer på Internett eller på enheten.

# **Innstillinger**

## **Innledning**

Tilpass innstillinger for funksjoner og apper. Du kan gjøre enheten mer personlig ved å konfigurere forskjellige innstillingsalternativer.

Trykk på **Innstillinger** på appskjermbildet.

Hvis du vil søke etter innstillinger ved å skrive inn søkeord, kan du trykke på **SØK**.

## **Wi-Fi**

## **Koble til et Wi-Fi-nettverk**

Aktiver Wi-Fi-funksjonen for å koble til et Wi-Fi-nettverk og få tilgang til Internett eller andre nettverksenheter.

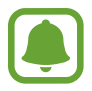

- Enheten din bruker en ikke-harmonisert frekvens og er ment for bruk i alle europeiske land. WLAN kan brukes uten begrensninger innendørs innenfor EU, men kan ikke benyttes utendørs.
- Slå av Wi-Fi for å spare batteri når det ikke er i bruk.
- 1 Trykk på **Wi-Fi** på Innstillinger-skjermbildet, og deretter på bryteren for å aktivere denne funksjonen.
- 2 Velg et nettverk fra listen over Wi-Fi-nettverk.

Nettverk som krever et passord, vises med et hengelåsikon.

- 3 Trykk på **KOBLE TIL**.
- 
- Når enheten har koblet til et Wi-Fi-nettverk, vil den koble til dette nettverket igjen hver gang det er tilgjengelig, uten å spørre om et passord først. For å hindre at enheten kobler seg automatisk til nettverket, kan du velge det fra listen over nettverk og trykke på **GLEM**.
- Hvis du ikke kan koble deg ordentlig til et Wi-Fi-nettverk, må du starte enhetens Wi-Fifunksjon eller den trådløse ruteren på nytt.

## **Wi-Fi Direct**

Wi-Fi Direct kobler sammen enheter direkte via Wi-Fi uten at det kreves et tilgangspunkt.

- 1 Trykk på **Wi-Fi** på Innstillinger-skjermbildet, og deretter på bryteren for å aktivere denne funksjonen.
- 2 Trykk på **Wi-Fi Direct**.

De oppdagede enhetene vises i listen.

Hvis ikke enheten som du vil koble sammen med står i listen, må du slå på Wi-Fi Directfunksjonen på den enheten.

3 Velg en enhet som du vil koble sammen med.

Enhetene vil bli koblet sammen når den andre enheten godtar Wi-Fi Directgodkjenningsforespørselen.

#### **Sende og motta data**

Du kan dele data, som for eksempel kontakter eller mediefiler, med andre enheter. Følgende handlinger er et eksempel på hvordan du sender et bilde til en annen enhet.

- 1 Trykk på **Galleri** på appskjermbildet.
- 2 Velg et bilde.
- 3 Trykk på **Del** <sup>→</sup> **Wi-Fi Direct**, og velg en enhet som du vil overføre bildet til.
- 4 Godta Wi-Fi Direct-godkjenningsforespørselen på den andre enheten.

Hvis enhetene allerede er koblet til hverandre, vil bildet bli sendt til den andre enheten uten prosedyren med godkjenningsforespørsel.
#### **Avslutte enhetstilkoblingen**

- 1 Trykk på **Wi-Fi** på Innstillinger-skjermbildet.
- 2 Trykk på **Wi-Fi Direct**.

Enheten viser de tilkoblede enhetene i listen.

3 Trykk på enhetsnavnet for å koble fra enhetene.

# **Bluetooth**

### **Innledning**

Du kan bruke Bluetooth for å utveksle data- eller mediefiler med andre Bluetooth-aktiverte enheter.

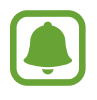

- Samsung er ikke ansvarlig for tap, oppfanging eller misbruk av data som er sendt eller mottatt via Bluetooth.
- Forsikre deg om at du alltid deler og mottar data fra enheter som du stoler på og som er ordentlig sikret. Hvis det er hindringer mellom enhetene, kan rekkevidden reduseres.
- Enkelte enheter kan være inkompatible med din enhet, særlig enheter som ikke er testede og godkjente av Bluetooth SIG.
- Ikke bruk Bluetooth-funksjonen til ulovlige formål (som for eksempel piratkopiering av filer eller ulovlig tapping av kommunikasjon for kommersielle formål). Samsung kan ikke holdes ansvarlig for konsekvensene ved ulovlig bruk av Bluetoothfunksjonen.

### **Koble sammen med andre Bluetooth-enheter**

1 Trykk på **Bluetooth** på Innstillinger-skjermbildet, og deretter på bryteren for å aktivere denne funksjonen.

De oppdagede enhetene vises i listen.

- 
- 2 Velg en enhet som du vil koble enheten din sammen med.

Hvis enheten som du vil koble sammen med, ikke finnes i listen, må du be om at enheten aktiverer synlighetsvalget. Se i brukerhåndboken for den andre enheten.

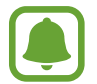

Enheten din er synlig for andre enheter mens skjermbildet for Bluetooth-innstillinger er åpent.

3 Godta Bluetooth-tilkoblingsforespørselen på enheten din for å bekrefte.

Enhetene vil bli koblet sammen når den andre enheten godtar Bluetoothtilkoblingsforespørselen.

### **Sende og motta data**

Mange apper støtter dataoverføring via Bluetooth. Du kan dele data, som for eksempel kontakter eller mediefiler, med andre Bluetooth-enheter. Følgende handlinger er et eksempel på hvordan du sender et bilde til en annen enhet.

- 1 Trykk på **Galleri** på appskjermbildet.
- 2 Velg et bilde.
- 3 Trykk på **Del** <sup>→</sup> **Bluetooth**, og velg deretter en enhet som du vil overføre bildet til.

Hvis enheten din har vært koblet sammen med den andre enheten tidligere, trykker du på enhetsnavnet uten å bekrefte den automatisk genererte koden.

Hvis enheten som du vil koble sammen med, ikke finnes i listen, må du be om at enheten aktiverer synlighetsvalget.

4 Godta Bluetooth-godkjenningsforespørselen på den andre enheten.

### **Avslutte sammenkobling av Bluetooth-enheter**

- 1 Trykk på **Bluetooth** på Innstillinger-skjermbildet. Enheten viser de sammenkoblede enhetene i listen.
- 2 Trykk på  $\ddot{\bullet}$  ved siden av enhetens navn for å avslutte sammenkoblingen.
- 3 Trykk på **Avslutt sammenkobling**.

### **Flymodus**

Dette deaktiverer alle trådløse funksjoner på enheten. Du kan bare bruke tjenester som ikke er avhengige av en nettverkstilkobling.

Trykk på **Flymodus** på Innstillinger-skjermbildet.

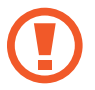

Kontroller at enheten er slått av ved takeoff og landing. Etter takeoff kan du bruke enheten i flymodus hvis dette tillates av flypersonalet.

### **Internettdeling**

Du kan bruke enheten din som en mobil trådløssone for å dele enhetens forbindelse til mobildata med andre dersom nettverkstilkoblingen ikke er tilgjengelig. Tilkoblinger kan foretas via Wi-Fi, USB eller Bluetooth.

Trykk på **Internettdeling** på Innstillinger-skjermbildet.

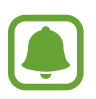

Det kan påløpe ekstra kostnader når du bruker denne funksjonen.

- **Mobil trådløssone**: Bruk den mobile trådløssonen for å dele enhetens tilkobling til mobildata med datamaskiner eller andre enheter.
- **Internettdeling via Bluetooth**: Bruk Internettdeling via Bluetooth for å dele enhetens tilkobling til mobildata med datamaskiner eller andre enheter via Bluetooth.
- **USB-internettdeling**: Bruk Internettdeling via USB for å dele enhetens tilkobling til mobildata med datamaskiner via USB. Når enheten er koblet til en datamaskin, kan den brukes som et trådløst modem for datamaskinen.

#### **Bruke den mobile trådløssonen**

Du kan bruke enheten din som en mobil trådløssone for å dele enhetens mobildatatilkobling med andre enheter.

- 1 Trykk på **Internettdeling** <sup>→</sup> **Mobil trådløssone** på Innstillinger-skjermbildet.
- 2 Trykk på bryteren for å aktivere denne funksjonen.

-ikonet vises på statuslinjen. Andre enheter kan finne enheten i Wi-Fi-nettverkslisten. Hvis du vil angi et passord for den mobile trådløssonen, trykker du på **MER** → **Sett opp trådløssone** og velger sikkerhetsnivået. Angi deretter et passord, og trykk på **LAGRE**.

- $3$  Søk etter og velg enheten din fra listen over Wi-Fi-nettverk på skjermen på den andre enheten.
- 4 Bruk enhetens mobildatatilkobling til å få tilgang til Internett på den tilkoblede enheten.

### **Databruk**

Hold oversikt over din databruk, og tilpass innstillingene for en eventuell begrensning.

Trykk på **Databruk** på Innstillinger-skjermbildet.

- **Mobildata**: Angi at enheten skal bruke datatilkoblinger på alle mobilnett.
- **Bakgrunnsdata**: Hindre apper som kjører i bakgrunnen, fra å bruke en mobildatatilkobling.
- **Angi begrensning for mobildata**: Angi en begrensning for bruk av mobildata.

Du kan endre den månedlige tilbakestillingsdatoen for overvåkingsperioden ved å trykke på → **Endre syklus**.

#### **Begrense databruk**

Du kan angi at enheten skal deaktivere mobildatatilkoblingen automatisk når mengden mobildata du har brukt, når den angitte grensen.

- 1 Trykk på **Databruk** på Innstillinger-skjermbildet, og deretter på **Angi begrensning for mobildata**-bryteren for å aktivere denne funksjonen.
- 2 Dra justeringsbryteren for begrensning opp- eller nedover for å sette en grense.
- 3 Dra justeringsbryteren for advarsel opp- eller nedover for å sette et nivå for varsel om databruk.

Enheten vil varsle deg når advarselsnivået er nådd.

### **Mobilnett**

Konfigurer innstillingene for ditt mobilnett.

Trykk på **Mobilnett** på Innstillinger-skjermbildet.

- **Dataroaming**: Angi at enheten skal bruke datatilkoblinger når du roamer.
- **Nettverksmodus**: Velg en nettverkstype.
- **Tilgangspunktnavn**: Konfigurer tilgangspunktnavn (APN-er).
- **Nettverksoperatører**: Søk etter tilgjengelige nettverk og registrer et nettverk manuelt.

# **Flere tilkoblingsinnstillinger**

### **Alternativer**

Tilpass innstillinger for administrering av andre funksjoner.

Trykk på **Flere tilkoblingsinnstillinger** på Innstillinger-skjermbildet.

- **Søk etter enheter i nærh.**: Angi at enheten skal søke etter enheter i nærheten som den kan kobles sammen med.
- **Utskrift**: Konfigurer innstillinger for skrivertillegg som er installert på enheten. Du kan søke etter tilgjengelige skrivere eller legge til en skriver manuelt for å skrive ut filer. Se [Utskrift](#page-77-0) for å få mer informasjon.
- **Download booster**: Angi at enheten skal laste ned filer på mer enn 30 MB raskere, via både Wi-Fi- og mobilnett samtidig. Se [Download booster](#page-78-0) for å få mer informasjon.
- **VPN**: Konfigurer og koble til virtuelle private nettverk (VPN-er).
- **Ethernet**: Ethernet-alternativet er tilgjengelig når en Ethernet-adapter er koblet til enheten. Bruk dette alternativet til å aktivere Ethernet-funksjonen og konfigurere nettverksinnstillinger.
- **Screen share**: Del skjermene på enhetene dine med andre enheter når du bruker Smart View- eller Screen Mirroring-funksjonen.

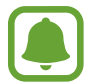

Kontroller at Smart View- eller Screen Mirroring-funksjonen støttes på de andre enhetene.

### <span id="page-77-0"></span>**Utskrift**

Konfigurer innstillinger for skrivertillegg som er installert på enheten. Du kan koble enheten til en skriver via Wi-Fi eller Wi-Fi Direct, og skrive ut bilder eller dokumenter.

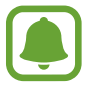

Enkelte skrivere er kanskje ikke kompatible med enheten.

#### **Legge til skrivertillegg**

Du kan legge til skrivertillegg for skrivere som du vil koble til enheten.

- 1 Trykk på **Flere tilkoblingsinnstillinger** <sup>→</sup> **Utskrift** <sup>→</sup> **Last ned tillegg** på Innstillingerskjermbildet.
- 2 Søk etter et skrivertillegg i **Play Butikk**.
- $3$  Velg et skrivertillegg, og installer det.
- 4 Velg skrivertillegget og trykk på bryteren for å aktivere det. Enheten søker etter skrivere som er koblet til det samme Wi-Fi-nettverket som enheten din.

Hvis du vil legge til skrivere manuelt, trykker du på **MER** → **Legg til skriver** → **ADD PRINTER**. Hvis du vil endre utskriftsinnstillinger, trykker du på **MER** → **Utskriftsinnstillinger**

#### **Skrive ut innhold**

Mens du viser innhold, som for eksempel bilder eller dokumenter, trykker du på **Del** → **Skriv ut**  $\rightarrow$  **▼**  $\rightarrow$  Alle skrivere, og velger deretter en skriver.

### <span id="page-78-0"></span>**Download booster**

Angi at enheten skal laste ned filer på mer enn 30 MB raskere, via både Wi-Fi- og mobilnett samtidig. Et sterkere Wi-Fi-signal gir raskere nedlastingshastighet.

Trykk på **Flere tilkoblingsinnstillinger** → **Download booster** på Innstillinger-skjermbildet.

- 
- Denne funksjonen er kanskje ikke tilgjengelig for enkelte enheter.
- Det kan påløpe ekstra kostnader når du laster ned filer via mobilnettet.
- Når du laster ned store filer, kan enheten bli oppvarmet. Hvis enheten blir varmere enn en angitt temperatur, blir funksjonen slått av.
- Hastigheten og ytelsen til denne funksjonen kan bli påvirket hvis nettverkssignalene er ustabile.
- Hvis Wi-Fi- og mobilnettilkoblingen har svært ulik dataoverføringshastighet, kan det hende at enheten bare bruker den raskeste tilkoblingen.
- Denne funksjonen støtter Hypertext Transmission Protocol (HTTP) 1.1 og Hypertext Transmission Protocol Secure (HTTPS). Denne funksjonen kan ikke brukes sammen med andre protokoller, som for eksempel FTP.

# **Smart Manager**

### **Innledning**

Smart Manager gir en oversikt over status for enhetens batteri, lagring, RAM og systemsikkerhet. Du kan også optimalisere enheten automatisk med ett trykk med fingeren.

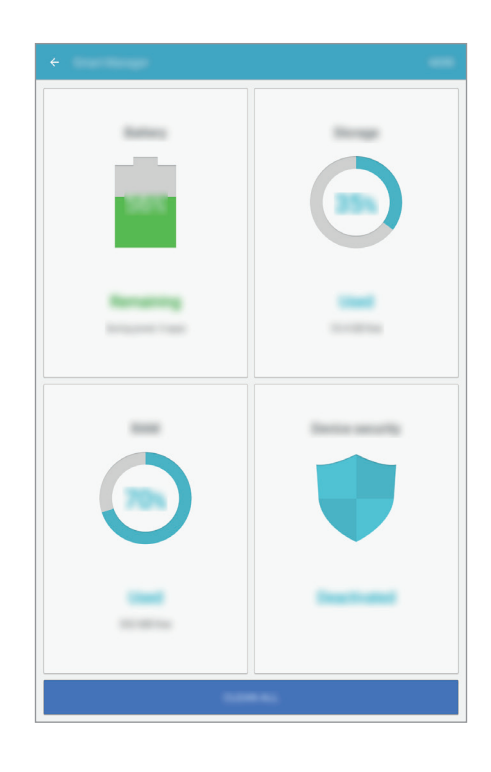

#### **Bruke hurtigoptimaliseringsfunksjonen**

Trykk på **Smart Manager** → **FJERN ALT** på Innstillinger-skjermbildet.

Hurtigoptimaliseringsfunksjonen forbedrer enhetsytelsen gjennom følgende handlinger.

- Frigjøre litt minne.
- Slette unødvendige filer og lukke apper som kjører i bakgrunnen.
- Søke etter skadelig programvare.

### **Batteri**

Trykk på **Smart Manager** → **Batteri** på Innstillinger-skjermbildet.

Sjekk gjenværende batteristrøm og gjenstående tid som enheten kan brukes. For enheter med lavt batterinivå kan du spare batteristrøm ved å aktivere strømsparingsfunksjoner.

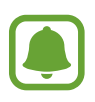

- Brukstiden som er igjen viser gjenværende tid før batteriet går tomt for strøm. Brukstiden som er igjen kan variere, avhengig av enhetsinnstillingene og driftsforholdene.
- Du kan ikke motta varslinger fra apper der strømsparingsmodus brukes.

#### **Kontrollere batteriet**

Du kan spare batteristrøm ved å angi om batteribruken skal optimaliseres for hver app, trykke på **INFO** for appstrømsparing og deretter trykke på bryteren for å aktivere denne funksjonen.

### **Lagring**

Sjekk status på brukt og tilgjengelig minne.

Trykk på **Smart Manager** → **Lagring** på Innstillinger-skjermbildet.

#### **Administrere minnet**

Hvis du vil slette restfiler, for eksempel en hurtigbuffer, trykker du på **SLETT**. Hvis du vil slette filer eller apper du ikke bruker lenger, trykker du på **INFO** for brukerdataene og velger en kategori. Merk deretter av for elementene du vil slette, og trykk på **SLETT**.

### **RAM**

Trykk på **Smart Manager** → **RAM** på Innstillinger-skjermbildet.

Du kan gjøre enheten raskere ved å redusere mengden RAM du bruker, ved å trykke på **LUKK ALLE** for å lukke alle bakgrunnsapper.

### **Enhetssikkerhet**

Sjekk enhetens sikkerhetsstatus. Denne funksjonen søker gjennom enheten etter skadelig programvare.

Trykk på **Smart Manager** → **Enhetssikkerhet** på Innstillinger-skjermbildet.

# **Apper**

Administrer enhetens apper og endre innstillingene deres.

Trykk på **Apper** på Innstillinger-skjermbildet.

- **Appstyring**: Vis og administrer appene på enheten.
- **Standardapper**: Velg en standardinnstilling for bruk av apper.
- **Appinnstillinger**: Tilpass innstillingene for hver enkelt app.

# **Lyd og vibrering**

Endre innstillingene for forskjellige lyder på enheten.

Trykk på **Lyd og vibrering** på Innstillinger-skjermbildet.

- **Lydmodus**: Angi om enheten skal bruke lyd- eller stillemodus.
- **Vibrer mens det ringer**: Angi at enheten skal vibrere og spille av en ringetone ved innkommende anrop.
- **Volum**: Juster volumnivået for ringetoner, musikk og videoer, systemlyder og varsler.
- **Ringetone**: Endre innstillinger for ringetone.
- **Vibreringsmønster**: Velg et vibreringsmønster.
- **Varselslyder**: Velg en standard meldingslyd. Du kan også endre meldingsinnstillingene for hver app.
- **Berør.lyder**: Angi at enheten skal lage en lyd når du velger en app eller et alternativ på berøringsskjermen.
- **Skjermlåsingslyder**: Angi at enheten skal lage en lyd når du låser eller låser opp berøringsskjermen.
- **Ladelyd**: Angi at enheten skal lage en lyd når den kobles til en lader.
- **Toner for ringetastatur**: Angi at enheten skal lage en lyd når du trykker på tastene på tastaturet.
- **Tastaturlyd**: Angi at enheten skal avgi en lyd når du trykker på en tast.
- **Lydkvalitet og effekter**: Konfigurer ekstra lydinnstillinger.

# **Varsler**

Endre varslingsinnstillingene for den enkelte app.

Trykk på **Varsler** på Innstillinger-skjermbildet.

Hvis du vil tilpasse varslingsinnstillingene, trykker du på **AVANSERT** og velger en app.

- **Tillat varsler**: Tillat varslinger fra den valgte appen.
- **Angi som prioritet**: Vis varslinger øverst i varselspanelet, og inkluder dem i tillatt-listen når **Ikke forstyrr** er aktivert.
- **Forhåndsv. i spr.oppvind.**: Forhåndsvis varslinger i sprettoppvinduer.
- **Skjul på låseskjerm**: Skjul varslinger fra den valgte appen når enheten er låst.
- **Skjul innhold på låseskjerm**: Skjul innholdet i varslinger fra den valgte appen når enheten er låst.
- **Flere innstillinger**: Tilpass ytterligere varselsinnstillinger for den valgte appen.

# **Ikke forstyrr**

Still inn enheten til å slå av lyden for alle innkommende anrop og varsler unntatt de unntakene du selv har definert.

Trykk på **Ikke forstyrr** på Innstillinger-skjermbildet.

- **Aktiver nå**: Aktiver Ikke forstyrr-modus umiddelbart.
- **Aktiver som planlagt**: Aktiver Ikke forstyrr-modus på forhåndstinnstilte tidspunkter. Du kan velge dager og stille inn start- og avslutningstidspunkter.
- **Tillat unntak**: Tilpass innstillingene for tillatte unntak.

# **Skjerm**

Endre skjerminnstillingene.

Trykk på **Skjerm** på Innstillinger-skjermbildet.

- **Lysstyrke**: Juster lysstyrken på skjermen.
- **Skrift**: Endre skrifttypen og -størrelsen.
- **Ikonbakgrunner**: Angi hvorvidt det skal vises skyggelagt bakgrunn for å gjøre ikonene tydeligere.
- **Tidsavbrudd for skjerm**: Angi hvor lenge enheten skal vente før den slår av skjermens bakgrunnslys.
- **Smart hvilemodus**: Angi at enheten skal hindre at skjermens bakgrunnslys slås av mens du ser på skjermen.
- **Skjermsparer**: Angi at enheten skal starte en skjermsparer når enheten lades eller er koblet til en dokk.

### **Avanserte funksjoner**

Du kan aktivere avanserte funksjoner og endre innstillingene som kontrollerer dem.

Trykk på **Avanserte funksjoner** på Innstillinger-skjermbildet.

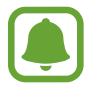

Sterk risting eller slag mot enheten kan føre til utilsiktet inndata for enkelte funksjoner.

- **Sprettoppvisningsbev.**: Angi at enheten skal vise appskjermbildet i sprettoppvisning. Se [Sprettoppvisning](#page-33-0) for å få mer informasjon.
- **Smart bilde av skjermen**: Angi at enheten skal ta bilde av innhold som fortsetter over flere skjermbilder, og beskjære og dele bildet som er tatt av skjermen umiddelbart. Se [Smart bilde](#page-28-0)  [av skjermen](#page-28-0) for å få mer informasjon.
- **Dra håndflaten over for å ta et bilde**: Angi at enheten skal ta et bilde av skjermen når du drar håndflaten til venstre eller høyre over skjermen. Du kan se bilder som er tatt i **Galleri**.

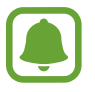

Det er ikke mulig å ta et bilde av skjermen når visse apper og funksjoner er i bruk.

• **Enkel lyd av**: Angi at enheten skal slå av lyden for innkommende anrop eller alarmer ved å bruke håndflatebevegelser.

### **Brukere**

Du kan konfigurere ytterligere brukerkontoer slik at andre brukere kan bruke enheten med tilpassede innstillinger, for eksempel e-postkontoer, bakgrunnsinnstillinger og mer. Følgende brukerkontortyper er tilgjengelig:

**Eier**: Eierkontoen opprettes kun når enheten konfigureres for første gang, og den kan ikke opprettes mer enn én gang. Denne kontoen har full kontroll over enheten, inkludert administrasjon av brukerkontoer. Du kan bare legge til eller slette kontoer når du bruker denne kontoen.

- **Gjest**: Med denne kontoen kan gjester få tilgang til enheten. Informasjon og data som brukes i en gjesteøkt, blir lagret midlertidig. Hver gang du bruker denne kontoen, blir du spurt om du vil fortsette den forrige gjesteøkten eller tilbakestille den.
- **Bruker**: Med denne kontoen får brukerne tilgang til sine egne apper og sitt eget innhold, og de kan tilpasse enhetsinnstillingene som påvirker alle kontoer.

#### **Legge til brukere**

- 1 Trykk på **Brukere** på Innstillinger-skjermbildet.
- 2 Trykk på **Legg til bruker** <sup>→</sup> **OK**. Enheten bytter til en ny brukerkonto, og den vanlige låseskjermen vises på skjermen.
- 3 Lås opp enheten, og følg instruksjonene på skjermen for å fullføre kontooppsettet.

#### **Bytte brukere**

Trykk på brukerkontoikonet øverst på låseskjermen eller varselspanelet, og velg deretter en konto å bytte til.

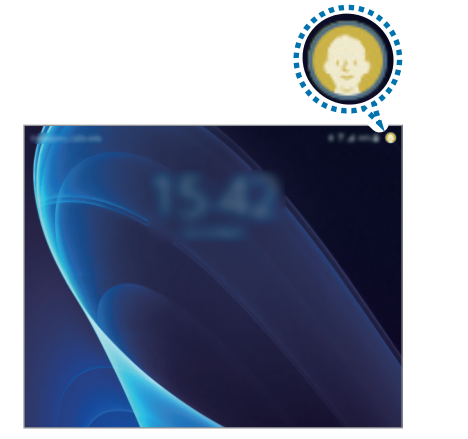

Låseskjermen Varselspanel

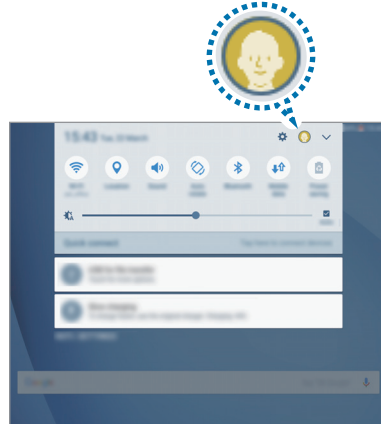

#### **Administrere brukere**

Når du bruker eierkontoen, kan du slette kontoer eller endre kontoinnstillingene.

Hvis du vil slette en brukerkonto, trykker du på  $\bullet$  ved siden av kontoen, og deretter trykker du på **Slett**.

Hvis du vil endre innstillingene for en konto, trykker du på  $\bullet$  ved siden av en konto.

### **Bakgrunnsbilde**

Endre innstillingene for bakgrunnen for startskjermbildet og låseskjermen.

Trykk på **Bakgrunnsbilde** på Innstillinger-skjermbildet.

# **Startskjerm**

Tilpass startskjermbildet ved å legge til, fjerne eller flytte startskjermbildepaneler og mer.

Se [Alternativer på startskjermbildet](#page-18-0) for å få mer informasjon.

Trykk på **Startskjerm** på Innstillinger-skjermbildet.

# **Låseskjerm og sikkerhet**

Endre innstillingene for sikring av enheten og SIM- eller USIM-kortet.

Trykk på **Låseskjerm og sikkerhet** på Innstillinger-skjermbildet.

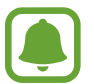

Hvilke alternativer som er tilgjengelige kan variere, avhengig av hvilken skjermlåsmetode som er valgt.

- **Skjermlåstype**: Endre skjermlåsmetoden.
- **Informasjon og appsnarveier**: Endre innstillinger for elementene som vises på låseskjermen.
- **Varsler på låseskjermen**: Velg om varselsinnhold skal vises på låseskjermen eller ikke, og velg hvilke varsler som skal vises.
- **Innstillinger for sikker lås**: Endre skjermlåsinnstillingene for den valgte låsemetoden.
- **Finn min mobil**: Aktiver eller deaktiver Finn min mobil-funksjonen. Gå inn på Finn min mobil-nettstedet ([findmymobile.samsung.com](http://findmymobile.samsung.com)) for å spore og kontrollere den tapte eller stjålne enheten.
- **Ukjente kilder:** Angi at enheten skal tillate installasjon av apper fra ukjente kilder.
- **Sikker oppstart**: Enhetens data krypteres for å hindre andre i å få tilgang til dem hvis du mister enheten eller den blir stjålet. For å bruke den krypterte enheten må du dekryptere enhetens data hver gang du slår på enheten. Du kan angi om enhetens data skal krypteres automatisk eller om det skal kreves en opplåsingskode. Det er ikke mulig å sikkerhetskopiere eller gjenopprette data når de er kryptert. Hvis du taster inn feil opplåsingskode flere ganger etter hverandre og overskrider grensen for antall forsøk, blir enheten tilbakestilt til fabrikkinnstilte data.
- **Krypter SD-kort**: Angi at enheten skal kryptere filer på et minnekort.
	- Hvis du tilbakestiller enheten til fabrikkens standardverdier med denne innstillingen aktivert, kan ikke enheten lese dine krypterte filer. Deaktiver derfor denne innstillingen før du tilbakestiller enheten.
- **Andre sikkerhetsinnstillinger**: Konfigurer ekstra sikkerhetsinnstillinger.

### **Personvern**

### **Alternativer**

Endre innstillingene for å opprettholde personvernet ditt.

Trykk på **Personvern** på Innstillinger-skjermbildet.

- **Posisjon**: Endre innstillinger for tillatelser for posisjonsinformasjon.
- **Apptillatelser**: Vis listen over funksjoner og apper som har tillatelser til å bruke dem. Du kan også redigere tillatelsesinnstillingene. Se [Angi apptillatelser](#page-44-0) for å få mer informasjon.
- **Privatmodus**: Aktiver privatmodus for å hindre at andre får tilgang til ditt personlige innhold. Se [Privatmodus](#page-87-0) for å få mer informasjon.
- **Rapporting av diagnostikkinfo**: Angi at enheten automatisk skal sende enhetens diagnostikk- og bruksinformasjon til Samsung.

### <span id="page-87-0"></span>**Privatmodus**

Skjul personlig innhold på enheten for å unngå at andre får tilgang til det.

#### **Aktivere privatmodus**

1 Trykk på **Personvern** <sup>→</sup> **Privatmodus** på Innstillinger-skjermbildet, og trykk deretter på bryteren for å aktivere denne funksjonen.

Hvis du aktiverer privatmodus for første gang, følger du instruksjonene på skjermen for å angi en tilgangskode for privatmodus.

 $2$  Følg instruksjonene på skjermen for å angi den forhåndsinnstilte tilgangskoden for privatmodus.

Privatmodus aktiveres og  $\overline{\Omega}$ -ikonet vises på statuslinjen.

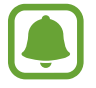

Du kan bare vise og få tilgang til skjulte elementer når privatmodus er aktivert. Deaktiver privatmodus for å skjule elementer som er lagret i den private mappen.

#### **Skjule innhold**

- 1 Start en app på appskjermbildet for å skjule elementer.
- 2 Velg et element og trykk på **MER** <sup>→</sup> **Flytt til Privat**.

Hvis privatmodus ikke er aktivert, følger du instruksjonene på skjermen for å angi den forhåndsinnstilte tilgangskoden for privatmodus.

De valgte elementene flyttes til den private mappen.

#### **Vise skjult innhold**

Du kan bare vise skjulte elementer når privatmodus er aktivert.

- 1 Trykk på **Personvern** <sup>→</sup> **Privatmodus** på Innstillinger-skjermbildet, og trykk deretter på bryteren for å aktivere denne funksjonen.
- $2$  Følg instruksjonene på skjermen for å angi den forhåndsinnstilte tilgangskoden for privatmodus.
- 3 På appskjermbildet trykker du på **Mine filer** <sup>→</sup> **Privat**. Elementer som er flyttet til den private mappen, vises på skjermen.

#### **Slutte å skjule innhold**

- 1 Trykk på og hold et element i den private mappen, og merk så av skjulte elementer som du ønsker å slutte å skjule.
- 2 Trykk på **MER** <sup>→</sup> **Fjern fra Privat**.
- 3 Velg en mappe der elementene skal flyttes, og trykk på **OK**. Elementene flyttes til den valgte mappen.

#### **Deaktivere privatmodus automatisk**

Du kan angi at enheten skal deaktivere privatmodus automatisk hver gang skjermen slås av.

- 1 Trykk på **Personvern** <sup>→</sup> **Privatmodus** på Innstillinger-skjermbildet, og trykk deretter på bryteren for å aktivere denne funksjonen.
- $2$  Følg instruksjonene på skjermen for å angi den forhåndsinnstilte tilgangskoden for privatmodus.
- 3 Trykk på **Deaktiver automatisk**-bryteren for å aktivere denne funksjonen.

Når **Deaktiver automatisk**-alternativet er aktivert, vil ikke enheten kunne overføre filer til den private mappen hvis skjermen slår seg av under overføringen.

# **Tilgjengelighet**

Konfigurer forskjellige innstillinger for å få bedre tilgjengelighet til enheten.

Trykk på **Tilgjengelighet** på Innstillinger-skjermbildet.

- **Syn**: Tilpass innstillingene for å forbedre tilgjengeligheten for synshemmede brukere.
- **Hørsel**: Tilpass innstillingene for å forbedre tilgjengeligheten for hørselshemmede brukere.
- **Smidighet og samhandling**: Tilpass innstillingene for å forbedre tilgjengeligheten for brukere med nedsatt bevegelighet i fingrene.
- **Retningslås**: Endre innstillingene for retningskombinasjon for å låse opp skjermen.
- **Direkte tilgang**: Angi at enheten skal åpne valgte tilgjengelighetsmenyer når du trykker raskt tre ganger på Hjem-tasten.
- **Varselspåminnelse**: Du kan bruke denne funksjonen til å bli minnet på varsler som du ikke har sjekket etter en viss tid.
- **Besvare anrop og avslutte samtaler**: Du kan endre metoden for å besvare anrop eller avslutte samtaler.
- **Ettrykksmodus**: Angi at enheten skal kontrollere innkommende anrop eller varsler ved å trykke på knappen i stedet for å dra den.
- **Adm. tilgjengelighet**: Eksporter eller importer tilgjengelighetsinnstillingene for å dele dem med andre enheter.
- **Tjenester**: Vis tilgjengelighetstjenester som er installerte på enheten.

### **Kontoer**

Legg til Samsung- og Google-kontoene dine eller andre kontoer som du vil synkronisere med.

#### **Legge til kontoer**

Enkelte apper som brukes på enheten, krever en registrert konto. Opprett kontoer for å få mest mulig ut av enheten din.

- 1 Trykk på **Kontoer** <sup>→</sup> **Legg til konto** på Innstillinger-skjermbildet.
- 2 Velg en kontotjeneste.
- 3 Følg instruksjonene på skjermen for å fullføre konfigureringen av kontoen.

Hvis du vil synkronisere innhold med kontoene dine, velger du en konto og velger deretter elementer som skal synkroniseres.

#### **Registrere Samsung-kontoer**

Du trenger en Samsung-konto når du bruker enkelte Samsung-apper. Du kan sikkerhetskopiere eller gjenopprette data som er lagret på enheten din, til Samsung-kontoen din. Registrer Samsung-kontoen din på enheten for enkelt å bruke Samsung-tjenester.

- 1 Trykk på **Kontoer** <sup>→</sup> **Legg til konto** på Innstillinger-skjermbildet.
- 2 Trykk på **Samsung-konto**.
- $3$  Følg instruksjonene på skjermen for å fullføre konfigureringen av kontoen.

Når Samsung-kontoen din er registrert, kan du bruke apper som krever en Samsung-konto uten påloggingsprosedyren.

#### **Fjerne kontoer**

Trykk på **Kontoer** på Innstillinger-skjermbildet, velg et kontonavn, velg kontoen som skal fjernes, og trykk deretter på **MER** → **Fjern konto**.

# **Google**

Konfigurer innstillingene for enkelte Google-funksjoner. Trykk på **Google** på Innstillinger-skjermbildet.

# **Sikkerhetskopier og nullstill**

Endre innstillingene for administrasjon av innstillinger og data.

Trykk på **Sikkerhetskopier og nullstill** på Innstillinger-skjermbildet.

- **Sikkerhetskopier mine data**: Sikkerhetskopier personlig informasjon og appdata til Samsung-serveren. Du kan også angi at enheten automatisk skal sikkerhetskopiere data.
- **Gjenopprett**: Gjenopprett tidligere sikkerhetskopiert personlig informasjon og appdata fra Samsung-kontoen.
- **Sikkerhetskopier mine data:** Angi at enheten skal sikkerhetskopiere innstillinger og appdata til Google-serveren.
- **Sikkerhetskopieringskonto**: Opprett eller rediger Google-sikkerhetskopikontoen din.
- **Automatisk gjenoppretting**: Still inn enheten til å automatisk gjenopprette innstillinger og appdata fra Google-serveren når apper installeres på nytt.
- **Automatisk omstart**: Angi at enheten skal starte på nytt ved bestemte tidspunkt for å oppnå best mulig ytelse.
- **Nullstill innstillinger**: Tilbakestill enhetens innstillinger til fabrikkstandard uten å slette data.
- **Tilbakestill nettverksinnstillinger**: Tilbakestill tilkoblingsinnstilingene for nettverket til fabrikkinnstillingene.
- **Nullstill til fabrikkdata**: Tilbakestill innstillingene til fabrikkstandard og slett alle dataene.

# **Språk og inndata**

Velg enhetsspråk og endre innstillinger for for eksempel tastatur og taleinndata. Noen alternativer kan være utilgjengelige for det valgte språket.

Trykk på **Språk og inndata** på Innstillinger-skjermbildet.

- **Språk**: Velg et skjermspråk for alle menyer og apper.
- **Standardtastatur**: Velg standard tastaturtype for inntasting av tekst.
- **Samsung-tastatur**: Endre innstillingene for Samsung-tastaturet.
- **Google taleinntasting**: Endre innstillinger for taleinndata.
- **Tekst-til-tale**: Endre innstillingene for tekst-til-tale.
- **Markørhastighet**: Juster markørhastigheten for musen eller styreplaten som er koblet til enheten.

### **Batteri**

Vis batteristatus og endre alternativene for strømsparing.

Trykk på **Batteri** på Innstillinger-skjermbildet.

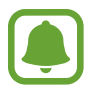

Brukstiden som er igjen viser gjenværende tid før batteriet går tomt for strøm. Brukstiden som er igjen kan variere, avhengig av enhetsinnstillingene og driftsforholdene.

- **Strømsparing**: Aktiver strømsparingsmodus og endre innstillingene for denne modusen. Se [Strømsparing](#page-9-0) for å få mer informasjon.
- **Ultra strømsparingsmodus**: Utvid standbytiden og reduser batteriforbruket ved å vise et enklere oppsett og gi begrenset tilgang til apper. Se [Ultra strømsparingsmodus](#page-9-1) for å få mer informasjon.
- **Prosent på statuslinjen**: Angi at enheten skal vise gjenværende batterilevetid.

# **Lagring**

Vis minneinformasjon for enheten.

Trykk på **Lagring** på Innstillinger-skjermbildet.

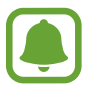

Den faktiske tilgjengelige kapasiteten til det interne minnet er mindre enn den angitte kapasiteten fordi operativsystemet og standardapper legger beslag på deler av minnet. Tilgjengelig kapasitet kan endres når du oppgraderer enheten.

### **Tilbehør**

Endre tilbehørsinnstillingene.

Trykk på **Tilbehør** på Innstillinger-skjermbildet.

• **Automatisk opplåsing**: Angi at enheten automatisk skal låses opp når dekselet åpnes. Du kan bruke denne funksjonen bare for noen skjermlåsmetoder.

### **Dato og tid**

Få tilgang til og endre følgende innstillinger for å styre hvordan enheten viser klokkeslett og dato.

Trykk på **Dato og tid** på Innstillinger-skjermbildet.

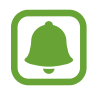

Hvis batteriet lades fullstendig ut eller tas ut av enheten, vil både klokkeslettet og datoen bli tilbakestilte.

- **Automatisk dato og klokkeslett**: Oppdater klokkeslett og dato automatisk når du forflytter deg mellom tidssoner. Når denne funksjonen er deaktivert kan du manuelt stille inn dato, tid og tidssone.
- **Bruk 24-timersformat**: Vis klokkeslett i 24-timersformat.

### **Brukerhåndbok**

Vis hjelpeinformasjon for å lære om hvordan du bruker enheten og appene eller konfigurerer viktige innstillinger.

Trykk på **Brukerhåndbok** på Innstillinger-skjermbildet.

### **Om enheten**

Få tilgang til enhetsinformasjon, rediger enhetsnavnet eller oppdater enhetsprogramvaren. Trykk på **Om enheten** på Innstillinger-skjermbildet.

# **Tillegg**

# **Feilsøking**

Vennligst prøv følgende løsninger før du kontakter et Samsung-servicesenter. Det kan hende at enkelte situasjoner ikke gjelder for din enhet.

#### **Når du slår på enheten, eller mens du bruker den, ber den deg om å angi én av følgende koder:**

- Passord: Når enhetens låsefunksjon er aktivert, må du oppgi passordet som du valgte for enheten.
- PIN-kode: Når du bruker enheten for første gang eller når kontroll av PIN-kode er aktivert, må du oppgi PIN-koden som fulgte med SIM- eller USIM-kortet ditt. Du kan deaktivere denne funksjonen ved å bruke Lås SIM-kort-menyen.
- PUK-kode: SIM- eller USIM-kortet ditt er blokkert, normalt sett som følge av feil inntasting av PIN-koden flere ganger. Du må angi PUK-koden som du har fått av din tjenesteleverandør.
- PIN2-kode: Når du åpner en meny som krever PIN2-kode, må du angi PIN2-koden som fulgte med SIM- eller USIM-kortet ditt. Kontakt din tjenesteleverandør for å få mer informasjon.

#### **Enheten din viser feilmeldinger for nettverk eller tjeneste**

- Når du befinner deg i områder med svakt signal eller dårlig mottak, kan det hende at du mister mottakerforholdet. Forflytt deg til et annet område og forsøk på nytt. Når du forflytter deg, kan det hende at feilmeldingene gjentas flere ganger.
- Du kan ikke åpne enkelte alternativer uten et abonnement. Kontakt din tjenesteleverandør for å få mer informasjon.

### **Enheten din slår seg ikke på**

Når batteriet er fullstendig utladet, slås ikke enheten på. Lad batteriet helt opp før du slår på enheten.

#### **Berøringsskjermen reagerer sakte eller feil**

- Hvis du fester en skjermbeskytter eller tilleggsutstyr på berøringsskjermen, kan det hende at berøringsskjermen ikke fungerer korrekt.
- Hvis du bruker hansker eller vanter, hvis hendene dine ikke er rene når du berører skjermen, eller hvis du trykker på skjermen med skarpe gjenstander eller med fingertuppene, kan det hende at berøringsskjermen ikke fungerer.
- Fuktige forhold eller kontakt med vann kan føre til at berøringsskjermen ikke fungerer.
- Start enheten din på nytt for å fjerne alle midlertidige programvarefeil.
- Kontroller at enhetens programvare er oppgradert til den nyeste versjonen.
- Hvis berøringsskjermen er ripet eller skadet, går du til et Samsung-servicesenter.

#### **Enheten din fryser eller får en uopprettelig feil**

Prøv løsningene nedenfor. Hvis problemet fremdeles ikke er løst, tar du kontakt med et Samsung-servicesenter.

#### **Starte enheten på nytt**

Hvis enheten fryser eller henger seg opp, kan det hende at du må lukke apper eller slå enheten av og på igjen.

#### **Tvungen omstart**

Hvis enheten fryser helt og ikke lenger reagerer, trykker du på og holder inne strøm- og volum ned-tasten samtidig i mer enn 7 sekunder for å starte den på nytt.

#### **Nullstilling av enheten**

Hvis metodene over ikke løser problemet, kan du utføre en tilbakestilling til fabrikkinnstilte data.

På appskjermbildet trykker du på **Innstillinger → Sikkerhetskopier og nullstill → Nullstill til fabrikkdata** → **TILBAKESTILL ENHET** → **SLETT ALT**. Før du utfører en tilbakestilling til fabrikkinnstilte data, må du huske å ta sikkerhetskopier av alle viktige data som er lagret på enheten.

#### **Anrop kobles ikke til**

- Kontroller at du bruker korrekt mobilnett.
- Kontroller at du ikke har angitt anropssperring for telefonnummeret som du ringer til.
- Kontroller at du ikke har angitt anropssperring for telefonnummeret som ringer til deg.

#### **Andre hører ikke at du snakker under en samtale**

- Kontroller at du ikke dekker til den innebygde mikrofonen.
- Kontroller at mikrofonen er i nærheten av munnen din.
- Hvis du bruker et hodesett må du kontrollere at det er riktig tilkoblet.

#### **Det er ekko under en samtale**

Tilpass lydstyrken ved å trykke på volumtasten, eller forflytt deg til et annet område.

#### **Tilkoblingen til et mobilnett eller Internett blir ofte frakoblet, eller lydkvaliteten er dårlig**

- Kontroller at du ikke blokkerer enhetens innvendige antenne.
- Når du befinner deg i områder med svakt signal eller dårlig mottak, kan det hende at du mister mottakerforholdet. Det kan også hende at du har tilkoblingsproblemer grunnet problemer med tjenesteleverandørens basestasjon. Forflytt deg til et annet område og forsøk på nytt.
- Når du bruker enheten mens du forflytter deg, kan trådløse nettverkstjenester deaktiveres grunnet problemer med tjenesteleverandørens nettverk.

#### **Batteriikonet er tomt**

Batterinivået er lavt. Lad opp batteriet.

#### **Batteriet lader ikke korrekt (for Samsung-godkjente ladere)**

- Kontroller at laderen er koblet til på riktig måte.
- Oppsøk et Samsung-servicesenter, og få skiftet batteriet.

#### **Batteriet tømmes raskere enn da det ble kjøpt**

- Når du utsetter enheten eller batteriet for svært lave eller svært høye temperaturer, kan nytteladningen reduseres.
- Batteriforbruket øker når du bruker meldingsfunksjoner eller enkelte apper, slik som spill eller Internett.
- Batteriet er forbruksvare og nytteladningen blir kortere etter hvert.

#### **Enheten er varm ved berøring**

Når du bruker apper som krever mer strøm, eller bruker apper på enheten over lengre tid, kan enheten føles varm ved berøring. Dette er normalt og skal ikke påvirke enhetens levetid eller ytelse. Hvis enheten overopphetes eller føles varm over en lengre periode, må du ikke bruke den på en stund. Hvis enheten fortsetter å overopphetes, tar du kontakt med et Samsungservicesenter.

#### **Feilmeldinger vises når kameraet startes**

Enheten din må ha tilstrekkelig tilgjengelig minne og batteristrøm for å bruke kameraappen. Hvis det dukker opp feilmeldinger når du starter kameraet, kan du forsøke følgende:

- Lad opp batteriet.
- Frigjør minne ved å overføre filer til en datamaskin eller ved å slette filer på enheten.
- Start enheten på nytt. Hvis du fortsatt har problemer med kameraappen etter å ha fulgt disse tipsene, tar du kontakt med et Samsung-servicesenter.

#### **Fotokvaliteten er dårligere enn forhåndsvisningen**

- Kvaliteten på bildene dine kan variere, avhengig av omgivelsene og de fotograferingsteknikkene som du bruker.
- Hvis du tar bilder i mørke områder, om natten, eller innendørs, kan det oppstå forstyrrelser i bildene eller de kan være ute av fokus.

#### **Feilmeldinger vises når du åpner multimediafiler**

Hvis det dukker opp feilmeldinger eller multimediefilene ikke spilles av når du åpner dem på enheten, kan du prøve følgende:

- Frigjør minne ved å overføre filer til en datamaskin eller ved å slette filer på enheten.
- Kontroller at musikkfilen ikke er Digital Rights Management (DRM)-beskyttet. Hvis filen er DRM-beskyttet, må du kontrollere at du har korrekt lisens eller nøkkel til å spille av filen.
- Kontroller at filformatene støttes av enheten. Hvis det er et filformat som ikke støttes, for eksempel DivX eller AC3, kan du installere en app som støtter det. Hvis du vil sjekke hvilke filformater enheten din støtter, kan du gå til [www.samsung.com](http://www.samsung.com).
- Enheten din støtter bilder og videoer som er tatt med enheten. Det kan hende at bilder og videoer som er tatt med andre enheter ikke fungerer korrekt.
- Enheten din støtter multimediafiler som er godkjente av din nettverkstjenesteleverandør eller tjenesteleverandører av tilleggstjenester. Det kan hende at noe innhold som finnes på Internett, slik som ringetoner, videoer, eller bakgrunnsbilder, ikke fungerer korrekt.

#### **En annen Bluetooth-enhet kan ikke lokaliseres**

- Kontroller at Bluetooth-funksjonen er aktivert på enheten din.
- Kontroller at Bluetooth-funksjonen er aktivert på den enheten som du vil koble til.
- Kontroller at enheten din og den andre Bluetooth-enheten er innenfor maksimal Bluetoothrekkevidde (10 m).

Hvis tipsene ovenfor ikke løser problemet, tar du kontakt med et Samsung-servicesenter.

#### **Det blir ikke opprettet en forbindelse når du kobler enheten til en datamaskin**

- Kontroller at USB-kabelen som du bruker, er kompatibel med enheten.
- Kontroller at du har korrekt driver installert og oppdatert på datamaskinen din.
- Hyis du bruker Windows XP, må du kontrollere at du har Windows XP Service Pack 3 eller høyere installert på datamaskinen.

#### **Enheten din finner ikke din gjeldende posisjon**

GPS-signaler kan være hindret på enkelte steder, slik som innendørs. Still inn enheten slik at den bruker Wi-Fi eller et mobilnett for å finne din gjeldende posisjon i disse situasjonene.

#### **Data som er lagret på enheten er gått tapt**

Ta alltid sikkerhetskopier av alle viktig data som er lagret på enheten. Hvis ikke, vil du ikke kunne gjenopprette data hvis de blir ødelagte eller går tapt. Samsung påtar seg ikke ansvar for tap av data som er lagret på enheten.

#### **Det er en liten åpning rundt utsiden av enhetsdekselet**

- Denne åpningen er en nødvendig produksjonsfunksjon og mindre risting eller vibrering av deler kan oppstå.
- Over tid kan friksjon mellom deler føre til at denne åpningen utvides litt.

#### **Det er ikke nok plass i enhetens lagringsplass**

Slett unødvendige data, som hurtigminne, med Smart Manager eller slett ubrukte mapper eller filer manuelt for å frigjøre lagringsplass.

### **Ta ut batteriet**

- Hvis du vil ta ut batteriet, **må** du gå til et autorisert servicesenter med følgende instruksjoner.
- Av sikkerhetsgrunner **må du ikke prøve å ta ut batteriet selv**. Hvis batteriet ikke tas ut på riktig måte, kan det føre til skade på batteriet og enheten, resultere i personskader og/eller gjøre enheten utrygg.
- Samsung påtar seg intet ansvar for eventuelle skader eller tap (uansett om det er i eller utenfor kontrakt, inkludert uaktsomhet) som kan oppstå fordi disse instruksjonene og advarslene ikke er fulgt helt nøyaktig, annet enn dødsfall eller personskader som skyldes Samsungs uaktsomhet.
- 1 Ta ut SIM-kortet og minnekortet fra enheten.
- 2 Separer frontpanelet fra hovedenheten.
- 3 Koble fra batterikontakten, og ta ut batteriet.

Trenger du hjelp eller har spørsmål, henviser vi til www.samsung.no. Klikk inn på "SUPPORT"=>"Hjelp og feilsøking" eller søk ved hjelp av modellnummer. Alternativt kan du ringe vår kundesupport på telefon 815 56 480.

#### **Opphavsrett**

Copyright © 2016 Samsung Electronics

Denne bruksanvisningen er beskyttet av internasjonale lover om opphavsrett.

Ingen deler av denne bruksanvisningen kan gjengis, distribueres, oversettes eller overføres i noen form eller på noen måter, elektronisk eller manuelt, inkludert kopiering, opptak eller lagring i informasjonslagrings- og gjenopprettingssystemer, uten skriftlig forhåndsgodkjennelse fra Samsung Electronics.

#### **Varemerker**

- SAMSUNG og SAMSUNG-logoen er registrerte varemerker som tilhører Samsung Electronics.
- Bluetooth<sup>®</sup> er et registrert varemerke som tilhører Bluetooth SIG, Inc. over hele verden.
- Wi-Fi®, Wi-Fi Protected Setup™, Wi-Fi Direct™, Wi-Fi CERTIFIED™ og Wi-Fi-logoen er registrerte varemerker for Wi-Fi Alliance.
- Alle andre varemerker og opphavsrettigheter tilhører sine respektive eiere.